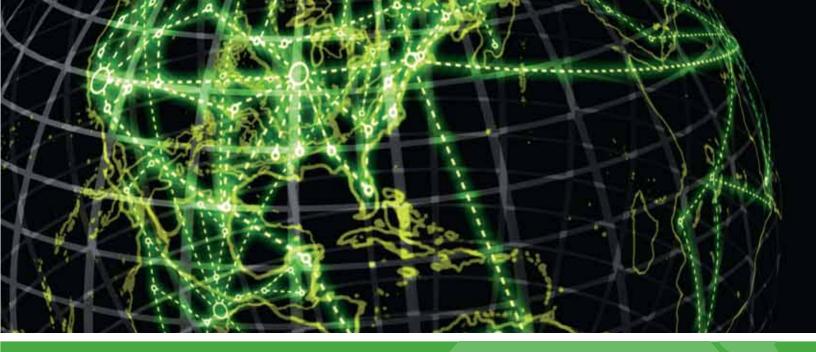

# **ірѕwітсн**

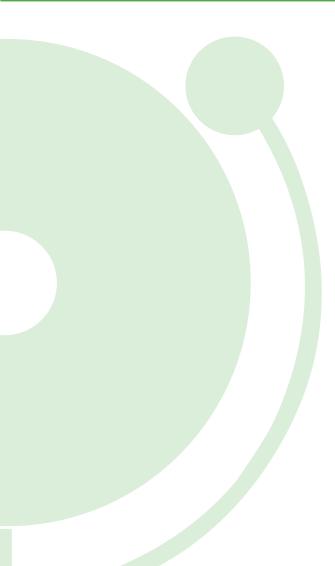

Application Performance Monitoring for WhatsUp Gold v16.2 User Guide

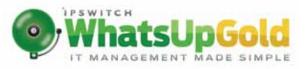

#### **CHAPTER 1**

### Introduction

| APM Overview                   | 1 |
|--------------------------------|---|
| Learning about APM terminology | 2 |
| Getting Started with APM       | 3 |
| Application Profiles           | 4 |
| Application Components         | 6 |
| Action Policies                | 7 |
| APM licensing                  | 7 |

### Application Discovery

| Discovering applications |
|--------------------------|
|--------------------------|

### APM configuration

| Viewing application performance configuration                          | 10 |
|------------------------------------------------------------------------|----|
| Discovering applications using application profiles                    | 11 |
| Discovering applications by application type                           | 12 |
| Discovering applications for multiple application profiles             | 13 |
| Monitoring newly-discovered applications                               | 15 |
| Understanding applications                                             | 18 |
| Configuring Application Performance Monitoring to monitor applications | 19 |
| Working with application profiles                                      | 20 |
| Creating a new application profile                                     | 20 |
| Setting up a WUGSpace user account                                     | 28 |
| Importing and downloading application profiles                         | 29 |
| Exporting an application profile                                       | 32 |
| Publishing an application profile to WUGSpace                          | 33 |
| Working with components                                                | 34 |
| Adding components to an application instance                           | 35 |
| Testing components                                                     | 37 |
| Adding a CPU Utilization component                                     | 40 |
| Adding an Oracle Query component                                       | 43 |
| Adding a SQL Server Query component                                    | 45 |
| Adding a Disk Utilization component                                    | 48 |

| Adding an Interface Discards In/Out component                                           | 50  |
|-----------------------------------------------------------------------------------------|-----|
| Adding an Interface Errors In/Out component                                             | 53  |
| Adding an Interface Utilization In/Out component                                        | 55  |
| Adding a Physical Memory Utilization component to an application profile                | 57  |
| Adding a Virtual Memory Utilization component                                           | 59  |
| Adding a Custom Port Check component                                                    | 62  |
| Adding an Echo Port Check component                                                     | 64  |
| Adding an FTP Port Check component                                                      | 66  |
| Adding an HTTP Port Check component                                                     | 68  |
| Adding an HTTPS Port Check component                                                    | 71  |
| Adding an IMAP4 Port Check component                                                    | 73  |
| Adding an NNTP Port Check component                                                     | 75  |
| Adding a POP3 Port Check component                                                      | 78  |
| Adding a Radius Port Check component to an application profile                          | 80  |
| Adding an SMTP Port Check component                                                     | 82  |
| Adding a Time Port Check component                                                      | 85  |
| Adding an SNMP Process Check component                                                  | 87  |
| Adding a Windows Performance Counter component                                          | 89  |
| Adding a WMI Process Check component                                                    | 92  |
| Adding a JavaScript Execution Check component                                           | 94  |
| Adding a PowerShell Execution Check component                                           | 96  |
| Adding an End User Monitoring component                                                 | 99  |
| Adding a VBScript Execution Check component                                             | 105 |
| Adding an SNMP Service Check component                                                  | 107 |
| Adding a WMI Service Check component                                                    | 109 |
| Adding an SNMP Check component                                                          | 111 |
| Adding an SSH Active Monitor Check component                                            | 114 |
| Adding an SSH Performance Monitor Check component                                       | 116 |
| Adding a WMI Formatted Counter Check component                                          | 119 |
| Adding a WMI Raw Counter Check component                                                | 121 |
| Working with application instances                                                      | 124 |
| Creating an application instance                                                        | 124 |
| Configuring inherited profile components in an application instance                     | 125 |
| Learning about Application Performance Monitoring component's instance state precedence | 126 |
| Working with critical component groups                                                  |     |
| Adding critical component groups to an application profile                              |     |
| Adding critical component groups to an application instance                             | 133 |

| Working with discrete applications                      | . 135 |
|---------------------------------------------------------|-------|
| Adding discrete applications to an application profile  | . 135 |
| Adding discrete applications to an application instance | . 136 |

### **APM** actions

| Working with action policies in APM                        |     |
|------------------------------------------------------------|-----|
| Creating an action policy in APM                           |     |
| Managing Action Policies                                   | 142 |
| Assigning an action policy to an APM instance or component |     |
| Working with actions in APM                                | 144 |
| Creating an action in APM                                  | 145 |
| Percent variables for APM actions                          | 155 |
| Working with blackout policies in APM                      | 157 |
| Creating a blackout policy in APM                          |     |
| Working with application states                            |     |
| APM Actions Log                                            |     |

### Application Performance Monitoring status

| Viewing application performance status |     |
|----------------------------------------|-----|
| Viewing application status details     | 165 |
| Application State Summary              | 166 |
| Component State Summary                | 168 |
| Running Action Policies                | 170 |
| Viewing historical status              | 171 |
| Hourly Availability                    | 173 |
| State Change                           | 174 |
| Polled Values                          | 175 |
| Instance Summary                       | 175 |
| Component Summary                      |     |
| State Change Log                       | 177 |
| Action Log                             | 178 |
| Resolved Actions Log                   | 179 |

### APM Dashboard Reports

| About the APM: State Summary Dashboard Report         | 181 |
|-------------------------------------------------------|-----|
| About the APM: Application Event Log Dashboard Report | 182 |

| Application Performance Monitoring Application Settings |     |
|---------------------------------------------------------|-----|
| Configuring APM application settings                    | 183 |
| Finding more information and updates                    |     |
| For more information and updates<br>Copyright notice    |     |

# CHAPTER 1

# Introduction

# In This Chapter

| APM Overview                   | 1 |
|--------------------------------|---|
| Learning about APM terminology | 2 |
| Getting Started with APM       | 3 |
| APM licensing                  | 7 |

# **APM Overview**

Application Performance Monitoring for WhatsUp Gold monitors applications across multiple devices, servers, and systems, providing performance statistics and overall application health, while alerting on performance degradation and potential problems before they result in service outages. Application Performance Monitoring helps IT organizations measure and guarantee Service Level Agreements (SLAs) and assists in pinpointing application performance bottlenecks and points of failure. For more information, see *Getting Started with APM* (on page 3) and the *Application Performance Monitoring for WhatsUp Gold Getting Started Guide (http://www.whatsupgold.com/WUGAPM\_162GSG*).

**Note**: This feature is available with WhatsUp Gold Premium Edition only. To update your license, visit the *WhatsUp Customer Portal* (*http://www.whatsupgold.com/wugCustPortal*).

Each application monitored by Application Performance Monitoring is comprised of a collection of individual components as defined in the application profile. This application profile is then applied to a WhatsUp Gold device, creating an application instance.

The following are some examples of application types that the WhatsUp Gold Application Performance Monitoring plug-in supports:

S Apache

- § Microsoft Server 2008
- S Cisco Unified Communications Manager
- S IIS 7.X
- **§** Ipswitch WhatsUp Gold
- **§** Ipswitch iMail
- Microsoft Exchange 2010

- Microsoft Server 2003
- S Microsoft Active Directory/Domain Controller
- Microsoft SQL Server 2008
- Microsoft SQL Server 2012
- Microsoft SQL 2005

Microsoft Exchange 2007

- Microsoft SharePoint 2010
- Microsoft Hyper-V Server 2008-2012
- S Oracle 11G

Application Performance Monitoring is licensed on a per-component basis, meaning that each component monitored uses *one* license. A license is also required for a discrete application, which is an application that acts as a component of another application.

# Learning about APM terminology

The following terms are used throughout Application Performance Monitoring:

**\$** Application Type. Groups application profiles, instances, and components by the type of application (e.g. SQL Server, IIS, Windows 2008 Server). After profiles, instances, and components are configured for an application, you will begin monitoring information about application health.

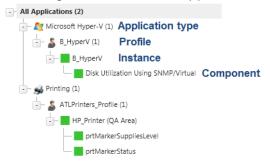

- S Application Profile. An application profile is a blueprint for monitoring a given type of application within Application Performance Monitoring. It defines the collection of components and distinct applications that reflect the health and status of a specific type of application. An application instance is created from the application profile by associating it with the actual devices that host the components of the application as defined by the application profile. Changes to the application profile are inherited by all of the instances created from the profile. Changes in the profile are not inherited by overridden fields.
- **§** Application Instance. An application instance is a running copy of an application profile that monitors the defined collection of components, distinct applications, and thresholds necessary to define the health and performance of a given type of application. An application instance can *extend* the application profile by adding components, component groups, or discrete applications. The application profile is *not* changed when an application instance is extended.
- **§ Component**. A component is a single data point that is collected as part of an application profile. Example: CPU Utilization.
- **§ Critical component**. A critical component is a component that impacts the status of an application instance. As a result, a critical component that goes into the down state, causes the application instance to go into the down state. However, if a non-critical component goes into a down state, the application instance goes into a warning state and only the component indicates being in the down state.

- **§** Critical component group. A critical component group is a grouping of components that contains specific logic to allow for complex evaluation of the up/down state of an application. For example, given four components A,B,C and D, the following logic can be applied, so that if A and B are down or C and D are down the application is placed into the down state. ((A and B) or (C and D)). Critical component groups are always considered "critical", in that if a critical component group is evaluated to be in the down state, the entire application is in the down state.
  - **§ Application**. An application is made up of one or more programs running on one or more monitored systems.
- **§ Simple application**. A simple application is an application that is not dependent on another application to run. Example: Microsoft Server 2008 R2.
- **§ Complex application**. A complex application is an application configured to be dependent on one or more applications to run. Example: WhatsUp Gold (requires IIS and SQL Server).
- **§ Discrete application**. A discrete application is an application upon which a complex application has a dependency. For example, IIS and SQL Server are discrete applications on which the complex application WhatsUp Gold is dependent. A discrete application is used when you are monitoring a complex application.

# **Getting Started with APM**

Configuring Application Performance Monitoring to monitor an application is a simple process that starts with selecting a profile that captures the data points necessary to understand the performance, health, and status of a given type of application. The application profile groups the components, discrete applications, and associated thresholds necessary to capture the data points into a blueprint that can be used to create individual application instances. These instances actively monitor your applications.

Ipswitch provides a selection of profiles for use with Application Performance Monitoring which are available in the Application Performance Monitoring installation, or by download from the *WUGSpace Community* (*http://www.whatsupgold.com/WUGProfilesInfo*). You can also create your own application profiles which can be shared on the *WUGSpace Community* (*http://www.whatsupgold.com/WUGSpace Community* (*http://www.whatsupgold.com/WUGSpace Community* (*http://www.whatsupgold.com/WUGSpace Community* (*http://www.whatsupgold.com/WUGSpace Community* (*http://www.whatsupgold.com/WUGSpace Community* (*http://www.whatsupgold.com/WUGSpace Community* (*http://www.whatsupgold.com/WUGSpace Community* (*http://www.whatsupgold.com/WUGSpace Community* (*http://www.whatsupgold.com/WUGSpace Community* (*http://www.whatsupgold.com/WUGProfilesInfo*).

After you have the necessary profiles, you can use Application Performance Monitoring to automatically discover your applications and create instances for each discovered application, or you may choose to manually create and modify instances individually before you begin monitoring.

The following flowcharts represent the typical process of setting up an application to be monitored with APM:

- **§** Application Profile Workflow (on page 4)
- **§** Application Component Workflow (on page 6)
- § Action Policy Workflow (on page 7)

For more information, see the Application Performance Monitoring for WhatsUp Gold Getting Started Guide (http://www.whatsupgold.com/WUGAPM\_162GSG).

# **Application Profiles**

Refer to the table below for step-by-step instructions for each configuration process in the flow chart.

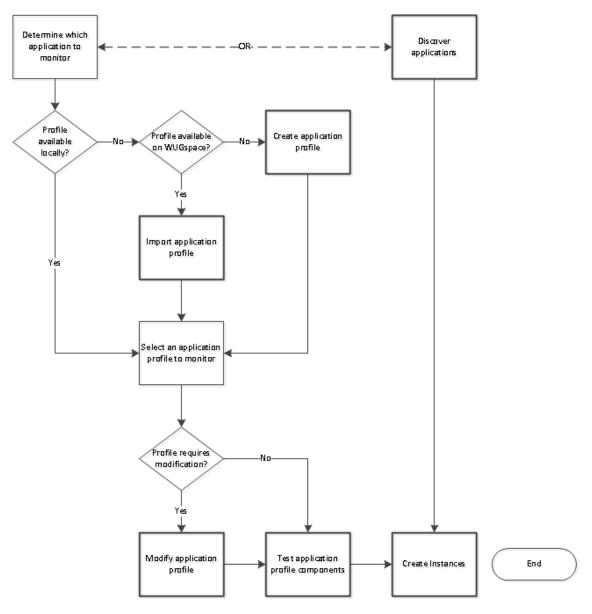

Create Application Profile Creating a new application profile (on page 20)Import Application Profile Importing and downloading application profiles (on page 29)Discover Applications Discovering applications

| Modify Application Profile | Adding components to an application profile (on page 22)                       |
|----------------------------|--------------------------------------------------------------------------------|
|                            | <i>Adding critical component groups to an application profile</i> (on page 24) |
|                            | Adding discrete applications to an application profile (on page 26)            |
| Test Application Profile   | Testing components (on page 37)                                                |
| Create Instance            | Creating an application instance (on page 124)                                 |

### **Application Components**

Refer to the table below for step-by-step instructions for each configuration process in the flow chart.

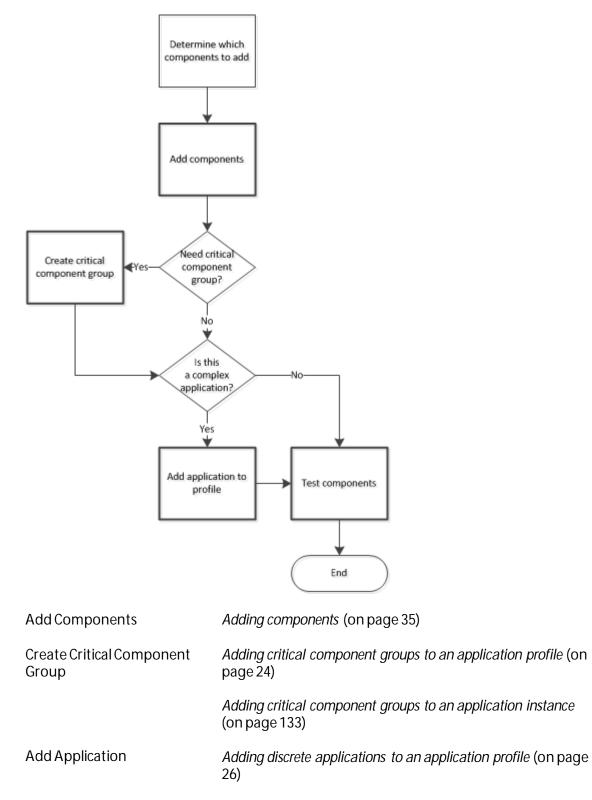

**Test Components** 

Testing components (on page 37)

### **Action Policies**

Refer to the table below for step-by-step instructions for each configuration process in the flow chart.

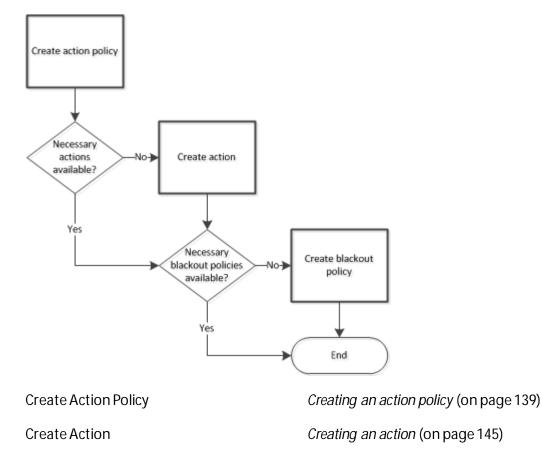

Create Blackout Policy

Creating a blackout policy (on page 158)

# **APM licensing**

Application Performance Monitoring is installed during the WhatsUp Gold installation. Your license determines whether the Application Performance Monitoring plug-in is available in WhatsUp Gold. To update your license for Application Performance Monitoring, visit the *WhatsUp Customer Portal (http://www.whatsupgold.com/wugCustPortal)*. Application Performance Monitoring is licensed on a per-component basis. This means that each component that makes up an application instance uses *one license*, since they are each

individual components of the application instance. For more information on Application Performance Monitoring licensing or to upgrade your license, click **Details** during the application setup process.

## **CHAPTER 2**

# **Application Discovery**

# In This Chapter

# **Discovering applications**

You can discover applications on and create application instances for devices previously added to WhatsUp Gold using APM. To be discoverable, an application must have at least one discoverable service or process component associated with its profile.

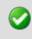

**Important**: Ensure the **Use in discovery** option is selected when adding or editing Windows service or process components within the application profile.

# CHAPTER 3 APM configuration

# In This Chapter

| Viewing application performance configuration                          |    |
|------------------------------------------------------------------------|----|
| Discovering applications using application profiles                    |    |
| Discovering applications by application type                           |    |
| Discovering applications for multiple application profiles             |    |
| Vonitoring newly-discovered applications                               |    |
| Understanding applications                                             |    |
| Configuring Application Performance Monitoring to monitor applications | 19 |
| Norking with application profiles                                      |    |
| Norking with components                                                |    |
| Norking with application instances                                     |    |
| Norking with critical component groups130                              |    |
|                                                                        |    |

# Viewing application performance configuration

The Application Performance Monitoring configuration page allows you to view detailed information about the application profiles currently in use as well as a summary of components, instances, and action policies active for each profile. From here, you can select a specific application profile to view and/or edit.

To access the Application Performance Monitoring Status page, go to **APM > Configuration page**.

On the left of the Configuration page, the Application tree provides a way to determine the scope of the data provided in the right-hand content pane, as well as to provide the status of instances and components. The tree has a root that provides information on All Applications configured for Application Performance Monitoring. Below this root, if configured, there are three levels:

**\$** Application Type. Groups application profiles, instances, and components by the type of application (e.g. SQL Server, IIS, Windows 2008 Server).

- **§ Profile**. Groups the instances and components by the profile used to create the individual instance. Where the data points being monitored are different between two versions of the same application, there may be separate application profiles for each version.
- **§ Instance**. Groups the components used to monitor the individual data points described in the profile.

To configure Application Profiles, see Working with application profiles (on page 20).

# Discovering applications using application profiles

To discover applications using an application profile:

- 1 From the WhatsUp Gold web interface, go to APM > Configuration. The All Application Profiles page appears.
- 2 Select an application profile from the navigation tree.

| All Application Profiles (7)                                                                                                    | Configuration > 21                                                                                                    | Accessed 501. Server > 54  | (l. Server 2008  |              |          |   |                                                                                                    |                            |
|----------------------------------------------------------------------------------------------------|----------------------------------------------------------------------------------------------------|----------------------------|------------------|--------------|----------|---|----------------------------------------------------------------------------------------------------|----------------------------|
| Kr Menitor (2)     My PC Monitor     QA PC Monitor     QA PC Monitor     QA PC Monitor     Whatup Gold #6     Whatup Gold V6.0     B HyperV (5)     B HyperV (5)     B HyperV on All | SQL Server 2008<br>Vesion 0.1<br>Type Microsoft SQL Server<br>Description Microsoft SQL Server 2008<br>Action Policy (none)<br>Components 39<br>0 active components over 0 instances<br>0 active components over 0 instances<br>Userslag<br>Userslag<br>Verw Application Profile<br>Application Instances |                            |                  |              |          |   |                                                                                                    |                            |
| AKULKARNE                                                                                                    | For selected +                                                                                                    |                            |                  |              |          | 9 | Discover Applications                                                                                                    | 💠 Add Application Indance  |
| B_HyperV on ATL-<br>AKULKARNE2                                                                                                    | Drag a column head                                                                                                    | er and drop it here to gro | up by that colum | n            |          |   |                                                                                                    |                            |
| B_HyperV on stevetest                                                                                                    | [1] Instance                                                                                                    |                            | Description      | T Components | T Device | Ŧ | Action Policy                                                                                                    | T                          |
| Fest_ActionPolicy                                                                                                    | No records to displa                                                                                                    | 14.2                       |                  | 1            | 1.       |   | and the second second se | n.                         |
| - Microsoft SQL Server (D)                                                                                                    | F3 H 4 10                                                                                                    | - ALANNO                   |                  |              |          |   |                                                                                                    | Displaying Xems 0 - 0 of 0 |
| SQL Server 2008 (0)                                                                                                    | 1.00 1.00 1.00                                                                                                    |                            |                  |              |          |   |                                                                                                    |                            |

3 Click **Discover Applications**. A navigation tree appears mirroring your WhatsUp Gold device list which displays dynamic groups and discovery scans.

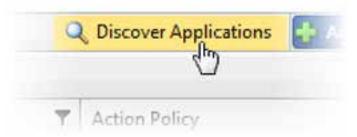

4 Select the groups and/or devices for which you want to discover applications by clicking the applicable check boxes in the navigation tree.

Configuration > Application Discovery

#### Application Discovery: Select Devices

License summary: 18 active components of 10,000 available Details Selected application profiles: 1

#### Select Devices

| ۲ | 📹 All devices (dynamic group)       |
|---|-------------------------------------|
| ۲ | 🚭 All routers (dynamic group)       |
| ۲ | 🗐 Dynamic Group Examples            |
| ۲ | 📹 Layer 2 Maps                      |
| ۲ | 📹 My PC Group                       |
| • | 📹 RangeScan (2/07/2013 02:19:35 PM) |
| • | 📹 RangeScan (2/07/2013 02:42:33 PM) |
| • | 🗐 SmartScan (2/07/2013 08:09:56 PM) |

5 Click **Discover applications**. The Application Discovery: DiscoveryResults page appears.

# Discovering applications by application type

To discover applications using an application type:

1 Select an application type from the navigation tree.

2 Select **Discover applications** from the **Options** menu to the right of an existing application profile displayed in the list. A navigation tree appears mirroring your WhatsUp Gold device list which displays dynamic groups and discovery scans.

- 3 Select the groups and/or devices for which you want to discover applications by clicking the applicable check boxes in the navigation tree.
- 4 Click **Discover applications**. The Application Discovery: DiscoveryResults page appears.

# Discovering applications for multiple application profiles

To discover applications for multiple application profiles by application type:

- 1 Select an application type in the navigation tree.
- 2 Click one or more check boxes to the left of the application profiles displayed in the list.

3 Click **Discover applications** from the **For selected** menu at the upper-left corner of the list.

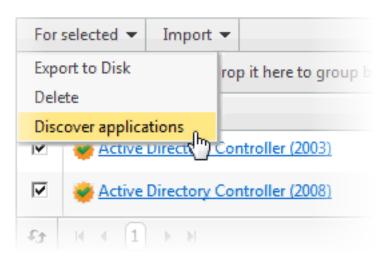

(APM total: 22 active components of 100 available

- 4 If a dialog appears indicating, "*Some of the Application Profiles you selected do not have discoverable components and will not be included in the search.*", click **OK**. A navigation tree appears mirroring your WhatsUp Gold device list which shows dynamic groups and discovery scans.
- 5 Select the groups and/or devices for which you want to discover applications by clicking the applicable check boxes in the navigation tree.
- 6 Click **Discover applications**. The Application Discovery: DiscoveryResults page appears.

After applications are discovered by APM, use the list of newly discovered applications to select which ones to monitor and subsequently create application instances.

You can also discover applications for multiple application profiles from the All Applications page using the **Discover Applications** button.

To discover applications for multiple application profiles using the Discover Application button:

1 From the WhatsUp Gold web interface, go to APM > Configuration. The All Application Profiles page appears.

2 Click to select the box to the left of an application profile to include the application profile in application discovery.

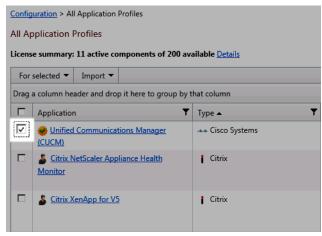

- 3 After you have selected the desired application profiles, click **Discover Applications**. If a dialog appears indicating, "*Some of the Application Profiles you selected do not have discoverable components and will not be included in the search.*", click **OK**. A navigation tree appears mirroring your WhatsUp Gold device list which shows dynamic groups and discovery scans.
- 4 Select the groups and/or devices for which you want to discover applications by clicking the applicable check boxes in the navigation tree.
- 5 Click **Discover applications**. The Application Discovery: DiscoveryResults page appears.
- 6 After applications are discovered by APM, use the list of newly discovered applications to select which ones to monitor and subsequently create application instances.

# Monitoring newly-discovered applications

To monitor newly-discovered applications:

1 Identify an application on the list you want to begin monitoring and click **Start monitoring**.

| ewly discovered applications<br>irag a column header and drop it here to group by that column |                 |            |                        |  |
|-----------------------------------------------------------------------------------------------|-----------------|------------|------------------------|--|
| Profile Name                                                                                  | Device Name     | Components |                        |  |
| > SQL Server 2008                                                                             | 192.168.3.232   | 39         | Start monitoring       |  |
| > SQL Server 2008                                                                             | #15-Atheliperan | 39         | Start monitoring       |  |
| > SQL Server 2008                                                                             | A75-A8932       | 39         | Start monitoring       |  |
| > SQL Server 2008                                                                             | 415-68952       | 39         | Start monitoring       |  |
| SQL Server 2008                                                                               | A75-488A(2013   | 39         | Start monitoring       |  |
| > SQL Server 2008                                                                             | ATL-dPataman    | 39         | Start monitoring       |  |
| > SQL Server 2008                                                                             | A75-496711857   | 39         | Start monitoring       |  |
| > SQL Server 2008                                                                             | ATL-CROBLES     | 39         | Start monitoring       |  |
| > SQL Server 2008                                                                             | A75-08H0        | 39         | Start monitoring       |  |
| > SQL Server 2008                                                                             | ATL-GRANTTICH   | 39         | Start monitoring       |  |
| Fg H 4 1 2 3 10 + H                                                                           |                 | Displa     | ying items 1 - 10 of 2 |  |
|                                                                                               |                 |            |                        |  |

A Start Monitoring Application dialog appears and APM automatically begins testing the

| tart Mor   | nitoring Application                  |                |                   |                |   |
|------------|---------------------------------------|----------------|-------------------|----------------|---|
| lame       | SQL Server 2008 on 192.168.3          | 232            |                   |                |   |
| ction Poli | icy (No Action Policy)                |                |                   |                |   |
| EST Time   | out 30 seconds 🥝 Te                   | est Components |                   |                |   |
| Enabled    | Component                             | Target         | Warning Threshold | Down Threshold | 1 |
| V          | Access Methods: Full scans\sec        |                | < 0               | < 0            | - |
|            | Status: Up, Polled Value: 0           |                | 1                 |                |   |
| 1          | Suffer Manager: Buffer cache hit rat  | io             | « 0               | < 0            |   |
|            | Status: Up, Polled Value: 100         |                |                   |                |   |
| 4          | Suffer Manager: Free pages            |                | < 0               | < 0            |   |
|            | Status: Up, Polled Value: 273         |                |                   |                |   |
| <b>V</b>   | Suffer Manager: Lazy writes/sec       |                | < 0               | < 0            |   |
|            | Status: Up, Polled Value: 0           |                |                   |                | ] |
| 5          | 🗣 Buffer Manager: Page life expectanc | SY             | < 0               | < 0            |   |
|            | Status: Up, Polled Value: 2630436     |                |                   |                |   |
| 1          | Buffer Manager: Page reads/sec        |                | < 0               | < 0            |   |
|            | Status: Up, Polled Value: 0           |                |                   |                |   |
| 1          | Buffer Manager: Page writes/sec       |                | < 0               | < 0            |   |
|            | Status: Up, Polled Value: 0           |                |                   |                |   |
|            | Databases: Data File(s) Size (KB)     |                | < 0               | < 0            |   |
|            | Chattan I In Dallard Mahren #205000   |                |                   |                | * |

#### application profile components

- 2 Use the Start Monitoring Application dialog to make any desired changes to the instance you are creating. The dialog contains the following information:
  - a) Name. Use this box to modify the default name of the application instance.
  - b) Action Policy. Use this list to select an action policy to be applied to the application instance.
  - c) **TEST Timeout**. Use this box to indicate how long a component test should run prior to timeout.
  - d) Test Components. Use this button to immediately initiate component testing.
  - e) **Enabled**. Use these check boxes to enable or disable individual components for the Application instance.
  - f) **Warning Threshold**. Use this box to indicate when APM reports the component is experiencing a problem.
  - g) **Down Threshold**. Use this box to indicate when APM reports the component as 'Down'.

- 3 Click **Finish** to save the application instance.
- 4 Close the dialog to return to the Application Discovery: Discovery Results page.

| All Application Profiles (20)                                                                                   |                                                                                                    | putation > 🎢 🖞<br>Server 2008 | Aicrosoft SQL Ser                  | <u>cet</u> > 5 | QL Server 2008 |   |              |           |      |                                                  |               |            |                    |
|----------------------------------------------------------------------------------------------------|----------------------------------------------------------------------------------------------------|-------------------------------|------------------------------------|----------------|----------------|---|--------------|-----------|------|--------------------------------------------------|---------------|------------|--------------------|
| My PC Monitor                                                                                                   | Versio                                                                                                    |                               | 0.1                                |                |                |   |              |           |      |                                                  |               |            |                    |
| QA PC Monitor                                                                                                   | Type<br>Descri                                                                                                    | ntion                         | Microsoft SQL 1<br>Microsoft SQL 1 |                | 2008           |   |              |           |      |                                                  |               |            |                    |
| - Cale State WhatsUp Gold (0)                                                                                   |                                                                                                    | Policy                        | (none)                             | 2112           |                |   |              |           |      |                                                  |               |            |                    |
| WhatsUp Gold v16.0 (0)                                                                                          | Comp                                                                                                    | onents                        | 39                                 | 22.02          |                |   |              |           |      |                                                  |               |            |                    |
| At Microsoft Hyper-V (5)                                                                                        | 39 active components over 1 instance<br>Licensing (APM total: 57 active components of 10.000 available) <u>Details</u> |                               |                                    |                |                |   |              |           |      |                                                  |               |            |                    |
| 5_ 5 typerv (St                                                                                                 | View Application Profile                                                                                               |                               |                                    |                |                |   |              |           |      |                                                  |               |            |                    |
| C Magant                                                                                                    | 2 10 10                                                                                                    |                               | engli                              |                |                |   |              |           |      |                                                  |               |            |                    |
| R. Hyperi' on Alt.                                                                                              | Appli                                                                                                    | cation Instanc                | 285                                |                |                |   |              |           | - 81 |                                                  |               |            |                    |
| APPLICATION OF A PLAN APPLICATION                                                                               | For selected *                                                                                                    |                               |                                    |                |                |   |              |           |      | 🔍 Discover Applications 🔂 Add Application Instan |               |            | plication Instance |
|                                                                                                    | Drag a column header and drop it here to group by that column                                                          |                               |                                    |                |                |   |              |           | - 14 |                                                  |               |            |                    |
| antura da antura da antura da antura da antura da antura da antura da antura da antura da antura da antura da a |                                                                                                    | Instance                      |                                    | Ŧ              | Description    | ٣ | Components 7 | Device    |      | Ţ                                                | Action Policy | Ŧ          |                    |
| R Rysperi in deuteri                                                                                            | 1                                                                                                    |                               |                                    |                |                |   | - 20         | 197.168.3 | 232  |                                                  | (nane)        |            | Options •          |
|                                                                                                    | 0                                                                                                    | 501 Serve                     |                                    |                |                |   |              |           |      |                                                  | fundal.       |            |                    |
| Statute                                                                                                    | 1000                                                                                                    | 192,168,3,232                 |                                    |                |                |   |              |           |      |                                                  | finnet        | Dividencia | g items 1 - 1 of 1 |

5 Repeat as needed to create additional application instances.

# **Understanding applications**

An application is made up of one or more programs running on one or more monitored systems. Applications can be one of three types:

- **§** Simple Application. A simple application is an application that is not dependent on another application to run. Example: Microsoft Server 2008 R2.
- **§ Complex Application**. A complex application is an application configured to be dependent on one or more applications to run. Example: WhatsUp Gold (requires IIS and SQL Server).
- S Discrete Application. A discrete application is an application upon which a complex application has a dependency. For example, IIS and SQL Server are discrete applications on which the complex application WhatsUp Gold is dependent. A discrete application is used when you are monitoring a complex application.

For example, if you want to use Application Performance Monitoring to monitor WhatsUp Gold, create an application instance of WhatsUp Gold and add applications that WhatsUp Gold uses, such as SQL Server and IIS as components to the application instance.

**Note**: Each application component (SQL Server and IIS) uses *one licenseeach* since they are each individual components of an application instance (in this example, WhatsUp Gold).

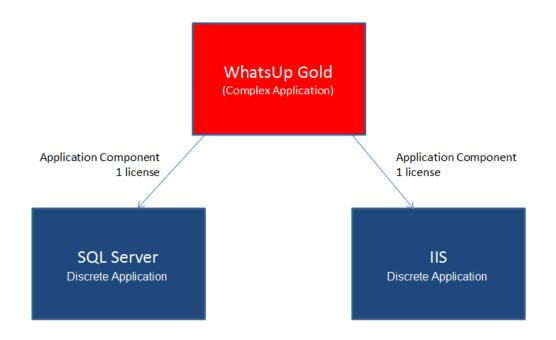

*Learn more about APM terminology* (on page 2)

# Configuring Application Performance Monitoring to monitor applications

The following table details the objects that you can modify to apply to your specific needs.

| Туре                             | Configurable?                                                                  |
|----------------------------------|--------------------------------------------------------------------------------|
| Application Type                 | No                                                                             |
| Application profile              | No, if Ipswitch provided.                                                      |
|                                  | Yes, if user-created.                                                          |
| Application instance             | Yes, all values are configurable.                                              |
| Inherited component              | No, but certain inherited component values can be overridden.                  |
| Stand-alone component            | Yes, all values are configurable.                                              |
| Inherited component group        | Only name and description.                                                     |
| Stand-alone component group      | Yes, all values are configurable.                                              |
| Inherited discrete application   | No, but certain inherited component values can be overridden in each instance. |
| Stand-alone discrete application | Yes, all values are configurable.                                              |

# Working with application profiles

Use the All Application Profiles page to configure new or existing application profiles. *Learn more about APM terminology* (on page 2).

To access the All Application Profiles page from the WhatsUp Gold web interface, go to **APM** > **Configuration**.

From the All Application Profiles page:

- S Click Add Application Profile to create a new application profile (on page 20).
- S Click Import to import an application profile into APM (on page 29).
- Select **New Instance** from the Options list associated with an application profile to *create an instance from that profile* (on page 124).
- Select Edit from the Options list associated with an application profile to *edit the selected application profile* (on page 124).
- Select **Export** from the Options list associated with an application profile to *export an application profile* (on page 32).
- **§** Select **Publish** from the Options list associated with an application profile to *publish an application profile to the WUGSpace Community forums* (on page 33).
- Select **Copy** from the Options list associated with an application profile to create a copy of the selected application profile.
- Select **Delete** from the Options list associated with an application profile to remove an application profile.

**Note**: Basic application profiles that are downloaded with Application Performance Monitoring cannot be deleted.

### Creating a new application profile

To create a new application profile in APM:

1 From the WhatsUp Gold web interface, go to **APM > Configuration**. The All Application Profiles page appears.

- 2 In the All Application Profiles navigation tree, click the application type for which you want to create a profile. The Configuration page for that application type appears.
- 3 Click Add Application Profile. The Configure New Application Profile page appears.

| Microsoft Hyper-V license summary: 2 active components over 1 instance |
|------------------------------------------------------------------------|
| (APM total: 4 active components of 10,000 available) Details           |

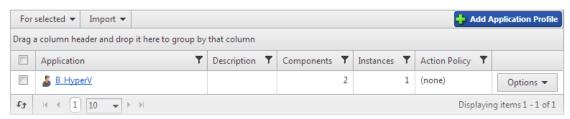

- 4 Enter or select the appropriate information:
- **§** Name. Enter a unique name for the application profile.
- **§** Version. Enter a version number for the application profile.
- **§** Type. Select the type of application from the list of preconfigured applications types.
- **§ Description**. (Optional) Enter additional information about the application profile.
- **§** Action Policy. Select an action policy for the application profile.
- **§ TEST Device**. Click browse (...) to select a device to test the application profile settings. **:e Monitoring** Status | Configuration | Actions

|                                                           | WIS WINDO                    | ws Test Box                                  |                     |                      |                              |                        |
|-----------------------------------------------------------|------------------------------|----------------------------------------------|---------------------|----------------------|------------------------------|------------------------|
| Version                                                   | 1.0                          |                                              |                     |                      |                              |                        |
| Туре                                                      | Microsoft                    | Hyper-V 👻                                    |                     |                      |                              |                        |
| Description                                               | MS Windo                     | owa Teat Box                                 |                     |                      | ß                            |                        |
| Action Policy                                             | BrettHype                    | erVActionPolicy 💌                            |                     |                      |                              |                        |
|                                                           |                              |                                              |                     |                      |                              |                        |
|                                                           | 0 active co                  | mponents over 0 inst                         | ances               |                      |                              |                        |
| Licensing                                                 |                              | mponents over 0 inst<br>: 6 active component |                     | ble) <u>Details</u>  |                              |                        |
| Licensing<br>TEST Device                                  |                              |                                              |                     |                      | t devices are not saved to a | pplication profiles.)  |
|                                                           | (APM total                   |                                              |                     |                      | t devices are not saved to a | pplication profiles.)  |
| TEST Device<br>TEST Timeout                               | (APM total                   | : 6 active component                         |                     |                      | t devices are not saved to a | pplication profiles.)  |
| TEST Device                                               | (APM total                   | . 6 active component<br>seconds              | ts of 10,000 availa |                      | t devices are not saved to a | opplication profiles.) |
| TEST Device<br>TEST Timeout<br>Components                 | (APM total<br>ATL-ID2<br>30  | . 6 active component<br>seconds              | ts of 10,000 availa | (Tes                 |                              |                        |
| TEST Device<br>TEST Timeout<br>Components<br>For selected | (APM total:<br>ATL-ID2<br>30 | . 6 active component<br>seconds              | ts of 10,000 availa | ical component group |                              | 🧭 Test a               |

**Note**: Clicking browse (...) allows you to test the configuration settings of an application profile, but does not save the device to the application profile.

- **5** (Optional) Click **Add components** to *add a component to the application profile* (on page 22).
- 6 (Optional) Click Add critical component group to add a critical component group to the application profile (on page 24).
- 7 (Optional) Click Add application to add a discrete application to the application profile (on page 26).
- 8 (Optional) Click **Test all** to test all of the components added to the application profile.
- 9 Click Save to save your changes or click Save and Close to complete your changes.

#### Adding components to an application profile

A component is a single data point that is collected as part of an application profile. For example, the CPU Utilization component.

APM is licensed on a per-component basis, meaning that each component monitored uses one license. However, adding components to an application profile does not consume a license. A license is only consumed when a component is used by an *application instance* (on page 124). *Learn more about APM terminology* (on page 2).

**Note**: Applications as a whole can be components of another application (i.e. complex application).

To add a component to an existing application profile:

- 1 From the WhatsUp Gold web interface, go to **APM > Configuration**. The All Application Profiles page appears.
- 2 Select the application profile for which you want to add a component, then click **Edit/View Application Profile**. The Components list appears.
- 3 In the Components section, click Add components.

| For | select | ed 🕶   | Expand all | 📼 Collapse all | 1 | Add components    | ÷ | 🕰 Add    | criti | cal component group | 🚺 Add ap | plication 👻 | Test al |
|-----|--------|--------|------------|----------------|---|-------------------|---|----------|-------|---------------------|----------|-------------|---------|
|     |        | Con    | nponent    |                | T | Polling Frequency | T | Critical | ۲     | Thresholds          |          | Device      |         |
| Nor | ecords | to dis | play.      |                |   |                   |   |          |       |                     |          |             |         |
| £3  |        |        |            |                |   |                   |   |          |       |                     |          |             |         |

The Component Library appears.

Add Components

- Component Library
  - 🕨 🛷 CPU Utilization
  - 🕨 👩 Database Query
  - Disk Utilization
  - 🕨 🤣 Memory Utilization
  - Network Port Check
  - Process Check
  - Scripting
  - 🕨 💣 Service Check
  - SNMP
  - ISH ISH
  - 🕨 🖷 WMI
- 4 Click the arrow next to a component category to expand, then specify the number of that component you want to add by either entering a number into the box or by clicking the up and down arrows next to the component.

| Add Components         |  |  |  |  |  |  |  |  |
|------------------------|--|--|--|--|--|--|--|--|
| 🕆 Component Library    |  |  |  |  |  |  |  |  |
| 👻 🛷 CPU Utilization    |  |  |  |  |  |  |  |  |
| 1 🔶 Using SNMP/Virtual |  |  |  |  |  |  |  |  |
| 0 🜲 Using WMI          |  |  |  |  |  |  |  |  |
| 🕨 👩 Database Query     |  |  |  |  |  |  |  |  |
| 🕨 🤝 Disk Utilization   |  |  |  |  |  |  |  |  |
| 🕨 🛷 Memory Utilization |  |  |  |  |  |  |  |  |

E

**Note**: You can add up to 10 components at a time to an application profile. If you need more than 10 components, click **Add components** again to add more components.

- 5 Click Add selected.
- 6 (Optional) Select a specific device on which to test the component (other than the test device associated with the application profile) and click **Test**.

| For | rselected            | 👻 🦾 Expand                                            | d all 🛛 📼 Collapse all     | Add components    | Add crit          | ical component group                         | 🚺 Add app | plication 👻 | 🕑 Test all |
|-----|----------------------|-------------------------------------------------------|----------------------------|-------------------|-------------------|----------------------------------------------|-----------|-------------|------------|
|     |                      | Component                                             | 7                          | Polling Frequency | Critical <b>T</b> | Thresholds                                   |           | Device      |            |
| 4   |                      | 🍘 CPU Utilizati                                       | on Using SNMP/Virtual      | 5 Minutes         | No                | Warn = 100% Duration<br>Down = 100% Duration |           | Test ATL-   | Options 👻  |
|     | TEST D               |                                                       | ATL-ID2                    | MP/Virtual        |                   | 9                                            |           |             |            |
|     | Crit<br>Poll<br>Poll | ical<br>ling frequency<br>ling timeout<br>ler retries | 5 C Minutes<br>2 C seconds |                   |                   |                                              |           |             |            |
|     | Wa                   | er retries<br>ming threshold<br>wn threshold          | Value equal to             | 100 % Duratio     |                   | Minutes 💌                                    |           |             |            |
| £   |                      | an un canolu                                          | value equal to             |                   |                   | winderes 💌                                   |           | Cancel Save | Save and O |

- 7 Enter or select the appropriate information into each of the component boxes. For more information about configuring specific components, see Component box configuration options.
- 8 Click Save to save your changes or click Save and Close to complete your changes.

### Adding critical component groups to an application profile

There must be at least two components included in a critical component group. For more information, see *Working with critical component groups* (on page 130).

To add a critical component group to an application profile:

1 From the WhatsUp Gold web interface, go to **APM > Configuration**. The All Application Profiles page appears.

- 2 Select the application profile for which you want to add a critical component group, then click **Edit/View Application Profile**. The Components list appears.
- 3 In the Components section, click Add critical component group.

| For | select | ed 👻      | 📲 Expand all                                  | 📼 Collapse all    | 💐 Add crit        | ical component group                        | 🚺 Add app | lication 👻 | 📀 Test al      |
|-----|--------|-----------|-----------------------------------------------|-------------------|-------------------|---------------------------------------------|-----------|------------|----------------|
|     |        |           |                                               |                   |                   |                                             |           |            | Add components |
|     | D      | Com       | ponent T                                      | Polling Frequency | Critical <b>Y</b> | Thresholds                                  |           | Device     |                |
| ٠   |        | 100055    | CPU Utilization<br>g SNMP/Virtual             | 5 Minutes         | No                | Warn = 100% Duration<br>Down = 100% Duratio |           | Test       | Options 👻      |
| ۲   |        | Sec. Sec. | Disk Utilization<br>g SNMP/Virtual            | 5 Minutes         | No                | Warn > 90% Duration<br>Down > 95% Duration  |           | Test       | Options -      |
| •   |        | Utiliz    | Physical Memory<br>zation Using<br>IP/Virtual | 5 Minutes         | No                | Warn > 90% Duration<br>Down > 95% Duration  |           | Test       | Options 👻      |
| Et  |        |           |                                               |                   |                   |                                             |           |            |                |

#### The Critical Component Group information appears.

|     | ted 👻 👘 Expand a                                                                                                    | II 🛛 📼 Collapse all                                                                                                    |       | Add criti    | cal component group                                               | 🚺 🚺 Add app                            | olication 👻 | 🕑 Test al      |
|-----|----------------------------------------------------------------------------------------------------|----------------------------------------------------------------------------------------------------|-------|--------------|-------------------------------------------------------------------|----------------------------------------|-------------|----------------|
|     |                                                                                                    |                                                                                                    | -     |              |                                                                   | 10                                     |             | Add components |
|     | Component                                                                                                    | Y Polling Frequency                                                                                                    | . •   | Critical 🕈   | Thresholds                                                        |                                        | Device      |                |
| •   | CPU Utilization<br>Using SNMP/Virtua                                                                                          | 9                                                                                                    |       | No           | Warn = 100% Duration<br>Down = 100% Duration                      |                                        | Test        | Options 👻      |
|     | & Critical<br>Component Group                                                                                                 |                                                                                                    |       | Yes          |                                                                   |                                        | Test        | Options 👻      |
| 1   | Name                                                                                                    | Critical Component                                                                                                    | Group |              |                                                                   |                                        |             |                |
| 0   | Description                                                                                                    |                                                                                                    |       |              |                                                                   |                                        |             |                |
|     |                                                                                                    |                                                                                                    |       |              |                                                                   |                                        |             |                |
|     |                                                                                                    |                                                                                                    |       |              |                                                                   |                                        |             |                |
|     |                                                                                                    |                                                                                                    |       |              | 11                                                                |                                        |             |                |
|     |                                                                                                    |                                                                                                    |       |              |                                                                   |                                        |             |                |
| 2   |                                                                                                    |                                                                                                    |       |              |                                                                   |                                        |             |                |
|     | State Configuration                                                                                                    |                                                                                                    |       |              |                                                                   |                                        |             |                |
| 5   | 2 S S S S S S S S S S S S S S S S S S S                                                                                       |                                                                                                    |       |              |                                                                   |                                        |             |                |
|     | f                                                                                                    |                                                                                                    |       |              |                                                                   |                                        |             |                |
|     | 2 S S S S S S S S S S S S S S S S S S S                                                                                       | t                                                                                                    |       | 💌 = Do       | wn 💌 And                                                          | •                                      | •           |                |
| 1   | f<br>Select a componen                                                                                                    | a an ana an an an an an an an an an an a                                                                                                    | omoc  | hatrad       |                                                                   | • •                                    | •           |                |
| 1   | f<br>Select a componen                                                                                                    | t<br>down when <select a="" c<="" td=""><td>ompo</td><td>hatrad</td><td></td><td>•</td><td>•</td><td></td></select>                                                      | ompo  | hatrad       |                                                                   | •                                      | •           |                |
| 1   | f<br>Select a componen<br>Component group is o                                                                                | down when <select a="" c<="" td=""><td>ompo</td><td>hatrad</td><td></td><td></td><td>•</td><td>Ontions -</td></select>                                                   | ompo  | hatrad       |                                                                   |                                        | •           | Ontions -      |
| 1   | f<br>Select a componen<br>Component group is (<br>Disk Utilization                                                            | down when <select a="" c<="" td=""><td>ompo</td><td>nent&gt; = Down</td><td>Warn &gt; 90% Duration</td><td>10 Minutes</td><td>•<br/>Test</td><td>Options -</td></select> | ompo  | nent> = Down | Warn > 90% Duration                                               | 10 Minutes                             | •<br>Test   | Options -      |
| •   | f<br>Select a componen<br>Component group is o<br>Disk Utilization<br>Using SNMP/Virtua                                       | down when <select a="" c<br="">5 Minutes</select>                                                                                                    | ompo  | nent> = Down | Warn > 90% Duration<br>Down > 95% Duration                        | 10 Minutes<br>20 Minutes               | Test        | Options -      |
| 1   | f<br>Select a componen<br>Component group is (<br>Disk Utilization                                                            | down when <select a="" c<br="">5 Minutes</select>                                                                                                    | ompo  | nent> = Down | Warn > 90% Duration                                               | 10 Minutes<br>20 Minutes               | •<br>Test   | Options -      |
|     | f<br>Select a componen<br>Component group is o<br>Disk Utilization<br>Using SNMP/Virtua                                       | down when <select a="" c<br="">5 Minutes</select>                                                                                                    | ompo  | nent> = Down | Warn > 90% Duration<br>Down > 95% Duration                        | 10 Minutes<br>20 Minutes<br>10 Minutes |             |                |
| •   | f<br>Select a componen<br>Component group is o<br>Disk Utilization<br>Using SNMP/Virtua<br>Physical Memo                      | down when <select a="" c<br="">5 Minutes</select>                                                                                                    | ompo  | nent> = Down | Warn > 90% Duration<br>Down > 95% Duration<br>Warn > 90% Duration | 10 Minutes<br>20 Minutes<br>10 Minutes |             |                |
| · • | f<br>Select a componen<br>Component group is o<br>Disk Utilization<br>Using SNMP/Virtua<br>Physical Memo<br>Utilization Using | down when <select a="" c<br="">5 Minutes</select>                                                                                                    | ompo  | nent> = Down | Warn > 90% Duration<br>Down > 95% Duration<br>Warn > 90% Duration | 10 Minutes<br>20 Minutes<br>10 Minutes |             |                |
| •   | f<br>Select a componen<br>Component group is o<br>Disk Utilization<br>Using SNMP/Virtua<br>Physical Memo<br>Utilization Using | down when <select a="" c<br="">5 Minutes</select>                                                                                                    | ompo  | nent> = Down | Warn > 90% Duration<br>Down > 95% Duration<br>Warn > 90% Duration | 10 Minutes<br>20 Minutes<br>10 Minutes |             |                |
| · • | f<br>Select a componen<br>Component group is o<br>Disk Utilization<br>Using SNMP/Virtua<br>Physical Memo<br>Utilization Using | down when <select a="" c<br="">5 Minutes</select>                                                                                                    | ompo  | nent> = Down | Warn > 90% Duration<br>Down > 95% Duration<br>Warn > 90% Duration | 10 Minutes<br>20 Minutes<br>10 Minutes |             |                |

- 4 Enter or select the appropriate information:
- **§** Name. Enter a unique name for the critical component group.
- **§ Description**. (Optional) Enter additional information about the critical component group.
- **State Configuration**. Select a configuration for the critical component group. For example, if CPU Utilization component is down and the Disk Utilization component is

| CPU Utili   | zation Using SNMP/Virtual | = | Down | • | And 💌 | * |
|-------------|---------------------------|---|------|---|-------|---|
| Disk Utili: | zation Using SNMP/Virtual | = | Down |   |       | * |

5 Click Save to save your changes or click Save and Close to complete your changes.

Learn more about APM terminology (on page 2)

### Adding discrete applications to an application profile

A discrete application is an application upon which a complex application has a dependency. For example, IIS and SQL Server are discrete applications on which the complex application WhatsUp Gold is dependent. A discrete application is used when you are monitoring a complex application. *Learn more about APM terminology* (on page 2).

To add a discrete application to an application profile:

- 1 From the WhatsUp Gold web interface, go to **APM > Configuration**. The All Application Profiles page appears.
- 2 Select the application profile for which you want to add a critical component group, then click **Edit/View Application Profile**. The Components list appears.
- 3 In the Components section, click **Add application**, then select an application profile type from the list.

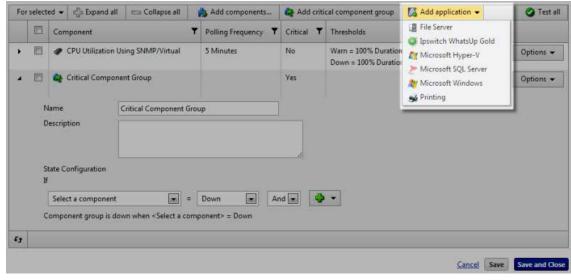

|     |      | Sec. 1         | Expand all       | 📼 Collapse all    | 1010 | Add components    |   | Add a    | CLIEK | cal component group                          | 🚺 Add app | dication - | Test al   |
|-----|------|----------------|------------------|-------------------|------|-------------------|---|----------|-------|----------------------------------------------|-----------|------------|-----------|
| T L | -    | Compo          | nent             |                   | ۲    | Polling Frequency |   | Critical | T     | Thresholds                                   |           | Device     |           |
| Ľ   | 1    | 🍠 CPI          | U Utilization Us | ing SNMP/Virtual  |      | 5 Minutes         | 3 | No       |       | Warn = 100% Duration<br>Down = 100% Duration |           | Test       | Options 👻 |
| E   | 3)   | 🚱 Crit         | tical Compone    | nt Group          |      |                   |   | Yes      |       |                                              |           | Test       | Options 👻 |
| ( I | 3    | 🍂 Mie          | crosoft Hyper-\  | V.                |      |                   | ľ | No       |       |                                              |           | Test       | Options 👻 |
|     |      | me<br>scriptio |                  | Microsoft Hyper-V |      |                   | 1 | -        |       |                                              |           |            |           |
|     | Crit | tical          | E                | 1                 |      |                   |   |          |       |                                              |           |            |           |

The discrete application appears in the Components section

- 4 Enter or select the appropriate information:
- **§** Name. Enter a unique name for the discrete application.
- **§ Description**. (Optional) Enter additional information about the discrete application.
- **§ Critical**. Select this option if the discrete application is critical.
- 5 Click Save to save your changes or click Save and Close to complete your changes.

### Setting up a WUGSpace user account

All WhatsUp Gold APM online interactions, such as downloading or sharing profiles, are done in the context of a *WUGSpace Community* (*http://www.whatsupgold.com/WUGProfilesInfo*) user, therefore the first thing WhatsUp Gold users see when trying to download, import, or publish an application profile is the WUGSpace login screen.

|                | SPACE<br>IT MADE SIMPLE           |
|----------------|-----------------------------------|
| Sign In        | Not a member?<br><u>Register»</u> |
| Email Address: |                                   |
| Password:      |                                   |
| Remember Me    |                                   |
| Sign In        |                                   |

The login screen provides an option to register if you have not previously been a part of the *WUGSpace Community (http://www.whatsupgold.com/WUGProfilesInfo)*. The registration process is completed outside of WhatsUp Gold on the *WUGSpace Community (http://www.whatsupgold.com/WUGProfilesInfo)* website. The registration process generates an email to verify before completing the registration and acquiring a new account. Follow the onscreen instructions to complete the process.

After the WUGS pace Community registration is complete, you can login to the community via the Whats Up Gold application dialog when prompted.

### Storing your WUGSpace Community password in WhatsUp Gold

If preferred, you can manage and save your WUGSpace Community user credentials in the **Admin > Preferences** dialog. If your enter your community credentials in this dialog, they will be saved and used to automatically log into the community each time you download, import, or publish application profiles in WhatsUp Gold Application Performance Monitoring.

To store you WUGSpace Community password:

1 Access the Preferences dialog, go to **Admin > Preferences**. The Preference for admin dialog appears.

| eferences for admin                |                                    |
|------------------------------------|------------------------------------|
| eneral                             |                                    |
| Change your password               | □ Show Getting Started Pane        |
| fresh intervals                    |                                    |
| all calculate the second in Canada | Dashboard report:                  |
| All intervals shown in Seconds     | 120                                |
| Full report:                       | Devices list:                      |
| 120<br>ports                       | 120                                |
| h Alarms                           | Check every: (seconds)             |
|                                    | 2                                  |
| Enable web alarms                  | 120                                |
| tant Info                          | ÷                                  |
| Show popups on                     | Dashboard reports                  |
| Device list                        | Full reports                       |
| JGSpace Community                  |                                    |
|                                    | OK Cance                           |
|                                    | nunituusororodontials there all    |
| IGSpace Community                  | nunity user credentials, then clic |
| Community credentials              |                                    |
|                                    | Description                        |
| Email address:                     | Password:                          |
|                                    |                                    |
|                                    |                                    |

### Importing and downloading application profiles

2

Application Performance Monitoring (APM) works seamlessly with the *WUGSpace Community* (*http://www.whatsupgold.com/WUGProfilesInfo*) to promote application profile sharing with members of the community. Importing adds the profile(s) directly to the WhatsUp Gold database and downloading stores the profile(s) on the local drive for future import or

inspection. Profiles that are imported/downloaded into WhatsUp Gold are stored in an XML file. Application profiles that are released by Ipswitch are identified with the sicon and cannnot be modified.

In order to import or download application profiles from the WUGSpace Community forums, you need an internet connection and a WUGSpace user account. For more information see, *Setting up a WUGSpace user account* (on page 28).

The following import and download steps are included below:

- **§** Import application profiles into APM from the *WUGSpaceCommunity* (*http://www.whatsupgold.com/WUGProfilesInfo*) forums
- **§** Download application profiles to your computer from the *WUGSpace Community* (*http://www.whatsupgold.com/WUGProfilesInfo*) forums
- **§** Import customized application profiles into APM from your computer (disk)

To import an application profile into APM from the WUGSpace Community:

- 1 From the WhatsUp Gold web interface, go to **APM > Configuration**. The All Application Profiles page appears.
- 2 Click All Application Profiles.
- 3 Click Import > From Community.

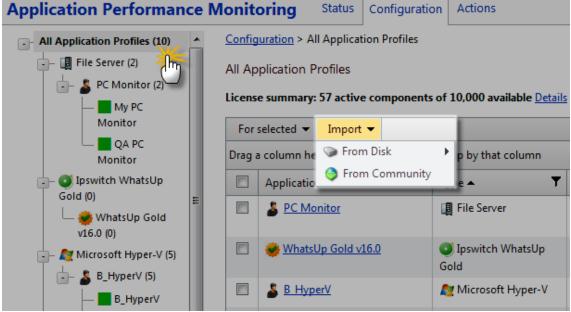

If required, enter your WUGSpace credentials, then click **Sign In**. The Import Profiles

| nport Pro                  | files   |                                       |                            |            |   |                  |                  |                    |   |
|----------------------------|---------|---------------------------------------|----------------------------|------------|---|------------------|------------------|--------------------|---|
| mport Selec                | cted    | Download Selected                     |                            |            |   |                  |                  |                    |   |
| • Арр Тур                  | e x     |                                       |                            |            |   |                  |                  |                    |   |
|                            | 0       | Name                                  | ▼ Арр Туре Т               | Rating     | ٣ | Version <b>T</b> | Creator <b>Y</b> | Date Created       | Ŧ |
| ✓ Арр Ту                   | pe: Ips | witch File Transfer                   |                            |            |   |                  |                  |                    | _ |
|                            | 13      | SMOVEIt DMZ 7x                        | Ipswitch File Transfer     | where here |   | 1.0              | Rene Delbe       | 11/2/2012 11:14 AM |   |
|                            | 10      | 🥪 WS_FTP Server 6 - 7.5               | Ipswitch File Transfer     | 清清清清清      |   | 1.0              | Ipswitch Inc.    | 10/3/2012 11:39 AM |   |
| 🗸 Арр Ту                   | pe: lps | witch Messaging                       |                            |            | - |                  |                  |                    | _ |
| ,                          | 回       | 🥪 IMail 11.5 - 12.2                   | Ipswitch Messaging         | ****       |   | 1.0              | Ipswitch Inc.    | 10/3/2012 11:37 AM |   |
| <ul> <li>Арр Ту</li> </ul> | pe: Ips | witch WhatsUp Gold                    |                            |            |   |                  |                  |                    | _ |
|                            | 回       | 😸 WhatsUp Gold v15.x                  | 1pswitch WhatsUp Gold      | ****       |   | 1.0              | Ipswitch Inc.    | 8/15/2012 4:12 PM  |   |
|                            | 1       | 😸 WhatsUp Gold v16.0                  | Ipswitch WhatsUp Gold      | *****      |   | 1.0              | Ipswitch Inc.    | 8/15/2012 4:16 PM  |   |
| ✓ Арр Ту                   | rpe: Mi | crosoft Active Directory              | 142 55                     | 1          |   |                  | 1.01             |                    | _ |
| •                          | 12      | Active Directory Controller<br>(2003) | Microsoft Active Directory | *****      |   | 1.0              | Ipswitch Inc.    | 8/15/2012 3:55 PM  |   |
| *                          | 10      | Active Directory Controller           | Microsoft Active Directory | ****       |   | 1.0              | Ipswitch Inc.    | 8/15/2012 3:57 PM  |   |

4 Click to select the check box for each profile you would like to upload, then click **Import** Selected.

| Import Profiles  |                                         |
|------------------|-----------------------------------------|
| Import Selected  | Download Selected                       |
| 🔺 Арр Туре 🗙     |                                         |
|                  | Name 🔻                                  |
| ✓ App Type: Cise | co Systems                              |
| •                | Cisco Unified Communications<br>Manager |

The selected application profile(s) import into APM and are available under the All Application Profiles tree on the configuration page.

To download an application profile to your computer from the WUGSpace Community:

- 1 From the WhatsUp Gold web interface, go to **APM > Configuration**. The All Application Profiles page appears.
- 2 Click All Application Profiles.
- 3 Click Import > From Community. If required, enter your WUGSpace credentials, then click Sign In. The Import Profiles page appears.
- 4 Click to select the check box for each profile you would like to download, then click **Download Selected** to download the application profile to your computer.

| Import Sele | cted | Download Selected |   |
|-------------|------|-------------------|---|
| App Typ     | pe X |                   |   |
|             |      | Name              | 3 |

The selected application profile(s) downloads to the local computer.

**5** To import the application profile downloaded on your computer, go to the steps *To import an application profile into APM from your computer.* 

To import an application profile into APM from your computer:

- 1 From the WhatsUp Gold web interface, go to **APM > Configuration**. The All Application Profiles page appears.
- 2 Click All Application Profiles.
- 3 Click Import > From Disk, then click Select.
- 4 Navigate to the profile .xml file on the system, then click **Open**. The application profile imports into APM.

# Exporting an application profile

Application Performance Monitoring (APM) allows you to export your application profiles to your computer (disk). If an online connection to the internet is unavailable, then application profile XML files can be exported and imported to and from a local hard drive.

To export an application profile from APM:

- 1 From the WhatsUp Gold web interface, go to **APM > Configuration**. The All Application Profiles page appears.
- 2 Click All Application Profiles.
- **3** From the list of application profiles, select the profile you want to publish, then click **Options > Export**.

| All Application Profiles (3.0)                                                                                                    | Config | puration > All Application Profiles                           |                               |       |                                                                                                    |            |    |             |               |                           |  |  |
|----------------------------------------------------------------------------------------------------|--------|---------------------------------------------------------------|-------------------------------|-------|----------------------------------------------------------------------------------------------------|------------|----|-------------|---------------|---------------------------|--|--|
| Citrie (1)                                                                                                    |        | oplication Profiles<br>se summary: 57 active components of 10 | .000 available <u>Details</u> |       |                                                                                                    |            |    |             |               |                           |  |  |
| - I File Server (2)                                                                                                    | For    | selected + Import +                                           |                               |       |                                                                                                    |            |    |             | Add           | Application Profile       |  |  |
| (=) - 👗 PC Monitor (2)                                                                                                    | Dreg   | Drag a column header and drop it here to group by that column |                               |       |                                                                                                    |            |    |             |               |                           |  |  |
| My PC Monitor                                                                                                    |        | Application                                                   | ▼ 7ppe ▲                      | 7     | Description                                                                                                    | Campanents | T  | Instances 1 | Action Policy |                           |  |  |
| Ipowitch frie flansfer (i)     Ipowitch frie flansfer (i)     Winascijo Gold Istol (i)     Winascijo Gold Istol (i)     Minosciji Hyperv (i)     S # Hyperv (i)     S # Hyperv (i)     S # Hyperv (i) | -      | Citin MetScale: Applance Health<br>Montos                     | ( Chris                       |       | This uses SNMP and<br>NetScaler MIB to<br>function. MIBs can b<br>downloaded from th<br>NetScaler Appliance<br>via the download fail<br>on the main web<br>interface. You imay<br>have to adjust the<br>counties to match<br>your NetScale<br>Model. |            | 3  | 6           | i (none)      | Cptons *                  |  |  |
|                                                                                                    | 11     | 🕹 <u>PC Monitor</u>                                           | I File Server                 |       | Monitor my file serve                                                                                                    | 6          | 1  | 1           | (none)        | Options *                 |  |  |
| - Mutrouaft SQL Server (1)                                                                                                    | E      | WS FTP Server 6 - 7.5                                         | O Ipswitch File Transfe       |       | Monitors WS_FTP<br>versions 6 through 7.                                                                                                    | 1          | .8 |             | (none)        | New instance<br>Edit      |  |  |
| SQL Server 2008 (1)                                                                                                    | -21    | 😸 Whatalip Gold v16.0                                         | G Ipswitch: WhatsUp G         | old : |                                                                                                    |            | 15 |             | (none)        | Export                    |  |  |
| 5QL Server 2008 on<br>192.166.3.232                                                                                                    |        | 8 B.HyperV                                                    | Microsoft Hyper-V             |       |                                                                                                    |            | э  | 4           | (none)        | Publish                   |  |  |
| whatsUp Gold                                                                                                    | 四      | 😸 523, Server 2018                                            | Microsoft SQL Serve           | 0     | Microsoft SQL Server                                                                                                    |            | 39 | 1           | (none)        | Deleter<br>Discover appli |  |  |

The Export option triggers the browser to download the .xml file to the local file system.

4 Locate the .xml file on the local file system. The file can be transferred to another system and imported using **Import** > **From Disk**. For more information, see *Importing and downloading application profiles* (on page 29).

# Publishing an application profile to WUGSpace

Application Performance Monitoring (APM) also allows you to share your application profiles with other members of the WUGS pace community. Before publishing, you must provide information in the Publish Application Profile dialog.

To publish an application profile to the WUGSpace Community:

- 1 From the WhatsUp Gold web interface, go to **APM > Configuration**. The All Application Profiles page appears.
- 2 From the list of application profiles, select the profile you want to publish, then select **Options > Publish**.

| Whatally Gold v16.1.x                 | Spewitch WhatsUp Gold | Monitors WhatsUp Gold v16.1.x                                      | 22 | 1 | (none) | Options *             |
|---------------------------------------|-----------------------|--------------------------------------------------------------------|----|---|--------|-----------------------|
|                                       |                       | Requires WML access to the system<br>hosting WhatsUp Gold.         |    |   |        | New instance<br>View  |
| 😸 Lync Server 2010 - 2013 (Edge Role) | At Microsoft          | Monitors the status and overall                                    | 36 | 0 | (none) | Export                |
|                                       |                       | health of services as well as the<br>performance of Microsoft Lync |    |   |        | Publish               |
|                                       |                       | Server (Edge Role). Requires WMI                                   |    |   |        | Сору                  |
|                                       |                       | and RPC access to the system                                       |    |   |        | Defette               |
|                                       |                       | hosting the Lync Server (Edge                                      |    |   |        | Discover applications |

If you have not signed into the WUGSpace Community, enteryour WUGSpace credentials into each box, then click **Sign In**. The Publish Application Profile dialog

| blish Application Profile           |                             |   |  |
|-------------------------------------|-----------------------------|---|--|
| Submission Title:                   | PC Monitor                  | 1 |  |
| Submission Description:             | Monitor my file server      |   |  |
| abels to associate with this submit | ssion: (click to expand)    |   |  |
| E Windows                           | 🗐 Unix                      |   |  |
| III SNMP                            | III) wm                     |   |  |
| 🔲 Requires Additional Configu       | ration                      |   |  |
|                                     |                             |   |  |
| Nease remove any information spe    | cific to your installation. |   |  |
| Please remove any information spe   | cific to your installation. |   |  |
|                                     | cific to your installation. |   |  |
|                                     | cific to your installation. |   |  |
|                                     | cific to your installation. |   |  |
|                                     | cific to your installation. |   |  |
|                                     | cific to your installation. |   |  |
|                                     | cific to your installation. |   |  |

- 3 Enter the appropriate information: The Submission Title and Submission Description result in the Name and Description of the XML file that is downloaded from the community.
- **§** Submission Title. Enter a name for the application profile. This name is used to identify the application profile in the WUGSpace Community.
- **§ Submission Description**. (Optional) Enter additional information about the application profile. This information is used to identify the application profile in the WUGSpace Community.
- 4 Click **Publish to Community**. The profile is published to the WUGSpace Community.

# Working with components

A component is a single data point that is collected as part of an application profile. Example: CPU Utilization. Application Performance Monitoring is licensed on a per-component basis, meaning that each component monitored uses *one* license. However, adding components to an application profile does not consume a license. A license is only consumed when a component is added to an application instance. *Learn more about APM terminology* (on page 2).

7000

**Note**: Applications as a whole can be components of another application (i.e. discrete application).

The following components are available for use in APM:

- § CPU Utilization (on page 40)
- S Database Query Oracle (on page 43), SQL Server (on page 45)
- **§** Disk Utilization (on page 48)
- Memory Utilization *Physical* (on page 57), *Virtual* (on page 59)
- S Network Port Checks Custom (on page 62), Echo (on page 64), FTP (on page 66), HTTP (on page 68), HTTPS (on page 71), IMAP4 (on page 73), NNTP (on page 75), POP3 (on page 78), Radius (on page 80), SMTP (on page 82), Time (on page 85)
- Process Check SNMP (on page 87), WMI (on page 92)
- Scripting *PowerShell* (on page 96)
- Service Check SNMP (on page 107), WMI (on page 109)
- *SNMP*(on page 111)
- SSH Active (on page 114), Performance (on page 116)
- WMI Formatted (on page 119), Raw (on page 121)
- **§** Windows Performance Counter (on page 89)

## Adding components to an application instance

To add a component to an application profile, see *Adding components to an application profile* (on page 22).

To add a component to an application instance:

- 1 *Create an application instance* (on page 124) from a preconfigured application profile.
- 2 In the Components section, click Add components.

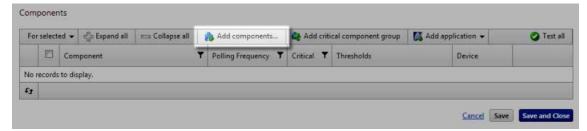

The Component Library appears.

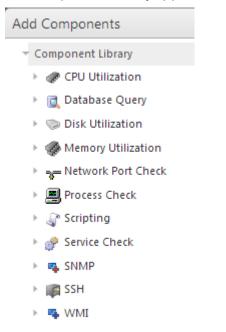

3 Click the arrow next to a component category to expand, then specify the number of components you want to add by entering a number into the box or by clicking the up and down arrows next to the component.

| Add Components         |
|------------------------|
|                        |
| 👻 🛷 CPU Utilization    |
| 1 💠 Using SNMP/Virtual |
| 0 🌲 Using WMI          |
| 🕨 💽 Database Query     |
| 🕨 🤝 Disk Utilization   |
| 🕨 🛷 Memory Utilization |

**Note**: You can add up to 10 components at a time to an application instance. If you need more than 10 components, click **Add components** again to add more components.

4 Click Add Selected. The selected components are added to the application profile.
5 For each component, enteror select the following information:

| 🗖 💣 📕 SNMP S    | ervice Check       |
|-----------------|--------------------|
| Enabled         |                    |
| Action Policy   | (No Action Policy) |
| Device Override | ×                  |

§ Enabled. Select this option to enable or disable the component.

- **§** Action Policy. Select an action policy from the list for the component.
- **§ Device Override**. (Optional) Override the device associated with the instance and designate a specific device to assign to the component.
  - S Click browse (...) next to the Device Override box to launch the Select a Device dialog.

**Important**: If the device you want to use is configured with a WhatsUp Gold down dependency, make sure that you use a cloned device for this device selection in the Application Performance Monitoring plug-in. For more information, see the Dependencies overview.

- Select a device from the navigation tree on which to test the individual component and click **OK**.
- S Click Test to test the component on the selected device.
- **§** Note: Click X to remove the device override and revert to the device associated with the application instance.
- § (Optional) Click Test to test the component.

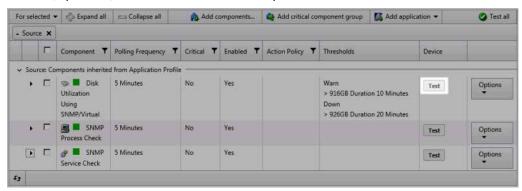

6 Click Save to save your changes or click Save and Close to complete your changes.

# **Testing components**

By default, components are tested on the test device specified for the associated application profile or instance. You can also specify an alternate device on which to test the component. The component initiates an immediate poll of the device, and returns a success or failure message. The values collected by the component are discarded when testing a component.

To test a single component:

- 1 From the WhatsUp Gold web interface, go to **APM > Configuration**. The All Application Profiles page appears.
- 2 Select an application profile or instance from the navigation tree containing the component you want to test.

3 If you are testing a component within an application profile, click **Edit Application Profile**.

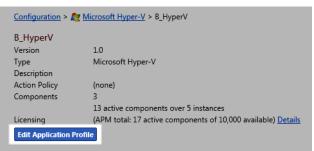

4 Click the triangle icon to the left of the component you want to test to expand the component view.

| For | select | ted 👻 🤹 Expand    | all 😑 Collapse all   | Add components    | Add criti         | cal component group                                        | 🚺 Add applic | ation 👻 | Test al   |
|-----|--------|-------------------|----------------------|-------------------|-------------------|------------------------------------------------------------|--------------|---------|-----------|
|     | Г      | Component         | ~                    | Polling Frequency | Critical <b>T</b> | Thresholds                                                 | C            | Device  |           |
| •   | Г      | Disk Utilization  | n Using SNMP/Virtual | 5 Minutes         | No                | Warn<br>> 916GB Duration 10<br>Down<br>> 926GB Duration 20 | Minutes      | Test    | Options - |
|     |        | SNMP Process      | i Check              | 5 Minutes         | No                |                                                            |              | Test    | Options 🕶 |
|     | TEST   | Device            |                      | - X               |                   |                                                            |              |         |           |
|     | 1      | Name              | SNMP Process Check   |                   | 0                 |                                                            |              |         |           |
|     | C      | Description       |                      |                   |                   |                                                            |              |         |           |
|     | c      | Critical          | E                    |                   | <u></u>           |                                                            |              |         |           |
|     | P      | Polling frequency | 5 🗘 Minutes 💌        |                   |                   |                                                            |              |         |           |
|     | t      | Jse in discovery  | য                    |                   |                   |                                                            |              |         |           |
|     | P      | Process Name      | System               |                   | ]                 |                                                            |              |         |           |
|     | L      | Jp if running     | <b>N</b>             |                   |                   |                                                            |              |         |           |
|     |        | Polling timeout   | 2 🜲 seconds          |                   |                   |                                                            |              |         |           |
|     | F      | Poller retries    | 1 🛟                  |                   |                   |                                                            |              |         |           |
| ×.  |        | ge SNMP Service   | Check                | 5 Minutes         | No                |                                                            |              | Test    | Options • |
|     |        |                   |                      |                   |                   |                                                            | -            |         | 100       |

5 Click browse (...) next to the TEST Device box for the component to launch the Select a Device dialog.

TEST Device .... X

L

- 6 Select a device from the navigation tree on which to test the individual component and click **OK**.
  - **Note**: If no test device is selected, the component is tested on the test device associated with the application profile or instance.

7 Click **Test** to test the component on the selected device. Following test completion, a message indicating test success or failure appears below the component name.

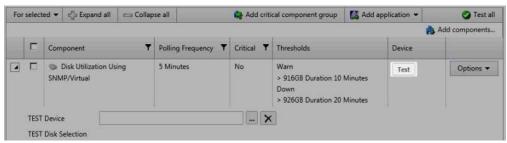

To test multiple components simultaneously:

- 1 From the WhatsUp Gold web interface, go to **APM > Configuration**. The All Application Profiles page appears.
- 2 Select an application profile or instance from the navigation tree containing the components you want to test.
- 3 If you are testing a component within an application profile, click **Edit Application Profile**.
- 4 Select which components to test by clicking the check box to the left of each applicable component name.
- 5 Click the triangle icon to the left of the first component you want to test to expand the component view.
- 6 Click browse (...) next to the TEST Device box for the component to launch the Select a Device dialog.
- 7 Select a device from the navigation tree on which to test the individual component, then click **OK**.
- 8 Select TEST devices for each component you want to test in the same manner.

**Note**: If no test device is selected for one or more components, selected components are tested on the test device associated with the application profile or instance.

#### 9 Expand the For selected menu, then click Test.

| For | select        | ted 🕶     | Expand all                        | Collap | se all            | Add criti         | cal component group                                        | 🚺 Add applica | tion 🔻 | Test al        |
|-----|---------------|-----------|-----------------------------------|--------|-------------------|-------------------|------------------------------------------------------------|---------------|--------|----------------|
| Tes | t             |           |                                   |        |                   |                   |                                                            | A.            | 1      | Add components |
|     | pollin<br>ete | g frequ   | iency 🕨                           | ٣      | Polling Frequency | Critical <b>Y</b> | Thresholds                                                 | D             | evice  |                |
| •   | ব             | 1. 276622 | Disk Utilization Us<br>IP/Virtual | sing   | 5 Minutes         | No                | Warn<br>> 916GB Duration 10<br>Down<br>> 926GB Duration 20 | Minutes       | Test   | Options 💌      |
| €a  | ঘ             |           | SNMP Process Ch                   | leck   | 5 Minutes         | No                |                                                            |               | Test   | Options 🕶      |
| ►s  | N             | 9 :       | SNMP Service Ch                   | eck    | 5 Minutes         | No                |                                                            | 0             | Test   | Options •      |
| 3   |               |           |                                   |        |                   |                   | l                                                          | 1             |        |                |

Following test completions, messages indicating test successes or failures appears below each selected component name.

To test all components:

- 1 From the WhatsUp Gold web interface, go to **APM > Configuration**. The All Application Profiles page appears.
- 2 Select an application profile or instance from the navigation tree containing the components you want to test.
- 3 If you are testing a component within an application profile, click **Edit Application Profile**.
- 4 Click the triangle icon to the left of the first component you want to test to expand the component view.
- 5 Click browse (...) next to the TEST Device box for the component to launch the Select a Device dialog.
- 6 Select a device from the navigation tree on which to test the individual component, then click **OK**.
- 7 Select TEST devices for each component in the application profile or instance in the same manner.

**Note**: If no test device is selected for one or more components, selected components are tested on the test device associated with the application profile or instance.

#### 8 Click Test all.

| For | select | ted 🕶 | 👘 Expand all 🛛 📼 Collapse all       | Add components | 🚑 Add criti       | cal component group | 🚺 Add ap                                                   | plication 👻 | 🥝 Test all |           |
|-----|--------|-------|-------------------------------------|----------------|-------------------|---------------------|------------------------------------------------------------|-------------|------------|-----------|
|     | Г      | Com   | ponent                              | Ŧ              | Polling Frequency | Critical <b>T</b>   | Thresholds                                                 |             | Device     |           |
| •   |        | 0     | Disk Utilization Using SNMP/Virtual |                | 5 Minutes         | No                  | Warn<br>> 916GB Duration 10<br>Down<br>> 926GB Duration 20 |             | Test       | Options - |
| ٠   |        |       | SNMP Process Check                  |                | 5 Minutes         | No                  |                                                            |             | Test       | Options 🕶 |
| ۲   |        | 8     | SNMP Service Check                  |                | 5 Minutes         | No                  |                                                            |             | Test       | Options - |
| tł  |        |       |                                     |                |                   |                     |                                                            |             | ).         | A.        |

Following test completions, messages indicating test successes or failures appears below each component name.

# Adding a CPU Utilization component

The CPU Utilization component allows you to monitor the percentage of CPU being used on a particular device and alerts you if certain thresholds are exceeded. You may add a CPU Utilization component to either an application profile or an application instance.

**Note**: Adding components to an application profile (on page 22) helps create the foundation of the application profile. After adding components to an application profile, you must create an application instance to monitor an application on a device (on page 124). Learn more about APM terminology (on page 2).

To add a CPU Utilization component to an application profile:

- 1 From the WhatsUp Gold web interface, go to **APM > Configuration**. The All Application Profiles page appears.
- 2 Select the application profile for which you want to add a component, then click **Edit/View Application Profile**. The Components list appears.
- 3 Click Add Components. The Component Library appears.
- 4 Click the arrow next to **CPU Utilization** to expand the dialog controls used to add the component(s).
- 5 Specify the number of components you want to add by clicking the up and down arrows next to the type of credential for the component being added. You can add CPU Utilization components **Using SNMP/Virtual** or **Using WMI**.
- 6 Click Add Selected.
- 7 Click browse (...) next to the TEST Device box to launch the Select a Device dialog.

| TEST Device |      | × |  |
|-------------|------|---|--|
|             | <br> |   |  |

- 8 Select a device from the navigation tree on which to test the individual component and click **OK**.
- 9 Click Test to test the component on the selected device (optional). To remove the device override and revert to the device associated with the application component, click X.

**Note**: If no test device is selected, the component is tested on the test device associated with the application profile.

Test devices are not saved as part of the application profile.

- **10** Enter or select the appropriate information in the *CPU Utilization component boxes* (on page 42).
- 11 Click Save to save your changes or click Save and Close to complete your changes.

To add a CPU Utilization component to an application instance:

- 1 From the WhatsUp Gold web interface, go to **APM > Configuration**. The All Application Profiles page appears.
- 2 Select the application instance for which you want to add a component.
- 3 Click Add components. The Component Library appears.
- 4 Click the arrow next to **CPU Utilization**.
- 5 Specify the number of components you want to add by clicking the up and down arrows next to the type of credential for the component being added. You can add CPU Utilization components using **SNMP/Virtual** or **WMI**.
- 6 Click Add selected.
- 7 Enter or select the appropriate information:
- **§** Enabled. Select this option to enable or disable the component.
- **§** Action Policy. Select an action policy from the list for the component.

- **§ Device Override**. (Optional) Override the device associated with the instance and designate a specific device to assign to the component.
  - S Click browse (...) next to the Device Override box to launch the Select a Device dialog.

**Important**: If the device you want to use is configured with a WhatsUp Gold down dependency, make sure that you use a cloned device for this device selection in the Application Performance Monitoring plug-in. For more information, see the Dependencies overview.

- Select a device from the navigation tree on which to test the individual component and click **OK**.
- S Click Test to test the component on the selected device.

**Note**: Click to remove the device override and revert to the device associated with the application instance.

- 8 Enter or select the appropriate information in the *CPU Utilization component boxes* (on page 42).
- 9 Click Save to save your changes or click Save and Close to complete your changes.

## CPU Utilization component boxes

You may configure the following boxes for the CPU Utilization component:

- **§ Name**. Enter a unique name for the component.
- **§ Description**. (Optional) Enter additional information about the component.
- **§** Critical. Click to select this check box if the component is critical.

**Note**: Components specified as critical cause the application to go into a down state when the component is out of threshold. Non-critical components cause the application to go into a warning state. For more information on application states, see *Working with application states* (on page 159).

- **§ Polling frequency**. Select a time (in minutes or hours) youwant APM to wait between polls.
- **§ Polling timeout**. Enter the length of time APM attempts to connect to the selected device. When the time you enter is exceeded without connecting, a *timeout* occurs and APM stops trying to connect to the device. This is considered a failed connection.
- **9 Poller retries**. Enter the number of times APM attempts to send the command before the device is considered down.
- **§ Warning threshold**. Enter the component thresholds for the warning state. For example, if the component value is greater than 90 percent for 5 minutes, put the component in the warning state.

**§ Down threshold**. Enter the component thresholds for the down state. For example, if the component value is greater than 95 percent for 5 minutes, put the component in the down state.

## Adding an Oracle Query component

The Oracle Query component allows you to create a query to run on a specific device to assess the health of an Oracle database. You may add an Oracle Query component to either an application profile or an application instance.

**Note**: Adding components to an application profile (on page 22) helps create the foundation of the application profile. After adding components to an application profile, you must create an application instance to monitor an application on a device (on page 124). Learn more about APM terminology (on page 2).

To add an Oracle Query component to an application profile:

- 1 From the WhatsUp Gold web interface, go to **APM > Configuration**. The All Application Profiles page appears.
- 2 Select the application profile for which you want to add a component, then click **Edit/View Application Profile**. The Components list appears.
- 3 Click Add Components. The Component Library appears.
- 4 Click the arrow next to **Database Query** to expand the dialog controls used to add the component(s).
- 5 Specify the number of components you want to add by clicking the up and down arrows next to **Oracle**.
- 6 Click Add Selected.
- 7 Click browse (...) next to the TEST Device box to launch the Select a Device dialog.

TEST Device

(1000

8 Select a device from the navigation tree on which to test the individual component and click **OK**.

... 🗙

- 9 Click Test to test the component on the selected device (optional). To remove the device override and revert to the device associated with the application component, click X.
  - **Note**: If no test device is selected, the component is tested on the test device associated with the application profile.
  - Test devices are not saved as part of the application profile.
- **10** Enter or select the appropriate information in the *Oracle Query component fields* (on page 44).
- 11 Click Save to save your changes or click Save and Close to complete your changes.

To add an Oracle Query component to an application instance:

- 1 From the WhatsUp Gold web interface, go to **APM > Configuration**. The All Application Profiles page appears.
- 2 Select the application instance for which you want to add a component.
- 3 Click Add Components. The Component Library appears.
- 4 Click the arrow next to **Database Query**, then specify the number of components you want to add by clicking the up and down arrows next to **Oracle**.
- 5 Click Add Selected.
- 6 Enter or select the appropriate information:
- **§** Enabled. Select this option to enable or disable the component.
- **§** Action Policy. Select an action policy from the list for the component.
- **§ Device Override**. (Optional) Override the device associated with the instance and designate a specific device to assign to the component.
  - S Click browse (...) next to the Device Override box to launch the Select a Device dialog.

**Important**: If the device you want to use is configured with a WhatsUp Gold down dependency, make sure that you use a cloned device for this device selection in the Application Performance Monitoring plug-in. For more information, see the Dependencies overview.

- **§** Select a device from the navigation tree on which to test the individual component and click **OK**.
- S Click Test to test the component on the selected device.
- **Note**: Click to remove the device override and revert to the device associated with the application instance.
- 7 Enter or select the appropriate information in the *Oracle Query component boxes* (on page 44).
- 8 Click Save to save your changes or click Save and Close to complete your changes.

## Oracle Query component boxes

You may configure the following boxes for the Oracle Query component:

- **§ Name**. Enter a unique name for the component.
- **§ Description**. (Optional) Enter additional information about the component.
- **§** Critical. Click to select this check box if the component is critical.

**Note**: Components specified as critical cause the application to go into a down state when the component is out of threshold. Non-critical components cause the application to go into a warning state. For more information on application states, see *Working with application states* (on page 159).

- **9 Polling frequency**. Select a time (in minutes or hours) youwant APM to wait between polls.
- **§** Service name. Enter the ServiceName.
- **9 Port (optional)**. Enter the database server port number if other than the standard database port number.
- S Connection timeout. Enter the length of time APM attempts to connect to the selected device. When the time you enter is exceeded without connecting, a *timeout* occurs and APM stops trying to connect to the device. This is considered a failed connection.
- **§ Query to Run**. Enter a query you want to run against a database to monitor and check for certain database conditions. Only select queries are allowed.

Important: Make sure that you include the full database name in your query.

- **§ Warning threshold**. Enter the component thresholds for the warning state. For example, if the component value is greater than 90 for 5 minutes, put the component in the warning state.
- **§ Down threshold**. Enter the component thresholds for the down state. For example, if the component value is greater than 95 for 5 minutes, put the component in the down state.

# Adding a SQL Server Query component

The SQL Server component provides you with real-time information about the state and health of a Microsoft<sup>®</sup> SQL Server 2000 application on a specific device. You may add a SQL Server Query component to either an application profile or an application instance.

**Note**: Adding components to an application profile (on page 22) helps create the foundation of the application profile. After adding components to an application profile, you must create an application instance to monitor an application on a device (on page 124). Learn more about APM terminology (on page 2).

To add a SQL Server Query component to an application profile:

- 1 From the WhatsUp Gold web interface, go to **APM > Configuration**. The All Application Profiles page appears.
- 2 Select the application profile for which you want to add a component, then click **Edit/View Application Profile**. The Components list appears.
- 3 Click Add Components. The Component Library appears.

- 4 Click the arrow next to **Database Query** to expand the dialog controls used to add the component(s).
- 5 Specify the number of components you want to add by clicking the up and down arrows next to **SQL Server**.
- 6 Click Add Selected.
- 7 Click browse (...) next to the TEST Device box to launch the Select a Device dialog.

| TEST Device |   |   | 1 | × |
|-------------|---|---|---|---|
|             | _ | _ |   |   |

- 8 Select a device from the navigation tree on which to test the individual component and click **OK**.
- 9 Click Test to test the component on the selected device (optional). To remove the device override and revert to the device associated with the application component, click
  - **Note**: If no test device is selected, the component is tested on the test device associated with the application profile.

Test devices are not saved as part of the application profile.

- **10** Enter or select the appropriate information in the SQL Server Query component boxes (on page 47).
- **11** Enter or select the appropriate information:
- 12 Click Save to save your changes or click Save and Close to complete your changes.

To add a SQL Server Query component to an application instance:

- 1 From the WhatsUp Gold web interface, go to **APM > Configuration**. The All Application Profiles page appears.
- 2 Select the application instance for which you want to add a component.
- 3 Click Add Components. The Component Library appears.
- 4 Click the arrow next to **Database Query**, then specify the number of components you want to add by clicking the up and down arrows next to **SQL Server**.
- 5 Click Add Selected.
- 6 Enter or select the appropriate information:
  - **§ Enabled**. Select this option to enable or disable the component.
  - **§** Action Policy. Select an action policy from the list for the component.
- **9 Device Override**. (Optional) Override the device associated with the instance and designate a specific device to assign to the component.
  - S Click browse (...) next to the Device Override box to launch the Select a Device dialog.

Important: If the device you want to use is configured with a WhatsUp Gold down dependency, make sure that you use a cloned device for this device selection in the Application Performance Monitoring plug-in. For more information, see the Dependencies overview.

- Select a device from the navigation tree on which to test the individual component and click **OK**.
- S Click Test to test the component on the selected device.

**Note**: Click to remove the device override and revert to the device associated with the application instance.

- 7 Enter or select the appropriate information in the SQL Server Query component boxes (on page 47).
- 8 Click Save to save your changes or click Save and Close to complete your changes.

## SQL Server component boxes

You may configure the following boxes for the SQL Server component:

- **§ Name**. Enter a unique name for the component.
- **Description**. (Optional) Enter additional information about the component.
- **§** Critical. Click to select this check box if the component is critical.

**Note**: Components specified as critical cause the application to go into a down state when the component is out of threshold. Non-critical components cause the application to go into a warning state. For more information on application states, see *Working with application states* (on page 159).

- **§ Polling frequency**. Select a time (in minutes or hours) youwant APM to wait between polls.
- **§** Server Address. Enter in ServerName\Instance format (for example, WUGServer\SQLEXPRESS).
- **9 Port Number**. Enter the database server port number if other than the standard database port number.
- **§ Polling timeout**. Enter the length of time APM attempts to connect to the selected device. When the time you enter is exceeded without connecting, a *timeout* occurs and APM stops trying to connect to the device. This is considered a failed connection.
- **§** Query to Run. Enter a query you want to run against a database to monitor and check for certain database conditions. Only SQL SELECT queries are allowed.

Important: Make sure that you include the full database name in your query.

- **§** Warning threshold. Enter the component thresholds for the warning state. For example, if the component value is greater than 90 for 5 minutes, put the component in the warning state.
- **§ Down threshold**. Enter the component thresholds for the down state. For example, if the component value is greater than 95 for 5 minutes, put the component in the down state.

# Adding a Disk Utilization component

The Disk Utilization component allows you to monitor the percentage of disk space being utilized on a specific device. You may add a Disk Utilization component to an application profile or an application instance.

**Note**: Adding components to an application profile (on page 22) helps create the foundation of the application profile. After adding components to an application profile, you must create an application instance to monitor an application on a device (on page 124). Learn more about APM terminology (on page 2).

To add a Disk Utilization component to an application profile:

- 1 From the WhatsUp Gold web interface, go to **APM > Configuration**. The All Application Profiles page appears.
- 2 Select the application profile for which you want to add a component, then click **Edit/View Application Profile**. The Components list appears.
- 3 Click Add Components. The Component Library appears.
- 4 Click the arrow next to **Disk Utilization** to expand the dialog controls used to add the component(s).
- 5 Specify the number of components you want to add by clicking the up and down arrows next to the type of credential for the component being added. You can add Disk Utilization components **Using SNMP/Virtual** or **Using WMI**.
- 6 Click Add Selected.
- 7 Click browse (...) next to the TEST Device box to launch the Select a Device dialog.

TEST Device

- 8 Select a device from the navigation tree on which to test the individual component and click **OK**.
- 9 Click Test to test the component on the selected device (optional). To remove the device override and revert to the device associated with the application component, click X.

**Note**: If no test device is selected, the component is tested on the test device associated with the application profile.

Test devices are not saved as part of the application profile.

- **10** Enter or select the appropriate information in the *Disk Utilization Query component boxes* (on page 49).
- 11 Click Save to save your changes or click Save and Close to complete your changes.

To add a Disk Utilization component to an application instance:

- 1 From the WhatsUp Gold web interface, go to **APM > Configuration**. The All Application Profiles page appears.
- 2 Select the application instance for which you want to add a component.
- 3 Click Add Components. The Component Library appears.
- 4 Click the arrow next to **Disk Utilization**.
- 5 Specify the number of components you want to add by clicking the up and down arrows next to the type of credential for the component being added. You can add Disk Utilization components using **SNMP/Virtual** or **WMI**.
- 6 Click Add Selected.
- 7 Enter or select the appropriate information:
- **§** Enabled. Select this option to enable or disable the component.
- **§** Action Policy. Select an action policy from the list for the component.
- **9 Device Override**. (Optional) Override the device associated with the instance and designate a specific device to assign to the component.
  - S Click browse (...) next to the Device Override box to launch the Select a Device dialog.

**Important**: If the device you want to use is configured with a WhatsUp Gold down dependency, make sure that you use a cloned device for this device selection in the Application Performance Monitoring plug-in. For more information, see the Dependencies overview.

- Select a device from the navigation tree on which to test the individual component and click **OK**.
- **§** Click **Test** to test the component on the selected device.

- **§ Disk Selection**. Select the disk drive for which you want to monitor.
- 8 Enter or select the appropriate information in the *Disk Utilization Query component boxes* (on page 49).
- 9 Click Save to save your changes or click Save and Close to complete your changes.

## Disk Utilization component boxes

You may configure the following boxes for the Disk Utilization component:

**§** Name. Enter a unique name for the component.

**Note**: Click to remove the device override and revert to the device associated with the application instance.

- **Description**. (Optional) Enter additional information about the component.
- **§** Critical. Click to select this check box if the component is critical.

**Note**: Components specified as critical cause the application to go into a down state when the component is out of threshold. Non-critical components cause the application to go into a warning state. For more information on application states, see *Working with application states* (on page 159).

- **9 Polling frequency**. Select a time (in minutes or hours) youwant APM to wait between polls.
- **§ Polling timeout**. Enter the length of time APM attempts to connect to the selected device. When the time you enter is exceeded without connecting, a *timeout* occurs and APM stops trying to connect to the device. This is considered a failed connection.
- **9 Poller retries**. Enter the number of times APM attempts to send the command before the device is considered down.
- **§** Warning threshold. Enter the component thresholds for the warning state. For example, if the component value is greater than 90 percent for 5 minutes, put the component in the warning state.
- **§ Down threshold**. Enter the component thresholds for the down state. For example, if the component value is greater than 95 percent for 5 minutes, put the component in the down state.

# Adding an Interface Discards In/Out component

The Interface Discards In/Out components allow you to monitor the number inbound or outbound packets which were chosen to be discarded on a specific device interface. You may add an Interface Discards In/Out component to an application profile or an application instance.

**Note**: Adding components to an application profile (on page 22) helps create the foundation of the application profile. After adding components to an application profile, you must create an application instance to monitor an application on a device (on page 124). Learn more about APM terminology (on page 2).

To add an Interface Discards In/Out component to an application profile:

- 1 From the WhatsUp Gold web interface, go to **APM > Configuration**. The All Application Profiles page appears.
- 2 Select the application profile for which you want to add a component, then click **Edit/View Application Profile**. The Components list appears.
- 3 Click Add Components. The Component Library appears.
- 4 Click the arrow next to **Interface Statistics** to expand the dialog controls used to add the component(s).

- 5 Specify the number of components you want to add by clicking the up and down arrows next to the type component being added. You can select **Discards In** or **Discards Out**.
- 6 Click Add Selected.

7 Click browse (...) next to the TEST Device box to launch the Select a Device dialog.

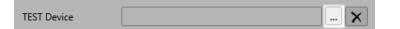

- 8 Select a device from the navigation tree on which to test the individual component and click **OK**.
- 9 Select the Interface Name for the interface on which you want to test the component.
- 10 Click Test to test the component on the selected device (optional). To remove the device override and revert to the device associated with the application component, click

**Note**: If no test device is selected, the component is tested on the test device associated with the application profile.

Test devices are not saved as part of the application profile.

- **11** Enter or select the appropriate information in the *Interface Discards component boxes* (on page 52).
- 12 Click Save to save your changes or click Save and Close to complete your changes.

To add an Interface Discards In/Out component to an application instance:

- 1 From the WhatsUp Gold web interface, go to **APM > Configuration**. The All Application Profiles page appears.
- 2 Select the application instance for which you want to add a component.
- 3 Click Add Components. The Component Library appears.
- 4 Click the arrow next to **Interface Statistics** to expand the dialog controls used to add the component(s).
- 5 Specify the number of components you want to add by clicking the up and down arrows next to the type component being added. You can select **Discards In** or **Discards Out**.
- 6 Click Add Selected.
- 7 Enter or select the appropriate information:
- **§** Enabled. Select this option to enable or disable the component.
- **§** Action Policy. Select an action policy from the list for the component.
- **§ Device Override**. (Optional) Override the device associated with the instance and designate a specific device to assign to the component.
  - S Click browse (...) next to the Device Override box to launch the Select a Device dialog.

Important: If the device you want to use is configured with a WhatsUp Gold down dependency, make sure that you use a cloned device for this device selection in the Application Performance Monitoring plug-in. For more information, see the Dependencies overview.

- Select a device from the navigation tree on which to test the individual component and click **OK**.
- S Click **Test** to test the component on the selected device.

**Note**: Click to remove the device override and revert to the device associated with the application instance.

- **§** Interface Name. Select the interface for which you want to monitor.
- 8 Enter or select the appropriate information in the *Interface Discards component boxes* (on page 52).
- 9 Click Save to save your changes or click Save and Close to complete your changes.

## Interface Discards In/Out component boxes

You may configure the following boxes for the Interface Discards In/Out component:

- **§ Name**. Enter a unique name for the component.
- **§ Description**. (Optional) Enter additional information about the component.
- **§** Critical. Click to select this check box if the component is critical.

**Note**: Components specified as critical cause the application to go into a down state when the component goes into a down state. When non-critical components go into a down state, they cause the application to go into a warning state. For more information on application states, see *Working with application states* (on page 159).

- **9 Polling frequency**. Select a time (in minutes or hours) you want APM to wait between polls.
- **§ Polling timeout**. Enter the length of time APM attempts to connect to the selected device. When the time you enter is exceeded without connecting, a timeout occurs and APM stops trying to connect to the device. This is considered a failed connection.
- **9 Poller retries**. Enter the number of times APM attempts to send the command before the device is considered down.
- **§** Warning threshold. Enter the component thresholds for the warning state. For example, if the component value is greater than 90 for 5 minutes, put the component in the warning state.
- **§ Down threshold**. Enter the component thresholds for the down state. For example, if the component value is greater than 95 for 5 minutes, put the component in the down state.

# Adding an Interface Errors In/Out component

The Interface Errors In/Out components allow you to monitor the number of in or out errors on a specific device interface. You may add an Interface Errors In/Out component to an application profile or an application instance.

**Note**: Adding components to an application profile (on page 22) helps create the foundation of the application profile. After adding components to an application profile, you must create an application instance to monitor an application on a device (on page 124). Learn more about APM terminology (on page 2).

To add an Interface Errors In/Out component to an application profile:

- 1 From the WhatsUp Gold web interface, go to **APM > Configuration**. The All Application Profiles page appears.
- 2 Select the application profile for which you want to add a component, then click **Edit/View Application Profile**. The Components list appears.
- 3 Click Add Components. The Component Library appears.
- 4 Click the arrow next to **Interface Statistics** to expand the dialog controls used to add the component(s).
- 5 Specify the number of components you want to add by clicking the up and down arrows next to the type component being added. You can select **Errors In** or **Errors Out**.
- 6 Click Add Selected.
- 7 Click browse (...) next to the TEST Device box to launch the Select a Device dialog.

TEST Device .... 🗙

- 8 Select a device from the navigation tree on which to test the individual component and click **OK**.
- 9 Select the Interface Name for the interface on which you want to test the component.
- 10 Click Test to test the component on the selected device (optional). To remove the device override and revert to the device associated with the application component, click X.

**Note**: If no test device is selected, the component is tested on the test device associated with the application profile.

Test devices are not saved as part of the application profile.

- **11** Enter or select the appropriate information in the *Interface Errors component boxes* (on page 54).
- 12 Click Save to save your changes or click Save and Close to complete your changes.

To add an Interface Errors In/Out component to an application instance:

1 From the WhatsUp Gold web interface, go to **APM > Configuration**. The All Application Profiles page appears.

- 2 Select the application instance for which you want to add a component.
- 3 Click Add Components. The Component Library appears.
- 4 Click the arrow next to **Interface Statistics** to expand the dialog controls used to add the component(s).
- 5 Specify the number of components you want to add by clicking the up and down arrows next to the type component being added. You can select **Errors In** or **Errors Out**.
- 6 Click Add Selected.
- 7 Enter or select the appropriate information:
- **§** Enabled. Select this option to enable or disable the component.
- **§** Action Policy. Select an action policy from the list for the component.
- **§ Device Override**. (Optional) Override the device associated with the instance and designate a specific device to assign to the component.
  - S Click browse (...) next to the Device Override box to launch the Select a Device dialog.

**Important**: If the device you want to use is configured with a WhatsUp Gold down dependency, make sure that you use a cloned device for this device selection in the Application Performance Monitoring plug-in. For more information, see the Dependencies overview.

- Select a device from the navigation tree on which to test the individual component and click **OK**.
- S Click Test to test the component on the selected device.

**Note**: Click to remove the device override and revert to the device associated with the application instance.

- **§** Interface Name. Select the interface for which you want to monitor.
- 8 Enter or select the appropriate information in the *Interface Errors component boxes* (on page 54).
- 9 Click Save to save your changes or click Save and Close to complete your changes.

## Interface Errors In/Out component boxes

You may configure the following boxes for the Interface Discards In/Out component:

- **§ Name**. Enter a unique name for the component.
- **§ Description**. (Optional) Enter additional information about the component.
- **§** Critical. Click to select this check box if the component is critical.

**Note**: Components specified as critical cause the application to go into a down state when the component goes into a down state. When non-critical components go into a down state, they cause the application to go into a warning state. For more information on application states, see *Working with application states* (on page 159).

- **§ Polling frequency**. Select a time (in minutes or hours) youwant APM to wait between polls.
- **§ Polling timeout**. Enter the length of time APM attempts to connect to the selected device. When the time you enter is exceeded without connecting, a timeout occurs and APM stops trying to connect to the device. This is considered a failed connection.
- **9 Poller retries**. Enter the number of times APM attempts to send the command before the device is considered down.
- **§ Warning threshold**. Enter the component thresholds for the warning state. For example, if the component value is greater than 90 percent for 5 minutes, put the component in the warning state.
- **§ Down threshold**. Enter the component thresholds for the down state. For example, if the component value is greater than 95 percent for 5 minutes, put the component in the down state.

# Adding an Interface Utilization In/Out component

The Interface Utilization In/Out components allow you to monitor the percentage of in or out utilization on a specific device interface. You may add an Interface Utilization In/Out component to an application profile or an application instance.

**Note**: Adding components to an application profile (on page 22) helps create the foundation of the application profile. After adding components to an application profile, you must create an application instance to monitor an application on a device (on page 124). Learn more about APM terminology (on page 2).

To add an Interface Utilization In/Out component to an application profile:

- 1 From the WhatsUp Gold web interface, go to **APM > Configuration**. The All Application Profiles page appears.
- 2 Select the application profile for which you want to add a component, then click **Edit/View Application Profile**. The Components list appears.
- 3 Click Add Components. The Component Library appears.
- 4 Click the arrow next to **Interface Statistics** to expand the dialog controls used to add the component(s).
- 5 Specify the number of components you want to add by clicking the up and down arrows next to the type component being added. You can select **Utilization In** or **Utilization Out**.
- 6 Click Add Selected.

7 Click browse (...) next to the TEST Device box to launch the Select a Device dialog.

TEST Device

8 Select a device from the navigation tree on which to test the individual component and click **OK**.

×

- 9 Select the Interface Name for the interface on which you want to test the component.
- 10 Click **Test** to test the component on the selected device (optional). To remove the device override and revert to the device associated with the application component, click
  - **Note**: If no test device is selected, the component is tested on the test device associated with the application profile.

Test devices are not saved as part of the application profile.

- **11** Enter or select the appropriate information in the Interface Utilization component boxes.
- 12 Click Save to save your changes or click Save and Close to complete your changes.

To add an Interface Utilization In/Out component to an application instance:

- 1 From the WhatsUp Gold web interface, go to **APM > Configuration**. The All Application Profiles page appears.
- 2 Select the application instance for which you want to add a component.
- 3 Click Add Components. The Component Library appears.
- 4 Click the arrow next to **Interface Statistics** to expand the dialog controls used to add the component(s).
- 5 Specify the number of components you want to add by clicking the up and down arrows next to the type component being added. You can select **In** or **Out**.
- 6 Click Add Selected.
- 7 Enter or select the appropriate information:
- § Enabled. Select this option to enable or disable the component.
- **§** Action Policy. Select an action policy from the list for the component.
- **§ Device Override**. (Optional) Override the device associated with the instance and designate a specific device to assign to the component.
  - S Click browse (...) next to the Device Override box to launch the Select a Device dialog.

**Important**: If the device you want to use is configured with a WhatsUp Gold down dependency, make sure that you use a cloned device for this device selection in the Application Performance Monitoring plug-in. For more information, see the Dependencies overview.

- Select a device from the navigation tree on which to test the individual component and click **OK**.
- S Click Test to test the component on the selected device.

**Note**: Click to remove the device override and revert to the device associated with the application instance.

- **§** Interface Name. Select the interface for which you want to monitor.
- 8 Enter or select the appropriate information in the Interface Utilization component boxes.
- 9 Click Save to save your changes or click Save and Close to complete your changes.

## Interface Utilization component boxes

You may configure the following boxes for the Interface Utilization In/Out component:

# Adding a Physical Memory Utilization component to an application profile

The Physical Memory Utilization component allows you to monitor the percentageor absolute amount of physical memory being utilized on a specific device.

**Note**: Adding components to an application profile (on page 22) helps create the foundation of the application profile. After adding components to an application profile, you must create an application instance to monitor an application on a device (on page 124). Learn more about APM terminology (on page 2).

To add a Physical Memory Utilization component to an application profile:

- 1 From the WhatsUp Gold web interface, go to **APM > Configuration**. The All Application Profiles page appears.
- 2 Select the application profile for which you want to add a component, then click **Edit/View Application Profile**. The Components list appears.
- 3 Click Add Components. The Component Library appears.
- 4 Click the arrow next to **Memory Utilization** to expand the dialog controls used to add the component(s).
- 5 Specify the number of components you want to add by clicking the up and down arrows next to the credential and memory type for the component being added. You can add physical memory components using **Physical Memory Using SNMP/Virtual** or **Physical Memory Using WMI**.
- 6 Click Add Selected.
- 7 Click browse (...) next to the TEST Device box to launch the Select a Device dialog.

TEST Device

.... X

- 8 Select a device from the navigation tree on which to test the individual component and click **OK**.
- 9 Click **Test** to test the component on the selected device (optional). To remove the device override and revert to the device associated with the application component, click X.
  - **Note**: If no test device is selected, the component is tested on the test device associated with the application profile.
  - Test devices are not saved as part of the application profile.
- **10** Enter or select the appropriate information in the *Physical Memory Utilization component boxes* (on page 59).
- 11 Click Save to save your changes or click Save and Close to complete your changes.

To add a Physical Memory Utilization component to an application instance:

- 1 From the WhatsUp Gold web interface, go to **APM > Configuration**. The All Application Profiles page appears.
- 2 Select the application instance for which you want to add a component.
- 3 Click Add Components. The Component Library appears.
- 4 Click the arrow next to Memory Utilization.
- 5 Specify the number of components you want to add by clicking the up and down arrows next to the credential and memory type for the component being added. You can add physical memory components using **Physical Memory Using SNMP/Virtual** or **Physical Memory Using WMI**.
- 6 Click Add Selected.
- 7 Enter or select the appropriate information:
- § Enabled. Select this option to enable or disable the component.
- **§** Action Policy. Select an action policy from the list for the component.
- **§ Device Override**. (Optional) Override the device associated with the instance and designate a specific device to assign to the component.
  - S Click browse (...) next to the Device Override box to launch the Select a Device dialog.

**Important**: If the device you want to use is configured with a WhatsUp Gold down dependency, make sure that you use a cloned device for this device selection in the Application Performance Monitoring plug-in. For more information, see the Dependencies overview.

- Select a device from the navigation tree on which to test the individual component and click **OK**.
- S Click Test to test the component on the selected device.

**Note**: Click X to remove the device override and revert to the device associated with the application instance.

- 8 Enter or select the appropriate information in the *Physical Memory Utilization component boxes* (on page 59).
- 9 Click Save to save your changes or click Save and Close to complete your changes.

## **Physical Memory component boxes**

You may configure the following boxes for the Physical Memory component:

- **§** Name. Enter a unique name for the component.
- § Description. (Optional) Enter additional information about the component.
- **§** Critical. Click to select this check box if the component is critical.

**Note**: Components specified as critical cause the application to go into a down state when the component is out of threshold. Non-critical components cause the application to go into a warning state. For more information on application states, see *Working with application states* (on page 159).

- **§ Polling frequency**. Select a time (in minutes or hours) youwant APM to wait between polls.
- **§ Polling timeout**. Enter the length of time APM attempts to connect to the selected device. When the time you enter is exceeded without connecting, a *timeout* occurs and APM stops trying to connect to the device. This is considered a failed connection.
- **9 Poller retries**. Enter the number of times APM attempts to send the command before the device is considered down.
- **§ Warning threshold**. Enter the component thresholds for the warning state. For example, if the component value is greater than 90 percent for 5 minutes, put the component in the warning state.
- **§ Down threshold**. Enter the component thresholds for the down state. For example, if the component value is greater than 95 percent for 5 minutes, put the component in the down state.

# Adding a Virtual Memory Utilization component

The Virtual Memory Utilization component allows you to monitor the percentage or absolute amount of virtual memory being utilized on a specific device.

**Note**: Adding components to an application profile (on page 22) helps create the foundation of the application profile. After adding components to an application profile, you must create an application instance to monitor an application on a device (on page 124). Learnmore about APM terminology (on page 2).

To add a Virtual Memory Utilization component to an application profile:

- 1 From the WhatsUp Gold web interface, go to **APM > Configuration**. The All Application Profiles page appears.
- 2 Select the application profile for which you want to add a component, then click **Edit/View Application Profile**. The Components list appears.
- 3 Click Add Components. The Component Library appears.
- 4 Click the arrow next to **Memory Utilization** to expand the dialog controls used to add the component(s).
- 5 Specify the number of components you want to add by clicking the up and down arrows next to the credential and memory type for the component being added. You can add virtual memory components using **Virtual Memory Using SNMP/Virtual** or **Virtual Memory Using WMI**.
- 6 Click Add Selected.
- 7 Click browse (...) next to the TEST Device box to launch the Select a Device dialog.

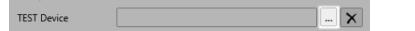

- 8 Select a device from the navigation tree on which to test the individual component and click **OK**.
- 9 Click Test to test the component on the selected device (optional). To remove the device override and revert to the device associated with the application component, click X.

**Note**: If no test device is selected, the component is tested on the test device associated with the application profile.

Test devices are not saved as part of the application profile.

- **10** Enter or select the appropriate information in the *Virtual Memory Utilization component boxes* (on page 61).
- 11 Click Save to save your changes or click Save and Close to complete your changes.

To add a Virtual Memory Utilization component to an application instance:

- 1 From the WhatsUp Gold web interface, go to **APM > Configuration**. The All Application Profiles page appears.
- 2 Select the application instance for which you want to add a component.
- 3 Click Add Components. The Component Library appears.
- 4 Click the arrow next to Memory Utilization.
- 5 Specify the number of components you want to add by clicking the up and down arrows next to the credential and memory type for the component being added. You can add virtual memory components using **Virtual Memory Using SNMP/Virtual** or **Virtual Memory Using WMI**.
- 6 Click Add Selected.
- 7 Enter or select the appropriate information:
- **§** Enabled. Select this option to enable or disable the component.

- **§** Action Policy. Select an action policy from the list for the component.
- **§ Device Override**. (Optional) Override the device associated with the instance and designate a specific device to assign to the component.
  - S Click browse (...) next to the Device Override box to launch the Select a Device dialog.

**Important**: If the device you want to use is configured with a WhatsUp Gold down dependency, make sure that you use a cloned device for this device selection in the Application Performance Monitoring plug-in. For more information, see the Dependencies overview.

- Select a device from the navigation tree on which to test the individual component and click **OK**.
- S Click Test to test the component on the selected device.

Note: Click X to remove the device override and revert to the device associated with the application instance.

- 8 Enter or select the appropriate information in the *Virtual Memory Utilization component boxes* (on page 61).
- 9 Click Save to save your changes or click Save and Close to complete your changes.

## Virtual Memory component boxes

You may configure the following boxes for the Virtual Memory component:

- **§ Name**. Enter a unique name for the component.
- **Description**. (Optional) Enter additional information about the component.
- **§** Critical. Click to select this check box if the component is critical.

**Note**: Components specified as critical cause the application to go into a down state when the component is out of threshold. Non-critical components cause the application to go into a warning state. For more information on application states, see *Working with application states* (on page 159).

- **9 Polling frequency**. Select a time (in minutes or hours) youwant APM to wait between polls.
- **§ Polling timeout**. Enter the length of time APM attempts to connect to the selected device. When the time you enter is exceeded without connecting, a *timeout* occurs and APM stops trying to connect to the device. This is considered a failed connection.
- **9 Poller retries**. Enter the number of times APM attempts to send the command before the device is considered down.

- **§** Warning threshold. Enter the component thresholds for the warning state. For example, if the component value is greater than 90 percent for 5 minutes, put the component in the warning state.
- **§ Down threshold**. Enter the component thresholds for the down state. For example, if the component value is greater than 95 percent for 5 minutes, put the component in the down state.

# Adding a Custom Port Check component

The Custom Port Check component allows you to create a script to run on a specific device that monitors a designated TCP, UDP, or SSL network port.

| ] | <b>Note</b> : Adding components to an application profile (on page 22) helps create the foundation |
|---|----------------------------------------------------------------------------------------------------|
|   | of the application profile. After adding components to an application profile, you must            |
|   | create an application instance to monitor an application on a device (on page 124). Learn more     |
|   | about APM terminology (on page 2).                                                                 |

To add a Custom Port Check component to an application profile:

- 1 From the WhatsUp Gold web interface, go to **APM > Configuration**. The All Application Profiles page appears.
- 2 Select the application profile for which you want to add a component, then click **Edit/View Application Profile**. The Components list appears.
- 3 Click Add Components. The Component Library appears.
- 4 Click the arrow next to **Network Port Check** to expand the dialog controls used to add the component(s).
- 5 Specify the number of components you want to add by clicking the up and down arrows next to **Custom**.
- 6 Click Add Selected.
- 7 Click browse (...) next to the TEST Device box to launch the Select a Device dialog.

TEST Device .... 🔀

- 8 Select a device from the navigation tree on which to test the individual component and click **OK**.
- 9 Click Test to test the component on the selected device (optional). To remove the device override and revert to the device associated with the application component, click X.
  - **Note**: If no test device is selected, the component is tested on the test device associated with the application profile.

(100)

Test devices are not saved as part of the application profile.

- **10** Enter or select the appropriate information:
- 11 Click Save to save your changes or click Save and Close to complete your changes.

To add a Custom Port Check component to an application instance:

- 1 From the WhatsUp Gold web interface, go to **APM > Configuration**. The All Application Profiles page appears.
- 2 Select the application instance for which you want to add a component.
- 3 Click Add Components. The Component Library appears.
- 4 Click the arrow next to **Network Port Check**, then specify the number of components you want to add by clicking the up and down arrows next to **Custom**.
- 5 Click Add Selected.
- 6 Enter or select the appropriate information:
- **§** Enabled. Select this option to enable or disable the component.
- **§** Action Policy. Select an action policy from the list for the component.
- **9 Device Override**. (Optional) Override the device associated with the instance and designate a specific device to assign to the component.
  - S Click browse (...) next to the Device Override box to launch the Select a Device dialog.

**Important**: If the device you want to use is configured with a WhatsUp Gold down dependency, make sure that you use a cloned device for this device selection in the Application Performance Monitoring plug-in. For more information, see the Dependencies overview.

- **§** Select a device from the navigation tree on which to test the individual component and click **OK**.
- S Click Test to test the component on the selected device.
- **§** Note: Click X to remove the device override and revert to the device associated with the application instance.
- 7 Enter or select the appropriate information in the *Custom Port Check component boxes* (on page 63).
- 8 Click Save to save your changes or click Save and Close to complete your changes.

## **Custom Port Check component boxes**

You may configure the following boxes for the Custom Port Check component:

- **§ Name**. Enter a unique name for the component.
- **§** Description. (Optional) Enter additional information about the component.
- **§** Critical. Click to select this check box if the component is critical.

**Note**: Components specified as critical cause the application to go into a down state when the component is out of threshold. Non-critical components cause the application to go into a warning state. For more information on application states, see *Working with application states* (on page 159).

- **§ Polling frequency**. Select a time (in minutes or hours) youwant APM to wait between polls.
- § Protocol. Select TCP, UDP, or SSL from the list. The network type for the FTP (File Transfer Protocol) service is TCP; the network type for the RADIUS (Remote Authentication and Dial-In User Service) service is UDP. The HTTPS monitor uses the SSL type.
- § Port number. Enter the port number that you want to monitor.
- **§ Polling timeout**. Enter the length of time APM attempts to connect to the selected device. When the time you enter is exceeded without connecting, a *timeout* occurs and APM stops trying to connect to the device. This is considered a failed connection.
- **§** Script to Run. Write your script using as many Send, Expect, SimpleExpect, and Flow Control keywords as you want. For more information, see Script Syntax.
- **§ Expect**. (Optional) Click to open the Rules Expression Editor and test a string of text for particular patterns.

# Adding an Echo Port Check component

The Echo Port Check component allows you to create a script to run on a specific device that monitors a designated TCP, UDP, SSL network port using the Echo protocol. You may add an Echo Port Check component to an application profile or an application instance.

**Note**: Adding components to an application profile (on page 22) helps create the foundation of the application profile. After adding components to an application profile, you must create an application instance to monitor an application on a device (on page 124). Learn more about APM terminology (on page 2).

To add an Echo Port Check component to an application profile:

- 1 From the WhatsUp Gold web interface, go to **APM > Configuration**. The All Application Profiles page appears.
- 2 Select the application profile for which you want to add a component, then click **Edit/View Application Profile**. The Components list appears.
- 3 Click Add Components. The Component Library appears.
- 4 Click the arrow next to **Network Port Check**, then specify the number of components you want to add by clicking the up and down arrows next to **Echo**.
- 5 Click Add Selected.
- 6 Click browse (...) next to the TEST Device box to launch the Select a Device dialog.

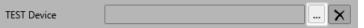

- 7 Select a device from the navigation tree on which to test the individual component and click **OK**.
- 8 Click **Test** to test the component on the selected device (optional). To remove the device override and revert to the device associated with the application component, click X.

**Note**: If no test device is selected, the component is tested on the test device associated with the application profile.

- Test devices are not saved as part of the application profile.
- 9 Enter or select the appropriate information in the *Echo Port Check component boxes* (on page 65).
- 10 Click Save to save your changes or click Save and Close to complete your changes.

To add an Echo Port Check component to an application instance:

- 1 From the WhatsUp Gold web interface, go to **APM > Configuration**. The All Application Profiles page appears.
- 2 Select the application instance for which you want to add a component.
- 3 Click Add Components. The Component Library appears.
- 4 Click the arrow next to **Network Port Check**, then specify the number of components you want to add by clicking the up and down arrows next to **Echo**.
- 5 Click Add Selected.
- 6 Enter or select the appropriate information:
- **§** Enabled. Select this option to enable or disable the component.
- **§** Action Policy. Select an action policy from the list for the component.
- **§ Device Override**. (Optional) Override the device associated with the instance and designate a specific device to assign to the component.
  - Click browse (...) next to the Device Override box to launch the Select a Device dialog.

**Important**: If the device you want to use is configured with a WhatsUp Gold down dependency, make sure that you use a cloned device for this device selection in the Application Performance Monitoring plug-in. For more information, see the Dependencies overview.

- Select a device from the navigation tree on which to test the individual component and click **OK**.
- S Click Test to test the component on the selected device.
- **§** Note: Click X to remove the device override and revert to the device associated with the application instance.
- 7 Enter or select the appropriate information in the *Echo Port Check component boxes* (on page 65).
- 8 Click Save to save your changes or click Save and Close to complete your changes.

## Echo Port Check component boxes

You may configure the following boxes for the Echo Port Check component:

- **§ Name**. Enter a unique name for the component.
- **§ Description**. (Optional) Enter additional information about the component.
- **§** Critical. Click to select this check box if the component is critical.

**Note**: Components specified as critical cause the application to go into a down state when the component is out of threshold. Non-critical components cause the application to go into a warning state. For more information on application states, see *Working with application states* (on page 159).

- **§ Polling frequency**. Select a time (in minutes or hours) youwant APM to wait between polls.
- § Protocol. Select TCP, UDP, or SSL from the list. The network type for the FTP (File Transfer Protocol) service is TCP; the network type for the RADIUS (Remote Authentication and Dial-In User Service) service is UDP. The HTTPS monitor uses the SSL type.
- § Port number. Enter the port number that you want to monitor.
- **§ Polling timeout**. Enter the length of time APM attempts to connect to the selected device. When the time you enter is exceeded without connecting, a *timeout* occurs and APM stops trying to connect to the device. This is considered a failed connection.
- **§** Script to Run. Enter your script using as many Send, Expect, SimpleExpect, and Flow Control keywords as you want. For more information, see Script Syntax.
- **S Expect**. (Optional) Click to open the Rules Expression Editor and test a string of text for particular patterns.

# Adding an FTP Port Check component

The FTP Port Check component allows you to create a script to run on a specific device that monitors a designated TCP, UDP, SSL network port using the File Transfer Protocol (FTP). You may add an FTP Port Check component to an application profile or an application instance.

**Note**: Adding components to an application profile (on page 22) helps create the foundation of the application profile. After adding components to an application profile, you must create an application instance to monitor an application on a device (on page 124). Learn more about APM terminology (on page 2).

To add an FTP port Check component to an application profile:

- 1 From the WhatsUp Gold web interface, go to **APM > Configuration**. The All Application Profiles page appears.
- 2 Select the application profile for which you want to add a component, then click **Edit/View Application Profile**. The Components list appears.
- 3 Click Add Components. The Component Library appears.
- 4 Click the arrow next to **Network Port Check** to expand the dialog controls used to add the component(s).

- 5 Specify the number of components you want to add by clicking the up and down arrows next to **FTP**.
- 6 Click Add Selected.
- 7 Click browse (...) next to the TEST Device box to launch the Select a Device dialog.

| TEST Device | ſ | <br>I | × |
|-------------|---|-------|---|
|             |   |       |   |

- 8 Select a device from the navigation tree on which to test the individual component and click **OK**.
- 9 Click **Test** to test the component on the selected device (optional). To remove the device override and revert to the device associated with the application component, click X.

**Note**: If no test device is selected, the component is tested on the test device associated with the application profile.

Test devices are not saved as part of the application profile.

- **10** Enter or select the appropriate information in the *FTP Port Check component boxes* (on page 68).
- 11 Click Save to save your changes or click Save and Close to complete your changes.

To add an Echo Port Check component to an application instance:

1

- 2 Click Add Components. The Component Library appears.
- 3 Click the arrow next to **Network Port Check**, then specify the number of components you want to add by clicking the up and down arrows next to **FTP**.
- 4 Click Add Selected.
- 5 Enter or select the appropriate information:
- § Enabled. Select this option to enable or disable the component.
- **§** Action Policy. Select an action policy from the list for the component.
- **§ Device Override**. (Optional) Override the device associated with the instance and designate a specific device to assign to the component.
  - Click browse (...) next to the Device Override box to launch the Select a Device dialog.

**Important**: If the device you want to use is configured with a WhatsUp Gold down dependency, make sure that you use a cloned device for this device selection in the Application Performance Monitoring plug-in. For more information, see the Dependencies overview.

- **§** Select a device from the navigation tree on which to test the individual component and click **OK**.
- S Click Test to test the component on the selected device.

- **§** Note: Click X to remove the device override and revert to the device associated with the application instance.
- 6 Enter or select the appropriate information in the *FTP Port Check component boxes* (on page 68).
- 7 Click Save to save your changes or click Save and Close to complete your changes.

### FTP Port Check component boxes

You may configure the following boxes for the FTP Port Check component:

- **§ Name**. Enter a unique name for the component.
- **§ Description**. (Optional) Enter additional information about the component.
- **§** Critical. Click to select this check box if the component is critical.

**Note**: Components specified as critical cause the application to go into a down state when the component is out of threshold. Non-critical components cause the application to go into a warning state. For more information on application states, see *Working with application states* (on page 159).

- **§ Polling frequency**. Select a time (in minutes or hours) you want APM to wait between polls.
- § Protocol. Select TCP, UDP, or SSL from the list. The network type for the FTP (File Transfer Protocol) service is TCP; the network type for the RADIUS (Remote Authentication and Dial-In User Service) service is UDP. The HTTPS monitor uses the SSL type.
- **§ Port number**. Enter the port number that you want to monitor.
- **§ Polling timeout**. Enter the length of time APM attempts to connect to the selected device. When the time you enter is exceeded without connecting, a *timeout* occurs and APM stops trying to connect to the device. This is considered a failed connection.
- **§** Script to Run. Enter your script using as many Send, Expect, SimpleExpect, and Flow Control keywords as you want. For more information, see Script Syntax.
- **§ Expect**. (Optional) Click to open the Rules Expression Editor and test a string of text for particular patterns.

# Adding an HTTP Port Check component

The HTTP Port Check component allows you to create a script to run on a specific device that monitors a designated TCP, UDP, SSL network port using the Hypertext Transfer Protocol (HTTP). You may add an HTTP Port Check component to an application profile or an application instance.

**Note**: Adding components to an application profile (on page 22) helps create the foundation of the application profile. After adding components to an application profile, you must create an application instance to monitor an application on a device (on page 124). Learn more about APM terminology (on page 2).

To add an HTTP Port Check component to an application profile:

- 1 From the WhatsUp Gold web interface, go to **APM > Configuration**. The All Application Profiles page appears.
- 2 Select the application profile for which you want to add a component, then click **Edit/View Application Profile**. The Components list appears.
- 3 Click Add Components. The Component Library appears.
- 4 Click the arrow next to **Network Port Check** to expand the dialog controls used to add the component(s).
- 5 Specify the number of components you want to add by clicking the up and down arrows next to HTTP.
- 6 Click Add Selected.
- 7 Click browse (...) next to the TEST Device box to launch the Select a Device dialog.

TEST Device .... 🗙

- 8 Select a device from the navigation tree on which to test the individual component and click **OK**.
- 9 Click Test to test the component on the selected device (optional). To remove the device override and revert to the device associated with the application component, click X.
  - **Note**: If no test device is selected, the component is tested on the test device associated with the application profile.
  - Test devices are not saved as part of the application profile.
- **10** Enter or select the appropriate information in the *HTTP Port Check component boxes* (on page 70).
- 11 Click Save to save your changes or click Save and Close to complete your changes.

To add an HTTP Port Check component to an application instance:

- 1 From the WhatsUp Gold web interface, go to **APM > Configuration**. The All Application Profiles page appears.
- 2 Select the application instance for which you want to add a component.
- 3 Click Add Components. The Component Library appears.
- 4 Click the arrow next to **Network Port Check**, then specify the number of components you want to add by clicking the up and down arrows next to **HTTP**.
- 5 Click Add Selected.
- **6** Enter or select the appropriate information:

- § Enabled. Select this option to enable or disable the component.
- **§** Action Policy. Select an action policy from the list for the component.
- **§ Device Override**. (Optional) Override the device associated with the instance and designate a specific device to assign to the component.
  - S Click browse (...) next to the Device Override box to launch the Select a Device dialog.

Important: If the device you want to use is configured with a WhatsUp Gold down dependency, make sure that you use a cloned device for this device selection in the Application Performance Monitoring plug-in. For more information, see the Dependencies overview.

- Select a device from the navigation tree on which to test the individual component and click **OK**.
- S Click Test to test the component on the selected device.
- **§** Note: Click X to remove the device override and revert to the device associated with the application instance.
- 7 Enter or select the appropriate information in the *HTTP Port Check component boxes* (on page 70).
- 8 Click Save to save your changes or click Save and Close to complete your changes.

### **HTTP Port Check component boxes**

You may configure the following boxes for the HTTP Port Check component:

- **§ Name**. Enter a unique name for the component.
- **Description**. (Optional) Enter additional information about the component.
- **§** Critical. Click to select this check box if the component is critical.

**Note**: Components specified as critical cause the application to go into a down state when the component is out of threshold. Non-critical components cause the application to go into a warning state. For more information on application states, see *Working with application states* (on page 159).

- **9 Polling frequency**. Select a time (in minutes or hours) youwant APM to wait between polls.
- § Protocol. Select TCP, UDP, or SSL from the list. The network type for the FTP (File Transfer Protocol) service is TCP; the network type for the RADIUS (Remote Authentication and Dial-In User Service) service is UDP. The HTTPS monitor uses the SSL type.
- **§ Port number**. Enter the port number that you want to monitor.

- **§ Polling timeout**. Enter the length of time APM attempts to connect to the selected device. When the time you enter is exceeded without connecting, a *timeout* occurs and APM stops trying to connect to the device. This is considered a failed connection.
- **§** Script to Run. Enter your script using as many Send, Expect, SimpleExpect, and Flow Control keywords as you want. For more information, see Script Syntax.
- **§ Expect**. (Optional) Click to open the Rules Expression Editor and test a string of text for particular patterns.

# Adding an HTTPS Port Check component

The HTTPS Port Check component allows you to create a script to run on a specific device that monitors a designated TCP, UDP, SSL network port using Hypertext Transfer Protocol Secure (HTTPS). You may add an HTTPS Port Check component to an application profile or an application instance.

**Note**: Adding components to an application profile (on page 22) helps create the foundation of the application profile. After adding components to an application profile, you must create an application instance to monitor an application on a device (on page 124). Learn more about APM terminology (on page 2).

To add an HTTPS Port Check component to an application profile:

- 1 From the WhatsUp Gold web interface, go to **APM > Configuration**. The All Application Profiles page appears.
- 2 Select the application profile for which you want to add a component, then click **Edit/View Application Profile**. The Components list appears.
- 3 Click Add Components. The Component Library appears.
- 4 Click the arrow next to **Network Port Check** to expand the dialog controls used to add the component(s).
- 5 Specify the number of components you want to add by clicking the up and down arrows next to **HTTPS**.
- 6 Click Add Selected.
- 7 Click browse (...) next to the TEST Device box to launch the Select a Device dialog.

TEST Device

- 8 Select a device from the navigation tree on which to test the individual component and click **OK**.
- 9 Click **Test** to test the component on the selected device (optional). To remove the device override and revert to the device associated with the application component, click X.

**Note**: If no test device is selected, the component is tested on the test device associated with the application profile.

Test devices are not saved as part of the application profile.

- **10** Enter or select the appropriate information in the *HTTPS Port Check component boxes* (on page 72).
- 11 Click Save to save your changes or click Save and Close to complete your changes.

To add an HTTPS Port Check component to an application instance:

- 1 From the WhatsUp Gold web interface, go to **APM > Configuration**. The All Application Profiles page appears.
- 2 Select the application instance for which you want to add a component.
- 3 Click Add Components. The Component Library appears.
- 4 Click the arrow next to **Network Port Check**, then specify the number of components you want to add by clicking the up and down arrows next to **HTTPS**.
- 5 Click Add Selected.
- 6 Enter or select the appropriate information:
- § Enabled. Select this option to enable or disable the component.
- **§** Action Policy. Select an action policy from the list for the component.
- **§ Device Override**. (Optional) Override the device associated with the instance and designate a specific device to assign to the component.
  - S Click browse (...) next to the Device Override box to launch the Select a Device dialog.

**Important**: If the device you want to use is configured with a WhatsUp Gold down dependency, make sure that you use a cloned device for this device selection in the Application Performance Monitoring plug-in. For more information, see the Dependencies overview.

- Select a device from the navigation tree on which to test the individual component and click **OK**.
- S Click Test to test the component on the selected device.

- 7 Enter or select the appropriate information in the *HTTPS Port Check component boxes* (on page 72).
- 8 Click Save to save your changes or click Save and Close to complete your changes.

### **HTTPS Port Check component boxes**

You may configure the following boxes for the HTTPS Port Check component:

**§ Name**. Enter a unique name for the component.

**Note**: Click to remove the device override and revert to the device associated with the application instance.

- **Description**. (Optional) Enter additional information about the component.
- **§** Critical. Click to select this check box if the component is critical.

**Note**: Components specified as critical cause the application to go into a down state when the component is out of threshold. Non-critical components cause the application to go into a warning state. For more information on application states, see *Working with application states* (on page 159).

- **9 Polling frequency**. Select a time (in minutes or hours) you want APM to wait between polls.
- § Protocol. Select TCP, UDP, or SSL from the list. The network type for the FTP (File Transfer Protocol) service is TCP; the network type for the RADIUS (Remote Authentication and Dial-In User Service) service is UDP. The HTTPS monitor uses the SSL type.
- § Port number. Enter the port number that you want to monitor.
- **§ Polling timeout**. Enter the length of time APM attempts to connect to the selected device. When the time you enter is exceeded without connecting, a *timeout* occurs and APM stops trying to connect to the device. This is considered a failed connection.
- **§** Script to Run. Enter your script using as many Send, Expect, SimpleExpect, and Flow Control keywords as you want. For more information, see Script Syntax.
- **§ Expect**. (Optional) Click to open the Rules Expression Editor and test a string of text for particular patterns.

# Adding an IMAP4 Port Check component

The IMAP4 Port Check component allows you to create a script to runon a specific device that monitors a designated TCP, UDP, SSL network port using the Internet Message Access Protocol (IMAP4). You may add an IMAP4 Port Check component to an application profile or an application instance.

**Note**: Adding components to an application profile (on page 22) helps create the foundation of the application profile. After adding components to an application profile, you must create an application instance to monitor an application on a device (on page 124). Learn more about APM terminology (on page 2).

To add an IMAP4 Port Check component to an application profile:

- 1 From the WhatsUp Gold web interface, go to **APM > Configuration**. The All Application Profiles page appears.
- 2 Select the application profile for which you want to add a component, then click **Edit/View Application Profile**. The Components list appears.
- 3 Click Add Components. The Component Library appears.
- 4 Click the arrow next to **Network Port Check**, to expand the dialog controls used to add the component(s).

#### Application Performance Monitoring for WhatsUp Gold v16.2 User Guide

- 5 Specify the number of components you want to add by clicking the up and down arrows next to **IMAP4**.
- 6 Click Add Selected.
- 7 Click browse (...) next to the TEST Device box to launch the Select a Device dialog.

| TEST Device |  | X |
|-------------|--|---|

- 8 Select a device from the navigation tree on which to test the individual component and click **OK**.
- 9 Click **Test** to test the component on the selected device (optional). To remove the device override and revert to the device associated with the application component, click X.
  - **Note**: If no test device is selected, the component is tested on the test device associated with the application profile.

Test devices are not saved as part of the application profile.

- **10** Enter or select the appropriate information in the *IMAP4 Port Check component boxes* (on page 73).
- 11 Click Save to save your changes or click Save and Close to complete your changes.

To add an IMAP4 Port Check component to an application instance:

- 1 From the WhatsUp Gold web interface, go to **APM > Configuration**. The All Application Profiles page appears.
- 2 Select the application instance for which you want to add a component.
- 3 Click Add Components. The Component Library appears.
- 4 Click the arrow next to **Network Port Check**, then specify the number of components you want to add by clicking the up and down arrows next to **IMAP4**.
- 5 Click Add Selected.
- 6 Enter or select the appropriate information:
- § Enabled. Select this option to enable or disable the component.
- **§** Action Policy. Select an action policy from the list for the component.
- **S Device Override**. (Optional) Override the device associated with the instance and designate a specific device to assign to the component.
  - S Click browse (...) next to the Device Override box to launch the Select a Device dialog.

**Important**: If the device you want to use is configured with a WhatsUp Gold down dependency, make sure that you use a cloned device for this device selection in the Application Performance Monitoring plug-in. For more information, see the Dependencies overview.

- Select a device from the navigation tree on which to test the individual component and click **OK**.
- S Click Test to test the component on the selected device.

Note: Click  $\times$  to remove the device override and revert to the device associated with the application instance.

- 7 Enter or select the appropriate information in the *IMAP4 Port Check component boxes* (on page 73).
- 8 Click Save to save your changes or click Save and Close to complete your changes.

### IMAP4 Port Check component boxes

You may configure the following boxes for the IMAP4 Port Check component:

- **§ Name**. Enter a unique name for the component.
- **§ Description**. (Optional) Enter additional information about the component.
- **§** Critical. Click to select this check box if the component is critical.

**Note**: Components specified as critical cause the application to go into a down state when the component is out of threshold. Non-critical components cause the application to go into a warning state. For more information on application states, see *Working with application states* (on page 159).

- **§ Polling frequency**. Select a time (in minutes or hours) youwant APM to wait between polls.
- § Protocol. Select TCP, UDP, or SSL from the list. The network type for the FTP (File Transfer Protocol) service is TCP; the network type for the RADIUS (Remote Authentication and Dial-In User Service) service is UDP. The HTTPS monitor uses the SSL type.
- **§ Port number**. Enter the port number that you want to monitor.
- **§ Polling timeout**. Enter the length of time APM attempts to connect to the selected device. When the time you enter is exceeded without connecting, a *timeout* occurs and APM stops trying to connect to the device. This is considered a failed connection.
- **§** Script to Run. Enter your script using as many Send, Expect, SimpleExpect, and Flow Control keywords as you want. For more information, see Script Syntax.
- **§ Expect**. (Optional) Click to open the Rules Expression Editor and test a string of text for particular patterns.

# Adding an NNTP Port Check component

The NNTP Port Check component allows you to create a script to run on a specific device that monitors a designated TCP, UDP, SSL network port using the Network News Transfer Protocol (NNTP). You may add an NNTP Port Check component to an application profile or an application instance.

**Note**: Adding components to an application profile (on page 22) helps create the foundation of the application profile. After adding components to an application profile, you must create an application instance to monitor an application on a device (on page 124). Learn more about APM terminology (on page 2).

To add an NNTP Port Check component to an application profile:

- 1 From the WhatsUp Gold web interface, go to **APM > Configuration**. The All Application Profiles page appears.
- 2 Select the application profile for which you want to add a component, then click **Edit/View Application Profile**. The Components list appears.
- 3 Click Add Components. The Component Library appears.
- 4 Click the arrow next to **Network Port Check** to expand the dialog controls used to add the component(s).
- 5 Specify the number of components you want to add by clicking the up and down arrows next to **NNTP**.
- 6 Click Add Selected.
- 7 Click browse (...) next to the TEST Device box to launch the Select a Device dialog.

TEST Device .... 🗙

- 8 Select a device from the navigation tree on which to test the individual component and click **OK**.
- 9 Click Test to test the component on the selected device (optional). To remove the device override and revert to the device associated with the application component, click X.
  - **Note**: If no test device is selected, the component is tested on the test device associated with the application profile.
  - Test devices are not saved as part of the application profile.
- **10** Enter or select the appropriate information in the *NNTP Port Check component fields* (on page 77).
- 11 Click Save to save your changes or click Save and Close to complete your changes.

To add an NNTP Port Check component to an application instance:

- 1 From the WhatsUp Gold web interface, go to **APM > Configuration**. The All Application Profiles page appears.
- 2 Select the application instance for which you want to add a component.
- 3 Click Add Components. The Component Library appears.
- 4 Click the arrow next to **Network Port Check**, then specify the number of components you want to add by clicking the up and down arrows next to **NNTP**.
- 5 Click Add Selected.
- **6** Enter or select the appropriate information:

- § Enabled. Select this option to enable or disable the component.
- **§** Action Policy. Select an action policy from the list for the component.
- **§ Device Override**. (Optional) Override the device associated with the instance and designate a specific device to assign to the component.
  - S Click browse (...) next to the Device Override box to launch the Select a Device dialog.

Important: If the device you want to use is configured with a WhatsUp Gold down dependency, make sure that you use a cloned device for this device selection in the Application Performance Monitoring plug-in. For more information, see the Dependencies overview.

- Select a device from the navigation tree on which to test the individual component and click **OK**.
- S Click Test to test the component on the selected device.

Note: Click X to remove the device override and revert to the device associated with the application instance.

- 7 Enter or select the appropriate information in the *NNTP Port Check component boxes* (on page 77).
- 8 Click Save to save your changes or click Save and Close to complete your changes.

#### **NNTP Port Check component boxes**

You may configure the following boxes for the NNTP Port Check component:

- **§ Name**. Enter a unique name for the component.
- **§** Description. (Optional) Enter additional information about the component.
- **§** Critical. Click to select this check box if the component is critical.

**Note**: Components specified as critical cause the application to go into a down state when the component is out of threshold. Non-critical components cause the application to go into a warning state. For more information on application states, see *Working with application states* (on page 159).

- **9 Polling frequency**. Select a time (in minutes or hours) youwant APM to wait between polls.
- § Protocol. Select TCP, UDP, or SSL from the list. The network type for the FTP (File Transfer Protocol) service is TCP; the network type for the RADIUS (Remote Authentication and Dial-In User Service) service is UDP. The HTTPS monitor uses the SSL type.
- **§ Port number**. Enter the port number that you want to monitor.

- **§ Polling timeout**. Enter the length of time APM attempts to connect to the selected device. When the time you enter is exceeded without connecting, a *timeout* occurs and APM stops trying to connect to the device. This is considered a failed connection.
- **§** Script to Run. Enter your script using as many Send, Expect, SimpleExpect, and Flow Control keywords as you want. For more information, see Script Syntax.
- **§ Expect**. (Optional) Click to open the Rules Expression Editor and test a string of text for particular patterns.

# Adding a POP3 Port Check component

The POP3 Port Check component allows you to create a script to run on a specific device that monitors a designated TCP, UDP, SSL network port using the Post Office Protocol (POP3). You may add a POP3 Port Check component to an application profile or an application instance.

**Note**: Adding components to an application profile (on page 22) helps create the foundation of the application profile. After adding components to an application profile, you must create an application instance to monitor an application on a device (on page 124). Learn more about APM terminology (on page 2).

To add a POP3 Port Check component to an application profile:

- 1 From the WhatsUp Gold web interface, go to **APM > Configuration**. The All Application Profiles page appears.
- 2 Select the application profile for which you want to add a component, then click **Edit/View Application Profile**. The Components list appears.
- 3 Click Add Components. The Component Library appears.
- 4 Click the arrow next to **Network Port Check** to expand the dialog controls used to add the component(s).
- 5 Specify the number of components you want to add by clicking the up and down arrows next to **POP3**.
- 6 Click Add Selected.
- 7 Click browse (...) next to the TEST Device box to launch the Select a Device dialog.

- 8 Select a device from the navigation tree on which to test the individual component and click **OK**.
- 9 Click Test to test the component on the selected device (optional). To remove the device override and revert to the device associated with the application component, click X.

**Note**: If no test device is selected, the component is tested on the test device associated with the application profile.

Test devices are not saved as part of the application profile.

- **10** Enter or select the appropriate information in the *POP3 Port Check component boxes* (on page 79).
- 11 Click Save to save your changes or click Save and Close to complete your changes.

To add a POP3 Port Check component to an application instance:

- 1 From the WhatsUp Gold web interface, go to **APM > Configuration**. The All Application Profiles page appears.
- 2 Select the application instance for which you want to add a component.
- 3 Click Add Components. The Component Library appears.
- 4 Click the arrow next to **Network Port Check**, then specify the number of components you want to add by clicking the up and down arrows next to **POP3**.
- 5 Click Add Selected.
- 6 Enter or select the appropriate information:
- § Enabled. Select this option to enable or disable the component.
- **§** Action Policy. Select an action policy from the list for the component.
- **9 Device Override**. (Optional) Override the device associated with the instance and designate a specific device to assign to the component.
  - S Click browse (...) next to the Device Override box to launch the Select a Device dialog.

**Important**: If the device you want to use is configured with a WhatsUp Gold down dependency, make sure that you use a cloned device for this device selection in the Application Performance Monitoring plug-in. For more information, see the Dependencies overview.

- Select a device from the navigation tree on which to test the individual component and click **OK**.
- S Click Test to test the component on the selected device.
- **Note**: Click to remove the device override and revert to the device associated with the application instance.
- 7 Enter or select the appropriate information in the *POP3 Port Check component boxes* (on page 79).
- 8 Click Save to save your changes or click Save and Close to complete your changes.

### **POP3 Port Check component boxes**

You may configure the following boxes for the POP3 Port Check component:

- **§ Name**. Enter a unique name for the component.
- **§ Description**. (Optional) Enter additional information about the component.

**§** Critical. Click to select this check box if the component is critical.

**Note**: Components specified as critical cause the application to go into a down state when the component is out of threshold. Non-critical components cause the application to go into a warning state. For more information on application states, see *Working with application states* (on page 159).

- **§ Polling frequency**. Select a time (in minutes or hours) youwant APM to wait between polls.
- § Protocol. Select TCP, UDP, or SSL from the list. The network type for the FTP (File Transfer Protocol) service is TCP; the network type for the RADIUS (Remote Authentication and Dial-In User Service) service is UDP. The HTTPS monitor uses the SSL type.
- § Port number. Enter the port number that you want to monitor.
- **§ Polling timeout**. Enter the length of time APM attempts to connect to the selected device. When the time you enter is exceeded without connecting, a *timeout* occurs and APM stops trying to connect to the device. This is considered a failed connection.
- **§** Script to Run. Enter your script using as many Send, Expect, SimpleExpect, and Flow Control keywords as you want. For more information, see Script Syntax.
- **§ Expect**. (Optional) Click to open the Rules Expression Editor and test a string of text for particular patterns.

# Adding a Radius Port Check component to an application profile

The Radius Port Check component allows you to create a script to run on a specific device that monitors a designated TCP, UDP, SSL network port using the Radius protocol. You may add a Radius Port Check component to an application profile or an application instance.

**Note**: Adding components to an application profile (on page 22) helps create the foundation of the application profile. After adding components to an application profile, you must create an application instance to monitor an application on a device (on page 124). Learn more about APM terminology (on page 2).

To add a Radius Port Check component to an application profile:

- 1 From the WhatsUp Gold web interface, go to **APM > Configuration**. The All Application Profiles page appears.
- 2 Select the application profile for which you want to add a component, then click **Edit/View Application Profile**. The Components list appears.
- 3 Click Add Components. The Component Library appears.
- 4 Click the arrow next to **Network Port Check** to expand the dialog controls used to add the component(s).
- 5 Specify the number of components you want to add by clicking the up and down arrows next to **Radius**.
- 6 Click Add Selected.

7 Click browse (...) next to the TEST Device box to launch the Select a Device dialog.

TEST Device ... !

- 8 Select a device from the navigation tree on which to test the individual component and click **OK**.
- 9 Click Test to test the component on the selected device (optional). To remove the device override and revert to the device associated with the application component, click X.
  - **Note**: If no test device is selected, the component is tested on the test device associated with the application profile.
  - Test devices are not saved as part of the application profile.
- **10** Enter or select the appropriate information in the *Radius Port Check component boxes* (on page 82).
- 11 Click Save to save your changes or click Save and Close to complete your changes.

To add a Radius Port Check component to an application instance:

- 1 From the WhatsUp Gold web interface, go to **APM > Configuration**. The All Application Profiles page appears.
- 2 Select the application instance for which you want to add a component.
- 3 Click Add Components. The Component Library appears.
- 4 Click the arrow next to **Network Port Check**, then specify the number of components you want to add by clicking the up and down arrows next to **Radius**.
- 5 Click Add Selected.
- 6 Enter or select the appropriate information:
- § Enabled. Select this option to enable or disable the component.
- **§** Action Policy. Select an action policy from the list for the component.
- **9 Device Override**. (Optional) Override the device associated with the instance and designate a specific device to assign to the component.
  - S Click browse (...) next to the Device Override box to launch the Select a Device dialog.

**Important**: If the device you want to use is configured with a WhatsUp Gold down dependency, make sure that you use a cloned device for this device selection in the Application Performance Monitoring plug-in. For more information, see the Dependencies overview.

- Select a device from the navigation tree on which to test the individual component and click **OK**.
- S Click Test to test the component on the selected device.

**Note**: Click X to remove the device override and revert to the device associated with the application instance.

- 7 Enter or select the appropriate information in the *Radius Port Check component boxes* (on page 82).
- 8 Click Save to save your changes or click Save and Close to complete your changes.

#### **Radius Port Check component boxes**

You may configure the following boxes for the Radius Port Check component:

- **§ Name**. Enter a unique name for the component.
- **§** Description. (Optional) Enter additional information about the component.
- **§** Critical. Click to select this check box if the component is critical.

**Note**: Components specified as critical cause the application to go into a down state when the component is out of threshold. Non-critical components cause the application to go into a warning state. For more information on application states, see *Working with application states* (on page 159).

- **§ Polling frequency**. Select a time (in minutes or hours) you want APM to wait between polls.
- § Protocol. Select TCP, UDP, or SSL from the list. The network type for the FTP (File Transfer Protocol) service is TCP; the network type for the RADIUS (Remote Authentication and Dial-In User Service) service is UDP. The HTTPS monitor uses the SSL type.
- **§** Port number. Enter the port number that you want to monitor.
- **§ Polling timeout**. Enter the length of time APM attempts to connect to the selected device. When the time you enter is exceeded without connecting, a *timeout* occurs and APM stops trying to connect to the device. This is considered a failed connection.
- **§** Script to Run. Enter your script using as many Send, Expect, SimpleExpect, and Flow Control keywords as you want. For more information, see Script Syntax.
- **S Expect**. (Optional) Click to open the Rules Expression Editor and test a string of text for particular patterns.

# Adding an SMTP Port Check component

The SMTP Port Check component allows you to create a script to run on a specific device that monitors a designated TCP, UDP, SSL network port using the Simple Mail Transfer Protocol (SMTP). You may add an SMTP Port Check component to an application profile or an application instance.

**Note**: Adding components to an application profile (on page 22) helps create the foundation of the application profile. After adding components to an application profile, you must create an application instance to monitor an application on a device (on page 124). Learn more about APM terminology (on page 2).

To add an SMTP Port Check component to an application profile:

- 1 From the WhatsUp Gold web interface, go to **APM > Configuration**. The All Application Profiles page appears.
- 2 Select the application profile for which you want to add a component, then click **Edit/View Application Profile**. The Components list appears.
- 3 Click Add Components. The Component Library appears.
- 4 Click the arrow next to **Network Port Check** to expand the dialog controls used to add the component(s).
- 5 Specify the number of components you want to add by clicking the up and down arrows next to **SMTP**.
- 6 Click Add Selected.
- 7 Click browse (...) next to the TEST Device box to launch the Select a Device dialog.

TEST Device .... 🗙

- 8 Select a device from the navigation tree on which to test the individual component and click **OK**.
- 9 Click Test to test the component on the selected device (optional). To remove the device override and revert to the device associated with the application component, click X.
  - **Note**: If no test device is selected, the component is tested on the test device associated with the application profile.
  - Test devices are not saved as part of the application profile.
- **10** Enter or select the appropriate information in the *SMTP Port Check component fields* (on page 84).
- 11 Click Save to save your changes or click Save and Close to complete your changes.

To add an SMTP Port Check component to an application instance:

- 1 From the WhatsUp Gold web interface, go to **APM > Configuration**. The All Application Profiles page appears.
- 2 Select the application instance for which you want to add a component.
- 3 Click Add Components. The Component Library appears.
- 4 Click the arrow next to **Network Port Check**, then specify the number of components you want to add by clicking the up and down arrows next to **SMTP**.
- 5 Click Add Selected.
- **6** Enter or select the appropriate information:

- § Enabled. Select this option to enable or disable the component.
- **§** Action Policy. Select an action policy from the list for the component.
- **§ Device Override**. (Optional) Override the device associated with the instance and designate a specific device to assign to the component.
  - S Click browse (...) next to the Device Override box to launch the Select a Device dialog.

Important: If the device you want to use is configured with a WhatsUp Gold down dependency, make sure that you use a cloned device for this device selection in the Application Performance Monitoring plug-in. For more information, see the Dependencies overview.

- Select a device from the navigation tree on which to test the individual component and click **OK**.
- S Click **Test** to test the component on the selected device.

**Note**: Click to remove the device override and revert to the device associated with the application instance.

- 7 Enter or select the appropriate information in the *SMTP Port Check component fields* (on page 84).
- 8 Click Save to save your changes or click Save and Close to complete your changes.

### SMTP Port Check component boxes

You may configure the following boxes for the SMTP Port Check component:

- **§ Name**. Enter a unique name for the component.
- **§ Description**. (Optional) Enter additional information about the component.
- **§** Critical. Click to select this check box if the component is critical.

**Note**: Components specified as critical cause the application to go into a down state when the component is out of threshold. Non-critical components cause the application to go into a warning state. For more information on application states, see *Working with application states* (on page 159).

- **9 Polling frequency**. Select a time (in minutes or hours) youwant APM to wait between polls.
- § Protocol. Select TCP, UDP, or SSL from the list. The network type for the FTP (File Transfer Protocol) service is TCP; the network type for the RADIUS (Remote Authentication and Dial-In User Service) service is UDP. The HTTPS monitor uses the SSL type.
- **§ Port number**. Enter the port number that you want to monitor.

- **§ Polling timeout**. Enter the length of time APM attempts to connect to the selected device. When the time you enter is exceeded without connecting, a *timeout* occurs and APM stops trying to connect to the device. This is considered a failed connection.
- **§** Script to Run. Enter your script using as many Send, Expect, SimpleExpect, and Flow Control keywords as you want. For more information, see Script Syntax.
- **§ Expect**. (Optional) Click to open the Rules Expression Editor and test a string of text for particular patterns.

### Adding a Time Port Check component

The Time Port Check component allows you to create a script to run on a specific device that monitors a designated TCP, UDP, SSL network port using the Time protocol. You may add a Time Port Check component to an application profile or an application instance.

**Note**: Adding components to an application profile (on page 22) helps create the foundation of the application profile. After adding components to an application profile, you must create an application instance to monitor an application on a device (on page 124). Learn more about APM terminology (on page 2).

To add a Time Port Check component to an application profile:

- 1 From the WhatsUp Gold web interface, go to **APM > Configuration**. The All Application Profiles page appears.
- 2 Select the application profile for which you want to add a component, then click **Edit/View Application Profile**. The Components list appears.
- 3 Click Add Components. The Component Library appears.
- 4 Click the arrow next to **Network Port Check** to expand the dialog controls used to add the component(s).
- 5 Specify the number of components you want to add by clicking the up and down arrows next to **Time**.
- 6 Click Add Selected.
- 7 Click browse (...) next to the TEST Device box to launch the Select a Device dialog.

| TEST Device | 🗙 |
|-------------|---|
|-------------|---|

- 8 Select a device from the navigation tree on which to test the individual component and click **OK**.
- 9 Click Test to test the component on the selected device (optional). To remove the device override and revert to the device associated with the application component, click X.

**Note**: If no test device is selected, the component is tested on the test device associated with the application profile.

Test devices are not saved as part of the application profile.

- **10** Enter or select the appropriate information in the *Time Port Check component boxes* (on page 86).
- 11 Click Save to save your changes or click Save and Close to complete your changes.

To add a Time Port Check component to an application instance:

- 1 From the WhatsUp Gold web interface, go to **APM > Configuration**. The All Application Profiles page appears.
- 2 Select the application instance for which you want to add a component.
- 3 Click Add Components. The Component Library appears.
- 4 Click the arrow next to **Network Port Check**, then specify the number of components you want to add by clicking the up and down arrows next to **Time**.
- 5 Click Add Selected.
- 6 Enter or select the appropriate information:
- § Enabled. Select this option to enable or disable the component.
- **§** Action Policy. Select an action policy from the list for the component.
- **9 Device Override**. (Optional) Override the device associated with the instance and designate a specific device to assign to the component.
  - S Click browse (...) next to the Device Override box to launch the Select a Device dialog.

**Important**: If the device you want to use is configured with a WhatsUp Gold down dependency, make sure that you use a cloned device for this device selection in the Application Performance Monitoring plug-in. For more information, see the Dependencies overview.

- Select a device from the navigation tree on which to test the individual component and click **OK**.
- S Click Test to test the component on the selected device.
- **Note**: Click to remove the device override and revert to the device associated with the application instance.
- 7 Enter or select the appropriate information in the *Time Port Check component boxes* (on page 86).
- 8 Click Save to save your changes or click Save and Close to complete your changes.

#### **Time Port Check component boxes**

You may configure the following boxes for the Time Port Check component:

- **§ Name**. Enter a unique name for the component.
- **§ Description**. (Optional) Enter additional information about the component.
- **§** Critical. Click to select this check box if the component is critical.

**Note**: Components specified as critical cause the application to go into a down state when the component is out of threshold. Non-critical components cause the application to go into a warning state. For more information on application states, see *Working with application states* (on page 159).

- **§ Polling frequency**. Select a time (in minutes or hours) youwant APM to wait between polls.
- § Protocol. Select TCP, UDP, or SSL from the list. The network type for the FTP (File Transfer Protocol) service is TCP; the network type for the RADIUS (Remote Authentication and Dial-In User Service) service is UDP. The HTTPS monitor uses the SSL type.
- § Port number. Enter the port number that you want to monitor.
- **§ Polling timeout**. Enter the length of time APM attempts to connect to the selected device. When the time you enter is exceeded without connecting, a *timeout* occurs and APM stops trying to connect to the device. This is considered a failed connection.
- **§** Script to Run. Enter your script using as many Send, Expect, SimpleExpect, and Flow Control keywords as you want. For more information, see Script Syntax.
- **§ Expect**. (Optional) Click to open the Rules Expression Editor and test a string of text for particular patterns.

### Adding an SNMP Process Check component

The SNMP Process Check component allows you to monitor a process on a specific device using the Simple Network Management Protocol (SNMP). You may add an SNMP Process Check component to an application profile or an application instance.

**Note**: Adding components to an application profile (on page 22) helps create the foundation of the application profile. After adding components to an application profile, you must create an application instance to monitor an application on a device (on page 124). Learn more about APM terminology (on page 2).

To add an SNMP Process Check component to an application profile:

- 1 From the WhatsUp Gold web interface, go to **APM > Configuration**. The All Application Profiles page appears.
- 2 Select the application profile for which you want to add a component, then click **Edit/View Application Profile**. The Components list appears.
- 3 Click Add Components. The Component Library appears.
- 4 Click the arrow next to **Process Check** to expand the dialog controls used to add the component(s).
- 5 Specify the number of components you want to add by clicking the up and down arrows next to **SNMP**.
- 6 Click Add Selected.

7 Click browse (...) next to the TEST Device box to launch the Select a Device dialog.

TEST Device .... 🗙

- 8 Select a device from the navigation tree on which to test the individual component and click **OK**.
- 9 Click Test to test the component on the selected device (optional). To remove the device override and revert to the device associated with the application component, click X.
  - **Note**: If no test device is selected, the component is tested on the test device associated with the application profile.
  - Test devices are not saved as part of the application profile.
- **10** Enter or select the appropriate information in the SNMP Process Check component boxes.
- 11 Click Save to save your changes or click Save and Close to complete your changes.

To add an SNMP Process Check component to an application instance:

- 1 From the WhatsUp Gold web interface, go to **APM > Configuration**. The All Application Profiles page appears.
- 2 Select the application instance for which you want to add a component.
- 3 Click Add Components. The Component Library appears.
- 4 Click the arrow next to **Process Check**, then specify the number of components you want to add by clicking the up and down arrows next to **SNMP**.
- 5 Click Add Selected.
- 6 Enter or select the appropriate information:
- § Enabled. Select this option to enable or disable the component.
- **§** Action Policy. Select an action policy from the list for the component.
- **9 Device Override**. (Optional) Override the device associated with the instance and designate a specific device to assign to the component.
  - S Click browse (...) next to the Device Override box to launch the Select a Device dialog.

**Important**: If the device you want to use is configured with a WhatsUp Gold down dependency, make sure that you use a cloned device for this device selection in the Application Performance Monitoring plug-in. For more information, see the Dependencies overview.

- Select a device from the navigation tree on which to test the individual component and click **OK**.
- S Click Test to test the component on the selected device.

**Note**: Click X to remove the device override and revert to the device associated with the application instance.

- 7 Enter or select the appropriate information in the SNMP Process Check component boxes.
- 8 Click Save to save your changes or click Save and Close to complete your changes.

#### **SNMP Process Check component boxes**

You may configure the following boxes for the SNMP Process Check component:

- **§ Name**. Enter a unique name for the component.
- **§** Description. (Optional) Enter additional information about the component.
- **§** Critical. Click to select this check box if the component is critical.

**Note**: Components specified as critical cause the application to go into a down state when the component is out of threshold. Non-critical components cause the application to go into a warning state. For more information on application states, see *Working with application states* (on page 159).

- **§ Polling frequency**. Select a time (in minutes or hours) youwant APM to wait between polls.
- **§ Process Name**. Enter the name of the process you would like to monitor. You can type the process name or click browse (...) to open the device browser and select the specific device and process.
- **§ Down if not running**. Select this option to put the application in a down state if the process is not running.
- **§ Polling timeout**. Enter the length of time APM attempts to connect to the selected device. When the time you enter is exceeded without connecting, a *timeout* occurs and APM stops trying to connect to the device. This is considered a failed connection.
- **§ Poller retries**. Enter the number of times APM attempts to send the command before the device is considered down.

### Adding a Windows Performance Counter component

The Windows Performance Counter component enables data collection from performance counters exposed by various Windows applications. This monitor requires Windows credentials on the device for which you want to monitor Windows applications. Additionally, devices for which you want to monitor Windows applications must have the *Remote Procedure Call* and *Remote Registry* services enabled and running.

You can utilize the Windows Performance Monitor tool available from the Windows Start menu (Start > type perfmon.exe > press ENTER) to view available Windows performance counters on Windows devices.

**Note**: Adding components to an application profile (on page 22) helps create the foundation of the application profile. After adding components to an application profile, you must create an instance to monitor a device (on page 124). Learn more about APM terminology (on page 2).

To add a Windows Performance Counter component to an application profile:

- 1 From the WhatsUp Gold web interface, go to **APM > Configuration**. The All Application Profiles page appears.
- 2 Select the application profile for which you want to add a component, then click **Edit/View Application Profile**. The Components list appears.
- 3 Click Add Components. The Component Library appears.
- 4 Click the arrow next to **Windows Performance Counter** to expand the dialog controls used to add the component(s).
- 5 Specify the number of components you want to add by clicking the up and down arrows.
- 6 Click Add Selected.
- 7 Click browse (...) next to the **TEST Device** box to launch the Select a Device dialog.

TEST Device .... 🗙

- 8 Select a device from the navigation tree on which to test the individual component and click **OK**.
- 9 Click Test to test the component on the selected device (optional). To remove the device override and revert to the device associated with the application component, click X.
  - **Note**: If no test device is selected, the component is tested on the test device associated with the application profile.

Test devices are not saved as part of the application profile.

- **10** Enter or select the appropriate information in the *Windows Performance Counter component boxes* (on page 91).
- 11 Click Save to save your changes or click Save and Close to complete your changes.

To add a Windows Performance Counter component to an application instance:

- 1 From the WhatsUp Gold web interface, go to **APM > Configuration**. The All Application Profiles page appears.
- 2 Select the application instance for which you want to add a component.
- 3 Click Add Components. The Component Library appears.
- 4 Click the arrow next to **Windows Performance Counter**, then specify the number of components you want to add by clicking the up and down arrows.
- 5 Click Add Selected.
- 6 Enter or select the appropriate information:

- § Enabled. Select this option to enable or disable the component.
- **§** Action Policy. Select an action policy from the list for the component.
- **§ Device Override**. (Optional) Override the device associated with the instance and designate a specific device to assign to the component.
  - S Click browse (...) next to the **Device Override** box to launch the Select a Device dialog.

Important: If the device you want to use is configured with a WhatsUp Gold down dependency, make sure that you use a cloned device for this device selection in the Application Performance Monitoring plug-in. For more information, see the Dependencies overview.

- Select a device from the navigation tree on which to test the individual component and click **OK**.
- S Click **Test** to test the component on the selected device.

Note: Click X to remove the device override and revert to the device associated with the application instance.

- 7 Enter or select the appropriate information in the *Windows Performance Counter* component boxes (on page 91).
- 8 Click **Save** to save your changes or click **Save and Close** to save your changes and close the dialog.

### Windows Performance Counter component boxes

You may configure the following boxes for the Windows Performance Counter component:

- **§ Name**. Enter a unique name for the component.
- **§ Description**. (Optional) Enter additional information about the component.
- **§** Critical. Click to select this check box if the component is critical.

**Note**: Components specified as critical cause the application to go into a down state when the component is out of threshold. Non-critical components cause the application to go into a warning state. For more information on application states, see *Working with application states* (on page 159).

- **9 Polling frequency**. Select a length in time (in minutes or hours) you want APM to wait between polls.
- **S** Category. Enter the category to which the Windows performance counter you want to monitor belongs, such as *Processor*.
- **§ Counter**. Enter the specific performance counter in the category specified above for which you want to monitor, such as *% Processor Time*.

- **§** Instance. (Optional) If applicable, enter the specific instance of the performance counter specified above for which you want to monitor, such as *\_Total*. Not all counters have specific instances, so this box may be left blank.
- **§ Sample interval (milliseconds)**. For continuous counters, enter the length of time (in milliseconds) that WhatsUp Gold should wait between collecting samples. You can enter a value between 10 and 60,000 milliseconds.
- **§** Warning threshold. The Warning threshold signifies that the performance counter has reached the threshold criteria specified and is in a warning state. First, specify the threshold; select either Value equal to, Value less than, or Value equal to, and then enter a numerical value. Second, specify the threshold Duration; enter a numerical value, and then select either Minutes, Hours, Days, or Polls.
- **§ Down threshold**. The Down threshold signifies that the performance counter has reached the threshold criteria specified and is in a down state. First, specify the threshold; select either Value equal to, Value less than, or Value equal to, and then enter a numerical value. Second, specify the threshold Duration; enter a numerical value, and then select either Minutes, Hours, Days, or Polls.

# Adding a WMI Process Check component

The WMI Process Check component allows you to monitor a process on a specific device using Windows Management Instrumentation (WMI). You can add a WMI Process Check component to an application profile or an application instance.

**Note**: Adding components to an application profile (on page 22) helps create the foundation of the application profile. After adding components to an application profile, you must create an application instance to monitor an application on a device (on page 124). Learn more about APM terminology (on page 2).

To add a WMI Process Check component to an application profile:

- 1 From the WhatsUp Gold web interface, go to **APM > Configuration**. The All Application Profiles page appears.
- 2 Select the application profile for which you want to add a component, then click **Edit/View Application Profile**. The Components list appears.
- 3 Click Add Components. The Component Library appears.
- 4 Click the arrow next to **Process Check** to expand the dialog controls used to add the component(s).
- 5 Specify the number of components you want to add by clicking the up and down arrows next to **WMI**.
- 6 Click Add Selected.

7 Click browse (...) next to the TEST Device box to launch the Select a Device dialog.

| TEST Device | <br>× |  |
|-------------|-------|--|
|             |       |  |

8 Select a device from the navigation tree on which to test the individual component and click **OK**.

9 Click **Test** to test the component on the selected device (optional). To remove the device override and revert to the device associated with the application component, click **X**.

**Note**: If no test device is selected, the component is tested on the test device associated with the application profile.

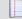

Test devices are not saved as part of the application profile.

10 Enter or select the appropriate information in the WMI Process Check component boxes.

11 Click Save to save your changes or click Save and Close to complete your changes.

To add a WMI Process Check component to an application instance:

- 1 From the WhatsUp Gold web interface, go to **APM > Configuration**. The All Application Profiles page appears.
- 2 Select the application instance for which you want to add a component.
- 3 Click Add Components. The Component Library appears.
- 4 Click the arrow next to **Process Check**, then specify the number of components you want to add by clicking the up and down arrows next to **WMI**.
- 5 Click Add Selected.
- 6 Enter or select the appropriate information:
- § Enabled. Select this option to enable or disable the component.
- **§** Action Policy. Select an action policy from the list for the component.
- **§ Device Override**. (Optional) Override the device associated with the instance and designate a specific device to assign to the component.
  - S Click browse (...) next to the Device Override box to launch the Select a Device dialog.

Important: If the device you want to use is configured with a WhatsUp Gold down dependency, make sure that you use a cloned device for this device selection in the Application Performance Monitoring plug-in. For more information, see the Dependencies overview.

- Select a device from the navigation tree on which to test the individual component and click **OK**.
- S Click Test to test the component on the selected device.

Note: Click X to remove the device override and revert to the device associated with the application instance.

- 7 Enter or select the appropriate information in the WMI Process Check component boxes.
- 8 Click Save to save your changes or click Save and Close to complete your changes.

#### WMI Process Check component boxes

You may configure the following boxes for the WMI Process Check component:

- **§ Name**. Enter a unique name for the component.
- § Description. (Optional) Enter additional information about the component.
- **§** Critical. Click to select this check box if the component is critical.

**Note**: Components specified as critical cause the application to go into a down state when the component is out of threshold. Non-critical components cause the application to go into a warning state. For more information on application states, see *Working with application states* (on page 159).

- **9 Polling frequency**. Select a time (in minutes or hours) youwant APM to wait between polls.
- **9 Process Name**. Type the name of the process you want to monitor or click browse (...) to open the device browser to select the specific device and process.
- **§ Down if not running**. Select this option to put the application in a down state if the process is not running.

# Adding a JavaScript Execution Check component

The JavaScript Execution component allows you to runscript on a device using the JavaScript language and analyze the output. You may add a JavaScript Execution component to an application profile or and application instance.

**Note**: Adding components to an application profile (on page 22) helps create the foundation of the application profile. After adding components to an application profile, you must *create* an application instance to monitor an application on a device (on page 124). Learn more about APM terminology (on page 2).

To add a JavaScript Execution component to an application profile:

- 1 From the WhatsUp Gold web interface, go to **APM > Configuration**. The All Application Profiles page appears.
- 2 Select the application profile for which you want to add a component, thenclick **Edit/View Application Profile**. The Components list appears.
- 3 Click Add Components. The Component Library appears.
- 4 Click the arrow next to **Scripting** to expand the dialog controls used to add the component(s).
- 5 Specify the number of components you want to add by clicking the up and down arrows next to **JavaScript**.
- 6 Click Add Selected.
- 7 Click browse (...) next to the TEST Device box to launch the Select a Device dialog.

|             | - |   |
|-------------|---|---|
| TEST Device |   | × |

#### Application Performance Monitoring for WhatsUp Gold v16.2 User Guide

- 8 Select a device from the navigation tree on which to test the individual component and click **OK**.
- 9 Click Test to test the component on the selected device (optional). To remove the device override and revert to the device associated with the application component, click X.
  - **Note**: If no test device is selected, the component is tested on the test device associated with the application profile.
  - Test devices are not saved as part of the application profile.
- **10** Enter or select the appropriate information in the *JavaScript Process Check component boxes* (on page 96).
- 11 Click Save to save your changes or click Save and Close to complete your changes.

To add a JavaScript Execution component to an application instance:

- 1 From the WhatsUp Gold web interface, go to **APM > Configuration**. The All Application Profiles page appears.
- 2 Select the application instance for which you want to add a component.
- 3 Click Add Components. The Component Library appears.
- 4 Click the arrow next to **Scripting**, then specify the number of components you want to add by clicking the up and down arrows next to **JavaScript**.
- 5 Click Add Selected.
- 6 Enter or select the appropriate information:
- § Enabled. Select this option to enable or disable the component.
- **§** Action Policy. Select an action policy from the list for the component.
- **9 Device Override**. (Optional) Override the device associated with the instance and designate a specific device to assign to the component.
  - S Click browse (...) next to the Device Override box to launch the Select a Device dialog.

**Important**: If the device you want to use is configured with a WhatsUp Gold down dependency, make sure that you use a cloned device for this device selection in the Application Performance Monitoring plug-in. For more information, see the Dependencies overview.

- **§** Select a device from the navigation tree on which to test the individual component and click **OK**.
- S Click Test to test the component on the selected device.

Note: Click X to remove the device override and revert to the device associated with the application instance.

- 7 Enter or select the appropriate information in the *JavaScript Process Check component boxes* (on page 96).
- 8 Click Save to save your changes or click Save and Close to complete your changes.

### JavaScript Execution component boxes

You may configure the following boxes for the JavaScript Execution component:

- **§ Name**. Enter a unique name for the component.
- **§ Description**. (Optional) Enter additional information about the component.
- **§** Critical. Click to select this check box if the component is critical.

**Note**: Components specified as critical cause the application to go into a down state when the component is out of threshold. Non-critical components cause the application to go into a warning state. For more information on application states, see *Working with application states* (on page 159).

- **§ Polling frequency**. Select a time (in minutes or hours) youwant APM to wait between polls.
- **Script Timeout**. Enter the length of time APM attempts to connect to the selected device. When the time you enter is exceeded without connecting, a *timeout* occurs and APM stops trying to connect to the device. This is considered a failed connection.
- **§** Script to Run. Enter your script to return a single, numeric value.
- **§** Add a Reference Variable. Click to open the Reference Variable dialog and add a reference variable to the component.
- **§** Warning threshold. Enter the component thresholds for the warning state. For example, if the component value is greater than 90 for 5 minutes, put the component in the warning state.
- **§ Down threshold**. Enter the component thresholds for the down state. For example, if the component value is greater than 95 for 5 minutes, put the component in the down state.

# Adding a PowerShell Execution Check component

Windows PowerShell is a scripting language and command-line shell that system administrators can use to manage Windows operating systems. For more information on PowerShell, please visit the *Microsoft web site* (*http://www.whatsupgold.com/MSPowerShell*). The PowerShell Execution component allows you to run a PowerShell script and analyze the output. You may add a PowerShell Execution component to an application profile or an application instance.

**Note**: Adding components to an application profile(on page 22) helps create the foundation of the application profile. After adding components to an application profile, you must create an application instance to monitor an application on a device (on page 124). Learn more about APM terminology (on page 2).

Important: WhatsUp Gold uses a 32-bit (i.e. x86) PowerShell engine. Therefore, only 32-bit PowerShell snap-ins are supported and 64-bit only snap-ins will not function properly. Snapins usable in both 32-bit and 64-bit operating systems are configured for 64-bit systems by default and must be manually configured for 32-bit PowerShell engine to function properly with WhatsUp Gold.

If you are using additional pollers with WhatsUp Gold, PowerShell must be installed and any desired snap-ins must be registered identically on all poller machines for any PowerShell performance monitors, active monitors, and actions to function properly. Associated errors resulting from failed monitors will appear in the WhatsUp Gold Status Center. Errors resulting from failed actions will appear in the WhatsUp Gold Event Viewer.

To add a PowerShell Execution component to an application profile:

- 1 From the WhatsUp Gold web interface, go to **APM > Configuration**. The All Application Profiles page appears.
- 2 Select the application profile for which you want to add a component, then click **Edit/View Application Profile**. The Components list appears.
- 3 Click Add Components. The Component Library appears.
- 4 Click the arrow next to **Scripting** to expand the dialog controls used to add the component(s).
- 5 Specify the number of components you want to add by clicking the up and down arrows next to **PowerShell**.
- 6 Click Add Selected.
- 7 Click browse (...) next to the TEST Device box to launch the Select a Device dialog.

TEST Device .... X

- 8 Select a device from the navigation tree on which to test the individual component and click **OK**.
- 9 Click **Test** to test the component on the selected device (optional). To remove the device override and revert to the device associated with the application component, click X.

**Note**: If no test device is selected, the component is tested on the test device associated with the application profile.

Test devices are not saved as part of the application profile.

- **10** Enter or select the appropriate information in the *PowerShell Execution component boxes* (on page 98).
- 11 Click Save to save your changes or click Save and Close to complete your changes.

To add a PowerShell Execution component to an application instance:

1 From the WhatsUp Gold web interface, go to **APM > Configuration**. The All Application Profiles page appears.

#### Application Performance Monitoring for WhatsUp Gold v16.2 User Guide

- 2 Select the application instance for which you want to add a component.
- 3 Click Add Components. The Component Library appears.
- 4 Click the arrow next to **Scripting**, then specify the number of components you want to add by clicking the up and down arrows next to **PowerShell**.
- 5 Click Add Selected.
- 6 Enter or select the appropriate information:
- § Enabled. Select this option to enable or disable the component.
- **§** Action Policy. Select an action policy from the list for the component.
- **9 Device Override**. (Optional) Override the device associated with the instance and designate a specific device to assign to the component.
  - S Click browse (...) next to the Device Override box to launch the Select a Device dialog.

**Important**: If the device you want to use is configured with a WhatsUp Gold down dependency, make sure that you use a cloned device for this device selection in the Application Performance Monitoring plug-in. For more information, see the Dependencies overview.

- **§** Select a device from the navigation tree on which to test the individual component and click **OK**.
- S Click Test to test the component on the selected device.

**Note**: Click X to remove the device override and revert to the device associated with the application instance.

- 7 Enter or select the appropriate information in the *PowerShell Execution component boxes* (on page 98).
- 8 Click Save to save your changes or click Save and Close to complete your changes.

### PowerShell Execution component boxes

You may configure the following boxes for the PowerShell Execution component:

- **§ Name**. Enter a unique name for the component.
- **§** Description. (Optional) Enter additional information about the component.
- **§** Critical. Click to select this check box if the component is critical.

**Note**: Components specified as critical cause the application to go into a down state when the component is out of threshold. Non-critical components cause the application to go into a warning state. For more information on application states, see *Working with application states* (on page 159).

**9 Polling frequency**. Select a time (in minutes or hours) you want APM to wait between polls.

- **§** Script timeout. Enter the length of time APM attempts to connect to the selected device. When the time you enter is exceeded without connecting, a *timeout* occurs and APM stops trying to connect to the device. This is considered a failed connection.
- **S** Add a Reference Variable. Click to open the Reference Variable dialog and add a reference variable to the component.
- **§ Run under device credentials**. Select this check box to execute the script using the Windows credentials for the affected device. For additional information, see Using the Credentials Library.
- **§** Script to Run. Enter your script to return a single, numeric value.
- **§** Warning threshold. Enter the component thresholds for the warning state. For example, if the component value is greater than 90 for 5 minutes, put the component in the warning state.
- **§ Down threshold**. Enter the component thresholds for the down state. For example, if the component value is greater than 95 for 5 minutes, put the component in the down state.

# Adding an End User Monitoring component

The End User Monitoring (EUM) component allows you to monitor the success of a specific automated user activity based on a script you enter when initially configuring the component using the *End User Monitoring component boxes* (on page 102). To add an EUM component to an application profile, you must first install and register *iDrone* (on page 103) on a machine other than your WhatsUp Gold server. For information on installing and configuring iDrone, see *Installing* (on page 103) and *Configuring* (on page 103) iDrone. The script entered during EUM component configuration can be written manually or generated using the iMacros browser add-on. For information on iMacros, see *Using the iMacros add-on with iDrone* (on page 104).

**Note**: Adding components to an application profile (on page 22) helps create the foundation of the application profile. After adding components to an application profile, you must *create* an application instance to monitor an application on a device (on page 124). Learn more about APM terminology (on page 2).

To add an EUM component to an application profile:

F

- 1 From the WhatsUp Gold web interface, go to **APM > Configuration**. The All Application Profiles page appears.
- 2 Select the application profile for which you want to add a component, then click **Edit/View Application Profile**. The Components list appears.

3 Click Add Components.

| Fors   | elected  | ← 👘 Expand all | 📼 Collapse all | 1 | Add components    | ŧ | 🕰 Add criti       | cal component group | 🚺 Add ap | plication 👻 | Test all |
|--------|----------|----------------|----------------|---|-------------------|---|-------------------|---------------------|----------|-------------|----------|
|        |          | Component      |                | T | Polling Frequency | T | Critical <b>Y</b> | Thresholds          |          | Device      |          |
| No rea | cords to | display.       |                |   |                   |   |                   |                     |          |             |          |
| 53     |          |                |                |   |                   |   |                   |                     |          |             |          |

The Component Library appears.

- 4 Click the arrow next to **Scripting** to expand the dialog controls used to add the component(s).
- 5 Specify the number of components you want to add by clicking the up and down arrows next to **End User Monitor**.

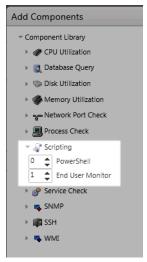

- 6 Click Add Selected.
- 7 Click browse (...) next to the TEST Device box to launch the Select a Device dialog.

TEST Device .... X

- 8 Select a device from the navigation tree on which to test the individual component and click **OK**.
- 9 Click Test to test the component on the selected device (optional). To remove the device override and revert to the device associated with the application component, click X.

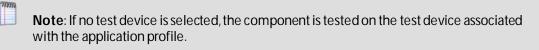

- Test devices are not saved as part of the application profile.
- **10** Enter or select the appropriate information in the *End User Monitoring component boxes* (on page 102).

11 Click Save to save your changes or click Save and Close to complete your changes.

To add an End User Monitoring component to an application instance:

- 1 From the WhatsUp Gold web interface, go to **APM > Configuration**. The All Application Profiles page appears.
- 2 Select **New Instance** from the **Options** list associated with the application profile you want to edit.

|                       | Action Policy <b>T</b> | Instances <b>T</b> | Components <b>T</b> |
|-----------------------|------------------------|--------------------|---------------------|
| Options 👻             | (none)                 | 2                  | 1                   |
| New instance          | (none)                 | 0                  | 18                  |
| Edit<br>Export        | (none)                 | 5                  | 3                   |
| Publish               | (none)                 | 0                  | 39                  |
| Copy<br>Delete        | (none)                 | 0                  | 26                  |
| Discover applications | (none)                 | 0                  | 9                   |
| Options -             | (none)                 | 0                  | 10                  |
| Options *             | (none)                 | 1                  | 2                   |

The Configure Application Instance page appears.

- 3 Click Add Components. The Component Library appears.
- 4 Click the arrow next to Scripting to view scripting component options.
- 5 Specify the number of components you want to add by clicking the up and down arrows next to **End User Monitor**. You can also enter a number in the **End User Monitor** box manually.
- 6 Click Add Selected.
- 7 Enter or select the appropriate information:

| Enabled         | V                  |   |
|-----------------|--------------------|---|
| Action Policy   | (No Action Policy) | • |
| Device Override |                    | 🗙 |

- § Enabled. Select this option to enable or disable the component.
- **§** Action Policy. Select an action policy from the list for the component.
- **9 Device Override**. (Optional) Override the device associated with the instance and designate a specific device to assign to the component.
  - S Click browse (...) next to the Device Override box to launch the Select a Device dialog.

**Important**: If the device you want to use is configured with a WhatsUp Gold down dependency, make sure that you use a cloned device for this device selection in the Application Performance Monitoring plug-in. For more information, see the Dependencies overview.

Select a device from the navigation tree on which to test the individual component and click **OK**.

**§** Click **Test** to test the component on the selected device.

**Note**: Click X to remove the device override and revert to the device associated with the application instance.

- **iDrone Name**. Select a previously installed and registered iDrone from the list.
- 8 Enter or select the appropriate information in the *End User Monitoring component boxes* (on page 102).
- 9 Click Save to save your changes or click Save and Close to complete your changes.

### End User Monitoring component boxes

You may configure the following boxes for the End User Monitoring component:

- **§ Name**. Enter a unique name for the component.
- **§ Description**. (Optional) Enter additional information about the component.
- **Critical**. Click to select this check box if the component is critical.

**Note**: Components specified as critical cause the application to go into a down state when the component is out of threshold. Non-critical components cause the application to go into a warning state. For more information on application states, see *Working with application states* (on page 159).

- **§ Polling frequency**. Select a time (in minutes or hours) youwant APM to wait between polls.
- § Browser type. The internet browser used to perform the user activity.

**Important**: The browser type must be set to match the browser used to record the script used by the iDrone. For more information, see *About iDrone* (on page 103) and *Using iMacros* (on page 104).

- **§ Polling timeout**. Enter the length of time APM attempts to connect to the selected device. When the time you enter is exceeded without connecting, a *timeout* occurs and APM stops trying to connect to the device. This is considered a failed connection.
- **§ Poller retries**. Enter the number of times the iDrone should attempt to execute its script in the event of an initial failure.
- **Script text**. Enter a script (either manually or copied and pasted from iMacros) for the iDrone to execute.
- **§ Warning threshold**. Enter the component thresholds for the warning state. For example, if the component value is greater than 90 for 5 minutes, put the component in the warning state.
- **§ Down threshold**. Enter the component thresholds for the down state. For example, if the component value is greater than 95 for 5 minutes, put the component in the down state.

Important: The EUM component returns threshold values in milliseconds.

#### About iDrone

iDrone is the poller used by APM for automatically monitoring and reporting the success or failure of a specific end user activity. Once installed and registered with WhatsUp Gold, the iDrone utilizes scripts or macros (generated by iMacros) to automatically test application performance without user interaction. When *adding an End User Monitoring component* (on page 99) to an application profile in APM, you must select an active iDrone for use with the component prior to saving changes to the application profile. An End User Monitoring component component cannot be created without an iDrone.

**Note**: If you use the APM plug-in End User Monitoring (EUM) component to automatically test application performance, you must install the iDrone poller on a machine other than the WhatsUp Gold server. Then, in order for iDrone to communicate with the WhatsUp Gold APM plug-in, make sure that .NET Framework 3.5 is installed on the WhatsUp Gold system.

### Installing iDrone

The WhatsUp Gold iDrone installation file can be downloaded *here* (*http://www.whatsupgold.com/WUGidrone*). The file must be installed on a dedicated virtual machine with no other third-party software installed on the system.

**Note**: If you use the APM plug-in End User Monitoring (EUM) component to automatically test application performance, you must install the iDrone poller on a machine other than the WhatsUp Gold server. Then, in order for iDrone to communicate with the WhatsUp Gold APM plug-in, make sure that .NET Framework 3.5 is installed on the WhatsUp Gold system.

To install iDrone:

- 1 Double-click the executable file. If the Open File Security Warning dialog appears, click **Run**. The AlertFox iDrone Setup Wizard launches.
- 2 Click Next. The Set Destination Location dialog appears.
- 3 Click **Browse** and navigate to or enter the location where you want to install iDrone.
- 4 Click **Next**. The Ready To Install dialog appears.
- 5 Click **Install**. After installation is complete, a dialog indicating it is necessary to restart your computer to complete the setup appears.
- 6 Select the applicable radio button indicating your preference.
- 7 Click **Finish**. If you indicated you would like to restart your computer now, your machine automatically shut down and restart.

### **Configuring iDrone**

The iDrone Configuration dialog is launched following iDrone installation. The dialog is organized in three sections:

- **§** Settings. iDrone is named and associated with an existing WhatsUpGold installation.
- **§ Registration**. iDrone is registered establishing communication with WhatsUp Gold.
- **§ Operation**. iDrone polling is started and stopped.

To configure iDrone:

- 1 Enter a name for your iDrone in the data entry field under Settings.
- 2 Click the radio button indicating you want to **Connect to a local WhatsUp Gold (WUG)** installation.
- 3 Enter the IP address of your WhatsUp Gold server and include the specific location of the required iDroneComAPI.asmx file on the server.

Important: If your WhatsUp Gold server is configured to use SSL only, the URL needs to include https://at the beginning and the IP address or host name needs to match the common name on the certificate. Additionally, the certificate needs to reside in the trusted root certification authority store for the local machine where the iDrone is installed.

- 4 Specify the number of macros may be run in parallel to one another.
- 5 Click **Register this iDrone with your WUG Server**. The status window at the bottom of the dialog indicates Registration successful.
- 6 Click Click to start to activate the iDrone.

### Using the iMacros add-on with iDrone

iMacros is a browser add-on that allows you to record browser activity in order to create a macro for use with iDrone. If iMacros is not automatically installed and launched during the iDrone installation process, it can be downloaded *here* 

(http://www.whatsupgold.com/WUGidrone). After downloading, access iMacros by clicking the

icon located next to the address window or in the toolbar of your browser.

To record a macro:

- 1 Navigate to the website on which you want to generate a macro.
- 2 Select the **Rec** tab in the iMacros sidebar.
- 3 Click Record.
- 4 After you have completed the actions you want to use to generate the macro, click Stop. The macro you just recorded appears in the navigation tree in the iMacros sidebar with a filename of #Current.iim

To save a macro:

- 1 Select #Current.iim or any other macro displayed you want to save with a different filename.
- 2 Select the **Rec** tab in the iMacros sidebar.
- 3 Click Save. A Save File dialog appears.
- 4 Enter a new name for the file in the Name box. You can also use this dialog to modify the location of the macro file if desired.
- 5 Click OK.

To edit a macro:

- 1 Select the desired macro from the navigation tree.
- 2 Click the Edit tab.
- 3 Click Edit Macro. An iMacros Editor dialog appears.
- 4 Modify the script as needed.
- 5 Click Save & Close.

### Adding a VBScript Execution Check component

The VBScript Execution Check component allows you to run a Visual Basic Scripting Edition (VBScript) and analyze the output. You may add a VBScript to an application profile or an application instance.

## Note

**Note**: Adding components to an application profile(on page 22) helps create the foundation of the application profile. After adding components to an application profile, you must create an application instance to monitor an application on a device (on page 124). Learnmore about APM terminology (on page 2).

To add a VBScript Execution component to an application profile:

- 1 From the WhatsUp Gold web interface, go to **APM > Configuration**. The All Application Profiles page appears.
- 2 Select the application profile for which you want to add a component, then click **Edit/View Application Profile**. The Components list appears.
- 3 Click Add Components. The Component Library appears.
- 4 Click the arrow next to **Scripting** to expand the dialog controls used to add the component(s).
- 5 Specify the number of components you want to add by clicking the up and down arrows next to **VBScript**.
- 6 Click Add Selected.
- 7 Click browse (...) next to the TEST Device box to launch the Select a Device dialog.

TEST Device ...

- 8 Select a device from the navigation tree on which to test the individual component and click **OK**.
- 9 Click Test to test the component on the selected device (optional). To remove the device override and revert to the device associated with the application component, click X.

**Note**: If no test device is selected, the component is tested on the test device associated with the application profile.

Test devices are not saved as part of the application profile.

- **10** Enter or select the appropriate information in the *VBScript Execution component boxes* (on page 106).
- 11 Click Save to save your changes or click Save and Close to complete your changes.

To add a VBScript Execution component to an application instance:

- 1 From the WhatsUp Gold web interface, go to **APM > Configuration**. The All Application Profiles page appears.
- 2 Select the application instance for which you want to add a component.
- 3 Click Add Components. The Component Library appears.
- 4 Click the arrow next to **Scripting**, then specify the number of components you want to add by clicking the up and down arrows next to **VBScript**.
- 5 Click Add Selected.
- 6 Enter or select the appropriate information:
- § Enabled. Select this option to enable or disable the component.
- **§** Action Policy. Select an action policy from the list for the component.
- **9 Device Override**. (Optional) Override the device associated with the instance and designate a specific device to assign to the component.
  - S Click browse (...) next to the Device Override box to launch the Select a Device dialog.

**Important**: If the device you want to use is configured with a WhatsUp Gold down dependency, make sure that you use a cloned device for this device selection in the Application Performance Monitoring plug-in. For more information, see the Dependencies overview.

- **§** Select a device from the navigation tree on which to test the individual component and click **OK**.
- S Click Test to test the component on the selected device.
- **Note**: Click to remove the device override and revert to the device associated with the application instance.
- 7 Enter or select the appropriate information in the *VBScript Execution component boxes* (on page 106).
- 8 Click Save to save your changes or click Save and Close to complete your changes.

### **VBScript Execution component boxes**

You may configure the following boxes for the VBScript Execution component:

- **§ Name**. Enter a unique name for the component.
- **§ Description**. (Optional) Enter additional information about the component.
- **§** Critical. Click to select this check box if the component is critical.

**Note**: Components specified as critical cause the application to go into a down state when the component is out of threshold. Non-critical components cause the application to go into a warning state. For more information on application states, see *Working with application states* (on page 159).

- **§ Polling frequency**. Select a time (in minutes or hours) youwant APM to wait between polls.
- **\$** Script timeout. Enter the length of time APM attempts to connect to the selected device. When the time you enter is exceeded without connecting, a *timeout* occurs and APM stops trying to connect to the device. This is considered a failed connection.
- **§** Add a Reference Variable. Click to open the Reference Variable dialog and add a reference variable to the component.
- **§** Script to Run. Enter your script to return a single, numeric value.
- **§** Warning threshold. Enter the component thresholds for the warning state. For example, if the component value is greater than 90 for 5 minutes, put the component in the warning state.
- **§ Down threshold**. Enter the component thresholds for the down state. For example, if the component value is greater than 95 for 5 minutes, put the component in the down state.

### Adding an SNMP Service Check component

The SNMP Service Check component allows you to use SNMP credentials to monitor a service on a specific device. You may add an SNMP Service Check component to an application profile or an application instance.

**Note**: Adding components to an application profile (on page 22) helps create the foundation of the application profile. After adding components to an application profile, you must create an application instance to monitor an application on a device (on page 124). Learn more about APM terminology (on page 2).

To add an SNMP Service Check component to an application profile:

- 1 From the WhatsUp Gold web interface, go to **APM > Configuration**. The All Application Profiles page appears.
- 2 Select the application profile for which you want to add a component, then click **Edit/View Application Profile**. The Components list appears.
- 3 Click Add Components. The Component Library appears.
- 4 Click the arrow next to **Service Check** to expand the dialog controls used to add the component(s).
- 5 Specify the number of components you want to add by clicking the up and down arrows next to **SNMP**.
- 6 Click Add Selected.

F

7 Click browse (...) next to the TEST Device box to launch the Select a Device dialog.

TEST Device .... 🗙

- 8 Select a device from the navigation tree on which to test the individual component and click **OK**.
- 9 Click Test to test the component on the selected device (optional). To remove the device override and revert to the device associated with the application component, click X.
  - **Note**: If no test device is selected, the component is tested on the test device associated with the application profile.
  - Test devices are not saved as part of the application profile.
- **10** Enter or select the appropriate information in the SNMP Service Check component boxes.
- 11 Click Save to save your changes or click Save and Close to complete your changes.

To add an SNMP Service Check component to an application instance:

- 1 From the WhatsUp Gold web interface, go to **APM > Configuration**. The All Application Profiles page appears.
- 2 Select the application instance for which you want to add a component.
- 3 Click Add Components. The Component Library appears.
- 4 Click the arrow next to **Service Check**, then specify the number of components you want to add by clicking the up and down arrows next to **SNMP**.
- 5 Click Add Selected.
- 6 Enter or select the appropriate information:
- § Enabled. Select this option to enable or disable the component.
- **§** Action Policy. Select an action policy from the list for the component.
- **9 Device Override**. (Optional) Override the device associated with the instance and designate a specific device to assign to the component.
  - S Click browse (...) next to the Device Override box to launch the Select a Device dialog.

**Important**: If the device you want to use is configured with a WhatsUp Gold down dependency, make sure that you use a cloned device for this device selection in the Application Performance Monitoring plug-in. For more information, see the Dependencies overview.

- Select a device from the navigation tree on which to test the individual component and click **OK**.
- S Click Test to test the component on the selected device.

**Note**: Click X to remove the device override and revert to the device associated with the application instance.

- 7 Enter or select the appropriate information in the SNMP Service Check component boxes.
- 8 Click Save to save your changes or click Save and Close to complete your changes.

### **SNMP Service Check component boxes**

You may configure the following boxes for the SNMP Service Check component:

- **§ Name**. Enter a unique name for the component.
- **§** Description. (Optional) Enter additional information about the component.
- **§** Critical. Click to select this check box if the component is critical.

**Note**: Components specified as critical cause the application to go into a down state when the component is out of threshold. Non-critical components cause the application to go into a warning state. For more information on application states, see *Working with application states* (on page 159).

- **§ Polling frequency**. Select a time (in minutes or hours) youwant APM to wait between polls.
- **§** Service Name. Type the name of the service you want to monitor or click browse (...) to bring up the device browser to select the specific device and service. The name of the service must be entered exactly as it appears in the list of available services.
- **§ Restart on failure**. Select this option to have the monitor attempt to restart the service when it enters a down state.
- **§ Polling timeout**. Enter the length of time APM attempts to connect to the selected device. When the time you enter is exceeded without connecting, a *timeout* occurs and APM stops trying to connect to the device. This is considered a failed connection.
- **§ Poller retries**. Enter the number of times APM attempts to send the command before the device is considered down.

### Adding a WMI Service Check component

The WMI Service Check component allows you to use WMI credentials to monitor a service on a specific device. You may add a WMI Service Check component to an application profile or an application instance.

**Note**: Adding components to an application profile (on page 22) helps create the foundation of the application profile. After adding components to an application profile, you must create an application instance to monitor an application on a device (on page 124). Learn more about APM terminology (on page 2).

To add a WMI Service Check component to an application profile:

- 1 From the WhatsUp Gold web interface, go to **APM > Configuration**. The All Application Profiles page appears.
- 2 Select the application profile for which you want to add a component, then click **Edit/View Application Profile**. The Components list appears.
- 3 Click Add Components. The Component Library appears.
- 4 Click the arrow next to **Service Check** to expand the dialog controls used to add the component(s).
- 5 Specify the number of components you want to add by clicking the up and down arrows next to **WMI**.
- 6 Click Add Selected.
- 7 Click browse (...) next to the TEST Device box to launch the Select a Device dialog.

| TEST Device | 🗙 |
|-------------|---|
|-------------|---|

- 8 Select a device from the navigation tree on which to test the individual component and click **OK**.
- 9 Click Test to test the component on the selected device (optional). To remove the device override and revert to the device associated with the application component, click X.

**Note**: If no test device is selected, the component is tested on the test device associated with the application profile.

Test devices are not saved as part of the application profile.

- **10** Enter or select the appropriate information in the *WMI Service Check component boxes* (on page 111).
- 11 Click Save to save your changes or click Save and Close to complete your changes.

To add a WMI Service Check component to an application instance:

- 1 From the WhatsUp Gold web interface, go to **APM > Configuration**. The All Application Profiles page appears.
- 2 Select the application instance for which you want to add a component.
- 3 Click Add Components. The Component Library appears.
- 4 Click the arrow next to **Service Check**, then specify the number of components you want to add by clicking the up and down arrows next to **WMI**.
- 5 Click Add Selected.
- 6 Enter or select the appropriate information:
- § Enabled. Select this option to enable or disable the component.
- **§** Action Policy. Select an action policy from the list for the component.
- **9 Device Override**. (Optional) Override the device associated with the instance and designate a specific device to assign to the component.

Click browse (...) next to the Device Override box to launch the Select a Device dialog.

**Important**: If the device you want to use is configured with a WhatsUp Gold down dependency, make sure that you use a cloned device for this device selection in the Application Performance Monitoring plug-in. For more information, see the Dependencies overview.

- Select a device from the navigation tree on which to test the individual component and click **OK**.
- S Click Test to test the component on the selected device.

**Note**: Click to remove the device override and revert to the device associated with the application instance.

- 7 Enter or select the appropriate information in the *WMI Service Check component boxes* (on page 111).
- 8 Click Save to save your changes or click Save and Close to complete your changes.

### WMI Service Check component boxes

You may configure the following boxes for the WMI Service Check component:

- **§ Name**. Enter a unique name for the component.
- **§ Description**. (Optional) Enter additional information about the component.
- **§** Critical. Click to select this check box if the component is critical.

**Note**: Components specified as critical cause the application to go into a down state when the component is out of threshold. Non-critical components cause the application to go into a warning state. For more information on application states, see *Working with application states* (on page 159).

- **§ Polling frequency**. Select a time (in minutes or hours) you want APM to wait between polls.
- **Service Name**. Click browse (...) to bring up the device browser and select the specific device and service you want to monitor.
- **§ Restart on failure**. Select this option to have the monitor attempt to restart the service when it enters a down state.

### Adding an SNMP Check component

The SNMP Check component allows you to use SNMP credentials to monitor a specific application instance running on a device. You may add an SNMP Check component to an application profile or an application instance.

**Note**: Adding components to an application profile (on page 22) helps create the foundation of the application profile. After adding components to an application profile, you must create an application instance to monitor an application on a device (on page 124). Learn more about APM terminology (on page 2).

To add an SNMP component to an application profile:

- 1 From the WhatsUp Gold web interface, go to **APM > Configuration**. The All Application Profiles page appears.
- 2 Select the application profile for which you want to add a component, then click **Edit/View Application Profile**. The Components list appears.
- 3 Click Add Components. The Component Library appears.
- 4 Click the arrow next to **SNMP** to expand the dialog controls used to add the component(s).
- 5 Specify the number of components you want to add by clicking the up and down arrows next to **SNMP**.
- 6 Click Add Selected.
- 7 Click browse (...) next to the TEST Device box to launch the Select a Device dialog.

TEST Device .... 🗙

- 8 Select a device from the navigation tree on which to test the individual component and click **OK**.
- 9 Click Test to test the component on the selected device (optional). To remove the device override and revert to the device associated with the application component, click X.
  - **Note**: If no test device is selected, the component is tested on the test device associated with the application profile.
  - Test devices are not saved as part of the application profile.
- **10** Enter or select the appropriate information in the SNMP Check component boxes.
- 11 Click Save to save your changes or click Save and Close to complete your changes.

To add an SNMP Check component to an application instance:

- 1 From the WhatsUp Gold web interface, go to **APM > Configuration**. The All Application Profiles page appears.
- 2 Select the application instance for which you want to add a component.
- 3 Click Add Components. The Component Library appears.
- 4 Click the arrow next to **SNMP**, then specify the number of components you want to add by clicking the up and down arrows next to **SNMP**.
- 5 Click Add Selected.
- 6 Enter or select the appropriate information:
- § Enabled. Select this option to enable or disable the component.

- **§** Action Policy. Select an action policy from the list for the component.
- **§ Device Override**. (Optional) Override the device associated with the instance and designate a specific device to assign to the component.
  - S Click browse (...) next to the Device Override box to launch the Select a Device dialog.

**Important**: If the device you want to use is configured with a WhatsUp Gold down dependency, make sure that you use a cloned device for this device selection in the Application Performance Monitoring plug-in. For more information, see the Dependencies overview.

- Select a device from the navigation tree on which to test the individual component and click **OK**.
- S Click Test to test the component on the selected device.

Note: Click X to remove the device override and revert to the device associated with the application instance.

- 7 Enter or select the appropriate information in the SNMP Check component boxes.
- 8 Click Save to save your changes or click Save and Close to complete your changes.

### **SNMP** Check component boxes

You may configure the following boxes for the SNMP Check component:

- **S** Name. Enter a unique name for the component.
- **§ Description**. (Optional) Enter additional information about the component.
- **§** Critical. Click to select this check box if the component is critical.

**Note**: Components specified as critical cause the application to go into a down state when the component is out of threshold. Non-critical components cause the application to go into a warning state. For more information on application states, see *Working with application states* (on page 159).

- **§ Polling frequency**. Select a time (in minutes or hours) youwant APM to wait between polls.
- **§ Performance Counter**. The performance counter you would like to monitor. You may type the performance counter or click browse (...) next to **Instance** to select the counter.
- **§** Instance. The instance you would like to monitor. You may type the instance or click browse (...) to access the SNMP MIB browser and select the specific device, performance counter, and application instance you want to monitor.
- **§** Use raw value. Select this check box to gauge the current polled value instead of tracking the rate of change over time.

- **§ Polling timeout**. Enter the length of time APM attempts to connect to the selected device. When the time you enter is exceeded without connecting, a *timeout* occurs and APM stops trying to connect to the device. This is considered a failed connection.
- **§ Poller retries**. Enter the number of times APM attempts to send the command before the device is considered down.
- **§** Warning threshold. Enter the component thresholds for the warning state. For example, if the component value is greater than 90 for 5 minutes, put the component in the warning state.
- **§ Down threshold**. Enter the component thresholds for the down state. For example, if the component value is greater than 95 for 5 minutes, put the component in the down state.

### Adding an SSH Active Monitor Check component

The SSH Active Monitor Check component allows you to run a command on a specific device and analyze the output.

**Note**: Adding components to an application profile (on page 22) helps create the foundation of the application profile. After adding components to an application profile, you must create an application instance to monitor an application on a device (on page 124). Learn more about APM terminology (on page 2).

To add an SSH Active Monitor Check component to an application profile:

- 1 From the WhatsUp Gold web interface, go to **APM > Configuration**. The All Application Profiles page appears.
- 2 Select the application profile for which you want to add a component, then click **Edit/View Application Profile**. The Components list appears.
- 3 Click Add Components. The Component Library appears.
- 4 Click the arrow next to **SSH** to expand the dialog controls used to add the component(s).
- 5 Specify the number of components you want to add by clicking the up and down arrows next to **Active**.
- 6 Click Add Selected.
- 7 Click browse (...) next to the TEST Device box to launch the Select a Device dialog.

TEST Device ..... 🗙

- 8 Select a device from the navigation tree on which to test the individual component and click **OK**.
- 9 Click Test to test the component on the selected device (optional). To remove the device override and revert to the device associated with the application component, click X.

**Note**: If no test device is selected, the component is tested on the test device associated with the application profile.

Test devices are not saved as part of the application profile.

- **10** Enter or select the appropriate information in the SSH Active Monitor Check component boxes (on page 115).
- 11 Click Save to save your changes or click Save and Close to complete your changes.

To add an SSH Active Monitor Check component to an application instance:

- 1 From the WhatsUp Gold web interface, go to **APM > Configuration**. The All Application Profiles page appears.
- 2 Select the application instance for which you want to add a component.
- 3 Click Add Components. The Component Library appears.
- 4 Click the arrow next to **SSH**, then specify the number of components you want to add by clicking the up and down arrows next to **Active**.
- 5 Click Add Selected.
- 6 Enter or select the appropriate information:
- § Enabled. Select this option to enable or disable the component.
- **§** Action Policy. Select an action policy from the list for the component.
- **§ Device Override**. (Optional) Override the device associated with the instance and designate a specific device to assign to the component.
  - S Click browse (...) next to the Device Override box to launch the Select a Device dialog.

**Important**: If the device you want to use is configured with a WhatsUp Gold down dependency, make sure that you use a cloned device for this device selection in the Application Performance Monitoring plug-in. For more information, see the Dependencies overview.

- Select a device from the navigation tree on which to test the individual component and click **OK**.
- S Click Test to test the component on the selected device.

- 7 Enter or select the appropriate information in the SSH Active Monitor Check component boxes (on page 115).
- 8 Click Save to save your changes or click Save and Close to complete your changes.

### SSH Active Monitor Check component boxes

You may configure the following boxes for the SSH Active Monitor Check component:

**§ Name**. Enter a unique name for the component.

**Note**: Click X to remove the device override and revert to the device associated with the application instance.

- **Description**. (Optional) Enter additional information about the component.
- **§** Critical. Click to select this check box if the component is critical.

**Note**: Components specified as critical cause the application to go into a down state when the component is out of threshold. Non-critical components cause the application to go into a warning state. For more information on application states, see *Working with application states* (on page 159).

- **§ Polling frequency**. Select a time (in minutes or hours) youwant APM to wait between polls.
- **§** Command to run. Enter the command to execute on the device. This command can be anything that a device can interpret and run; for example, a basic UNIX command or Perl script.

**Note**: If you create a script to run on the remote device, the script must be developed, tested, and/or debugged on the remote machine. WhatsUp Gold does not support manipulation of the remote script.

- **§** Line end character. Select the appropriate character type; either *None, Linefeed, Carriage return,* or *Carriage return linefeed.* Multiline scripts are entered and persisted on a Windows operating system, and include line-ending characters that may not be recognized on the target device. This configuration feature instructs WhatsUp Gold to replace the line-ending characters with the selected characters prior to connection and command execution.
- § Output to match. Enter the output that should match the command result.
- **§ Up if matches**. Select this option to put the application in the up state if the output matches.
- **§** Use regex. Select to use a regular expression to evaluate the match.

### Adding an SSH Performance Monitor Check component

The SSH Performance Monitor Check component allows you to run a command on a specific device and analyze the output. You may add an SSH Performance Monitor Check component to an application profile or an application instance.

**Note**: Adding components to an application profile (on page 22) helps create the foundation of the application profile. After adding components to an application profile, you must create an application instance to monitor an application on a device (on page 124). Learn more about APM terminology (on page 2).

To add an SSH Performance Monitor Check component to an application profile:

1 From the WhatsUp Gold web interface, go to **APM > Configuration**. The All Application Profiles page appears.

- 2 Select the application profile for which you want to add a component, then click **Edit/View Application Profile**. The Components list appears.
- 3 Click Add Components. The Component Library appears.
- 4 Click the arrow next to **SSH** to expand the dialog controls used to add the component(s).
- 5 Specify the number of components you want to add by clicking the up and down arrows next to **Performance**.
- 6 Click Add Selected.
- 7 Click browse (...) next to the TEST Device box to launch the Select a Device dialog.

| TEST Device | ] | × |  |
|-------------|---|---|--|
|             |   |   |  |

- 8 Select a device from the navigation tree on which to test the individual component and click **OK**.
- 9 Click **Test** to test the component on the selected device (optional). To remove the device override and revert to the device associated with the application component, click X.
  - **Note**: If no test device is selected, the component is tested on the test device associated with the application profile.
  - Test devices are not saved as part of the application profile.
- **10** Enter or select the appropriate information in the SSH Performance Monitor Check component boxes (on page 118).
- 11 Click Save to save your changes or click Save and Close to complete your changes.

To add an SSH Performance Monitor Check component to an application instance:

- 1 From the WhatsUp Gold web interface, go to **APM > Configuration**. The All Application Profiles page appears.
- 2 Select the application instance for which you want to add a component.
- 3 Click Add Components. The Component Library appears.
- 4 Click the arrow next to **SSH**, then specify the number of components you want to add by clicking the up and down arrows next to **Performance**.
- 5 Click Add Selected.
- 6 Enter or select the appropriate information:
- **§ Enabled**. Select this option to enable or disable the component.
- **§** Action Policy. Select an action policy from the list for the component.
- **§ Device Override**. (Optional) Override the device associated with the instance and designate a specific device to assign to the component.
  - S Click browse (...) next to the Device Override box to launch the Select a Device dialog.

Important: If the device you want to use is configured with a WhatsUp Gold down dependency, make sure that you use a cloned device for this device selection in the Application Performance Monitoring plug-in. For more information, see the Dependencies overview.

- Select a device from the navigation tree on which to test the individual component and click **OK**.
- S Click Test to test the component on the selected device.

**Note**: Click X to remove the device override and revert to the device associated with the application instance.

- 7 Enter or select the appropriate information in the SSH Performance Monitor Check component boxes (on page 118).
- 8 Click Save to save your changes or click Save and Close to complete your changes.

### SSH Performance Monitor Check component boxes

You may configure the following boxes for the SSH Performance Monitor Check component:

- **§ Name**. Enter a unique name for the component.
- **Description**. (Optional) Enter additional information about the component.
- **§** Critical. Click to select this check box if the component is critical.

**Note**: Components specified as critical cause the application to go into a down state when the component is out of threshold. Non-critical components cause the application to go into a warning state. For more information on application states, see *Working with application states* (on page 159).

**§ Polling frequency**. Select a time (in minutes or hours) youwant APM to wait between polls.

**Command to run**. Enter the command to execute on the device. This command can be anything that a device can interpret and run; for example, a basic UNIX shell command or PerI script. Select one of the following script options:

- S Numeric. The command or script must return a single numeric value. The script can be as complex as required, but MUST only return a numeric value. For example, old, single-line unix-style: free -m | awk 'NR==2{print \$3}' This is the script format required prior to WhatsUp Gold 16.2.3.
- Shell Interactive. This script is not constrained to only returning single numeric values; however, the output MUST contain the string 'Result=xxxx' where xxxx represents a numeric value. For example, new multi-line linux-style: echo Result=\$(free -m | awk 'NR==2{print \$3}') This new script format, available in WhatsUp Gold 16.2.3 and later, supports all the

features of the target script interpreters without burdening the script developer to limit the output to a single numeric value.

- **§** Line end character. Select the appropriate character type; either *None, Linefeed, Carriage return,* or *Carriage return linefeed.* Multiline scripts are entered and persisted on a Windows operating system, and include line-ending characters that may not be recognized on the target device. This configuration feature instructs WhatsUp Gold to replace the line-ending characters with the selected characters prior to connection and command execution.
- **§** Warning threshold. Enter the component thresholds for the warning state. For example, if the component value is greater than 90 for 5 minutes, put the component in the warning state.
- **§ Down threshold**. Enter the component thresholds for the down state. For example, if the component value is greater than 95 for 5 minutes, put the component in the down state.

### Adding a WMI Formatted Counter Check component

The WMI Formatted Counter Check component allows you to use Windows credentials to monitor a specific application instance running on a device. You may add a WMI Formatted Counter Check component to an application profile or an application instance.

**Note**: Adding components to an application profile (on page 22) helps create the foundation of the application profile. After adding components to an application profile, you must create an application instance to monitor an application on a device (on page 124). Learn more about APM terminology (on page 2).

To add a WMI Formatted Counter Check component to an application profile:

- 1 From the WhatsUp Gold web interface, go to **APM > Configuration**. The All Application Profiles page appears.
- 2 Select the application profile for which you want to add a component, then click **Edit/View Application Profile**. The Components list appears.
- 3 Click Add Components. The Component Library appears.
- 4 Click the arrow next to **WMI** to expand the dialog controls used to add the component(s).
- 5 Specify the number of components you want to add by clicking the up and down arrows next to **Formatted**.
- 6 Click Add Selected.
- 7 Click browse (...) next to the TEST Device box to launch the Select a Device dialog.

| TEST Device |  | $\boldsymbol{\times}$ |  |
|-------------|--|-----------------------|--|
|             |  |                       |  |

8 Select a device from the navigation tree on which to test the individual component and click **OK**.

- 9 Click **Test** to test the component on the selected device (optional). To remove the device override and revert to the device associated with the application component, click **X**.
  - **Note**: If no test device is selected, the component is tested on the test device associated with the application profile.
    - Test devices are not saved as part of the application profile.
- **10** Enter or select the appropriate information in the WMI Formatted Counter Check component boxes.
- 11 Click Save to save your changes or click Save and Close to complete your changes.

To add a WMI Formatted Counter Check component to an application instance:

- 1 From the WhatsUp Gold web interface, go to **APM > Configuration**. The All Application Profiles page appears.
- 2 Select the application instance for which you want to add a component.
- 3 Click Add Components. The Component Library appears.
- 4 Click the arrow next to **WMI**, then specify the number of components you want to add by clicking the up and down arrows next to **Formatted**.
- 5 Click Add Selected.
- 6 Enter or select the appropriate information:
- § Enabled. Select this option to enable or disable the component.
- **§** Action Policy. Select an action policy from the list for the component.
- **9 Device Override**. (Optional) Override the device associated with the instance and designate a specific device to assign to the component.
  - S Click browse (...) next to the Device Override box to launch the Select a Device dialog.

**Important**: If the device you want to use is configured with a WhatsUp Gold down dependency, make sure that you use a cloned device for this device selection in the Application Performance Monitoring plug-in. For more information, see the Dependencies overview.

- **§** Select a device from the navigation tree on which to test the individual component and click **OK**.
- S Click Test to test the component on the selected device.
- **Note**: Click to remove the device override and revert to the device associated with the application instance.
- 7 Enter or select the appropriate information in the WMI Formatted Counter Check component boxes.

8 Click Save to save your changes or click Save and Close to complete your changes.

### WMI Formatted Counter Check component boxes

You may configure the following boxes for the WMI Formatted Counter Check component:

- **§ Name**. Enter a unique name for the component.
- **§ Description**. (Optional) Enter additional information about the component.
- **§** Critical. Click to select this check box if the component is critical.

**Note**: Components specified as critical cause the application to go into a down state when the component is out of threshold. Non-critical components cause the application to go into a warning state. For more information on application states, see *Working with application states* (on page 159).

- **§ Polling frequency**. Select a time (in minutes or hours) youwant APM to wait between polls.
- **§ Performance Counter**. The performance counteryou would like to monitor.
- **§ Instance**. Type the instance name or click browse (...) to access the WMI Performance Counter dialog and select the specific device, performance counter, and application instance you want to monitor.
- **§ Polling timeout**. Enter the length of time APM attempts to connect to the selected device. When the time you enter is exceeded without connecting, a *timeout* occurs and APM stops trying to connect to the device. This is considered a failed connection.
- **§** Warning threshold. Enter the component thresholds for the warning state. For example, if the component value is greater than 90 for 5 minutes, put the component in the warning state.
- **§ Down threshold**. Enter the component thresholds for the down state. For example, if the component value is greater than 95 for 5 minutes, put the component in the down state.

### Adding a WMI Raw Counter Check component

The WMI Raw Counter Check component allows you to use Windows credentials to monitor a specific application instance running on a device. You may add a WMI Raw Counter Check component to an application profile or an application instance.

**Note**: Adding components to an application profile (on page 22) helps create the foundation of the application profile. After adding components to an application profile, you must create an application instance to monitor an application on a device (on page 124). Learn more about APM terminology (on page 2).

To add a WMI Raw Counter Check component to an application profile:

1 From the WhatsUp Gold web interface, go to **APM > Configuration**. The All Application Profiles page appears.

- 2 Select the application profile for which you want to add a component, then click **Edit/View Application Profile**. The Components list appears.
- 3 Click Add Components. The Component Library appears.
- 4 Click the arrow next to WMI to expand the dialog controls used to add the component(s).
- 5 Specify the number of components you want to add by clicking the up and down arrows next to **Raw**.
- 6 Click Add Selected.
- 7 Click browse (...) next to the TEST Device box to launch the Select a Device dialog.

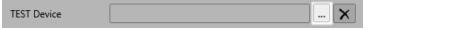

- 8 Select a device from the navigation tree on which to test the individual component and click **OK**.
- 9 Click **Test** to test the component on the selected device (optional). To remove the device override and revert to the device associated with the application component, click X.
  - **Note**: If no test device is selected, the component is tested on the test device associated with the application profile.
  - Test devices are not saved as part of the application profile.
- **10** Enter or select the appropriate information in the WMI Raw Counter Check component boxes.
- 11 Click Save to save your changes or click Save and Close to complete your changes.

To add a WMI Raw Counter Check component to an application instance:

- 1 From the WhatsUp Gold web interface, go to **APM > Configuration**. The All Application Profiles page appears.
- 2 Select the application instance for which you want to add a component.
- 3 Click Add Components. The Component Library appears.
- 4 Click the arrow next to **WMI**, then specify the number of components you want to add by clicking the up and down arrows next to **Raw**.
- 5 Click Add Selected.
- 6 Enter or select the appropriate information:
- **§ Enabled**. Select this option to enable or disable the component.
- **§** Action Policy. Select an action policy from the list for the component.
- **9 Device Override**. (Optional) Override the device associated with the instance and designate a specific device to assign to the component.
  - S Click browse (...) next to the Device Override box to launch the Select a Device dialog.

Important: If the device you want to use is configured with a WhatsUp Gold down dependency, make sure that you use a cloned device for this device selection in the Application Performance Monitoring plug-in. For more information, see the Dependencies overview.

- Select a device from the navigation tree on which to test the individual component and click **OK**.
- S Click Test to test the component on the selected device.

**Note**: Click X to remove the device override and revert to the device associated with the application instance.

- 7 Enter or select the appropriate information in the WMI Raw Counter Check component boxes.
- 8 Click Save to save your changes or click Save and Close to complete your changes.

### WMI Raw Counter Check component boxes

You may configure the following boxes for the WMI Raw Counter Check component:

- **§ Name**. Enter a unique name for the component.
- **Description**. (Optional) Enter additional information about the component.
- **§** Critical. Click to select this check box if the component is critical.

**Note**: Components specified as critical cause the application to go into a down state when the component is out of threshold. Non-critical components cause the application to go into a warning state. For more information on application states, see *Working with application states* (on page 159).

- **§ Polling frequency**. Select a time (in minutes or hours) youwant APM to wait between polls.
- **§** Performance Counter. The performance counter you would like to monitor.
- **§** Instance. Type the instance you would like to monitor or click browse (...) to access the WMI Performance Counter dialog and select the specific device, performance counter, and application instance.
- **§ Polling timeout**. Enter the length of time APM attempts to connect to the selected device. When the time you enter is exceeded without connecting, a *timeout* occurs and APM stops trying to connect to the device. This is considered a failed connection.
- **§** Warning threshold. Enter the component thresholds for the warning state. For example, if the component value is greater than 90 for 5 minutes, put the component in the warning state.
- **§ Down threshold**. Enter the component thresholds for the down state. For example, if the component value is greater than 95 for 5 minutes, put the component in the down state.

# Working with application instances

Application Performance Monitoring (APM) allows you to *create an instance or multiple instances* (on page 124) to monitor your applications. Each instance is created from *an application profile* (on page 20) and inherits the components associated with that profile. *Inherited components* (on page 125) are linked to the application profile. This means that any changes to the application profile result in the associated application instance(s) being changed as well.

For example, if you create an application instance called "My Device". This application instance is created using an application profile containing the following components:

- S CPU Utilization
- S Disk Utilization
- **§** Physical Memory Utilization

You also decide to add a fourth component, Virtual Memory Utilization, to this instance. When the application profile is updated, the first three inherited components will be updated as well (unless you override their values). The fourth component that you added to the instance will remain unchanged. This allows you to customize your application instances to fit your needs, while providing you with basic application profiles that you can use as your building blocks for creating application instances. *Learn more about APM terminology* (on page 2).

### Creating an application instance

After an *application profile* (on page 20) has been created, you may create an instance from the application profile that includes the application(s) you want to monitor.

To create an application instance from an application profile:

- 1 From the WhatsUp Gold web interface, go to **APM > Configuration**. The All Application Profiles page appears.
- 2 Select an application profile, then click **Add Application Instance** associated with an application profile.

| All Application Profiles (7)                                                                                                    | Configuration *                                                                                              | Ele Server > PC Monito                                                                                   | e                   |              |                       |                         |                    |
|----------------------------------------------------------------------------------------------------|----------------------------------------------------------------------------------------------------|----------------------------------------------------------------------------------------------------|---------------------|--------------|-----------------------|-------------------------|--------------------|
| File Server (2)     FC Monitor (3)     FC Monitor (3)     FC Monitor     Whatsup Gold (16.0 (6)     Whitesup Gold (16.0 (6)     FM Microsoft Hyper V (5)     S. HyperV (3)     F, HyperV (3)     F, HyperV (3) | PC Monitor<br>Version<br>Type<br>Description<br>Action Policy<br>Components<br>Licensing<br>Edit Application | 1.0<br>File Server<br>Monitor my file serve<br>(none)<br>1<br>1 sctive component<br>(APM total 15 active | *                   |              |                       |                         |                    |
| ANUIKARNI                                                                                                    | Application In                                                                                               | istances                                                                                                 |                     |              |                       |                         |                    |
|                                                                                                    |                                                                                                    | COLUMN .                                                                                                 |                     |              |                       | Comme April 1 and       | Application Inv    |
| - B. HyperV an ATL-<br>ARULKARNI2                                                                                                    | For selected                                                                                                 | *                                                                                                    |                     |              |                       |                         | Adding actions and |
|                                                                                                    |                                                                                                    | heatler and drop it here to g                                                                            | roup by that column |              |                       |                         |                    |
| AKULKARNE2<br>- E, HyperV on itevetect<br>- FetLActionPolicy                                                                                                    |                                                                                                    | header and drop it here to g                                                                             |                     | Components 1 | Device                | Action Policy           | T                  |
| ABULKARNI2<br>— 🗖 8_HyperV on stevetest                                                                                                    | Dreg e column                                                                                                | header and drop it here to g                                                                             |                     | Componenta 1 | Device<br>DEV-VCENTER | Action Policy<br>(none) |                    |

| escription<br>Device | on.     |                                                                                                    |                       |                     | i    | ß                              |            |            |                                  |           |            |        |
|----------------------|---------|----------------------------------------------------------------------------------------------------|-----------------------|---------------------|------|--------------------------------|------------|------------|----------------------------------|-----------|------------|--------|
| levice               |         |                                                                                                    |                       |                     |      | ĥ                              |            |            |                                  |           |            |        |
| evice                |         |                                                                                                    |                       | i.                  | i i  |                                |            |            |                                  |           |            |        |
|                      |         |                                                                                                    |                       |                     |      |                                |            |            |                                  |           |            |        |
| EST Time             | eout    | 30 seconds                                                                                                    |                       |                     | _    |                                |            |            |                                  |           |            |        |
| ction Pol            | dicy    | (No Action Policy)                                                                                                    |                       |                     |      |                                |            |            |                                  |           |            |        |
| icensing             |         | (APM total: 16 active component                                                                                                    | nts of 10,000 availat | ole) <u>Details</u> |      |                                |            |            |                                  |           |            |        |
| ompon                | ients   |                                                                                                    |                       | ble) <u>Details</u> | Ad   | ld compone                     | ents       | Add critic | il component aroup               | Add app   | lication • | Test   |
| Compon<br>For sele   | ected 💌 | (APM total: 16 active componential of the componential of the comp |                       | ole) <u>Details</u> | 💦 Ad | dd compone                     | ents G     | Add critic | al component group               | 🚺 Add app | fication 👻 | Test   |
| ompon                | ected v |                                                                                                    |                       |                     |      | dd compone<br>Enabled <b>T</b> | Lie<br>Lie | Add critic | al component group<br>Thresholds | Add app   | lication + | C Test |
| For sele             | ected 💌 | ्रिंक Expand all 🛛 📾 Collapse all                                                                                                    | Palling Frequence     |                     |      |                                | Lie<br>Lie |            |                                  | 🕻 Add app | lars.      | © Test |

The Configure New Application Instance page appears

- **3** Enter or select the appropriate information:
- **§** Name. Enter a unique name for the application instance.
- **§ Description**. (Optional) Enter additional information about the application instance.
- **§ Device**. Click browse (...) to select a device to save to the application instance.
- **§ TEST Timeout**. Use this box to indicate how long a component test should run prior to timeout.
- **§** Action Policy. Select an action policy for the application instance.
- **§** In Maintenance. Select this option to put the application instance in maintenance mode. While in maintenance mode, the application instance will not be monitored.
- 4 (Optional) *Configure the inherited profile components* (on page 125) of the application instance or *add new components* (on page 35), *add critical component groups* (on page 133), or *add discrete applications* (on page 136) to the application instance.
- 5 Click Save to save your changes or click Save and Close to complete your changes.

# Configuring inherited profile components in an application instance

You can override certain values for components that are inherited from an application profile, but you cannot change values that change the purpose of the component. Any new components added to an instance can be configured, but will not be saved as part of the application profile. For example, if you create an instance to monitor the CPU utilization on a device using a preconfigured application profile, you cannot configure the inherited CPU Utilization component. You can, however, add components to the instance and configure as desired.

To configure inherited profile components in an application instance:

- 1 *Create an application instance* (on page 124) from a preconfigured application profile.
- 2 From the Configure Application Instance page with an instance selected, in the components list click () to expand the desired component information.

| Device  |          |
|---------|----------|
|         |          |
|         |          |
|         |          |
| es Test | Options  |
| rtual 📀 |          |
|         |          |
|         |          |
|         |          |
|         |          |
|         |          |
|         |          |
|         |          |
| i       | irtual 0 |

- **3** Enter or select the appropriate information:
- **§ Enabled**. Select this option to enable or disable the component in the application instance.
- **§** Action Policy. Select an action policy for the component.
- **S Device Override**. Click browse (...) to override the device associated with the instance and designate a specific device to assign to the component.
- **§** If applicable, click **Override** next to the values you want to configure, and then designate a new value.
- 4 Click Save to save your changes or click Save and Close to complete your changes.

# Learning about Application Performance Monitoring component's instance state precedence

The overall application instance state (Up, Down, Warning, Unknown, or Maintenance) is determined by the state of the components within the instance. The following are the instance state levels of precedence, with level 1 in the table below being the highest state priority and level 8 being the lowest state priority.

Application Performance Monitoring Instance State Priority (precedence)

Application Performance Monitoring Instance State

**APM Maintenance component**. The Maintenance state indicates that the instance 1 level monitor has been placed into a Maintenance state.

**Down state critical component**. A Down state for a critical component indicates 2 that one or more of an application's critical components, component groups or applications has exceeded its down threshold. If a critical component is in the Down state, the instance goes into the Down state or a state with higher precedence.

Warning state critical component. The Warning state for a critical component3indicates that one or more critical components or applications has entered the<br/>Warning state. If a critical component is in the Warning state, the instance goes<br/>into the Warning state or a state with higher precedence.3

**Unknown state critical component**. The Unknown state for a critical component 4 indicates that the state of a critical component or application cannot be determined. If a critical component is in the Unknown state, the instance goes into the Unknown state or a state with higher precedence.

**Down state component**. The Down state for a component indicates that one or more of an application's non-critical components, component groups or applications has exceeded its down threshold. If a component is in the Down state, the component's instance will be in a state determined by the highest level of state precedence of all of the components.

**Warning state component**. The Warning state for a component indicates that one 6 or more non-critical components or applications have entered the Warning state. If a component is in the Warning state, the component's instance will be in the Warning state determined by the highest level of state precedence of all of the components.

Up / Critical Up state component. The Up state for a component indicates that7one of the monitored components, critical component groups and applications7that are defined in the application instance are in the Up state. If a component or7critical component is in the Up state, the component's instance will be in a state7determined by the highest level of state precedence of all of the components.7

**Unknown state component**. The Unknown state for a component indicates that 8 the state of the component or application cannot be determined. If a component is in the Unknown state, the component's instance will be in a state determined by the highest level of state precedence of all of the components.

Examples of Application Performance Monitoring component's instance state precedence:

#### Application Performance Monitoring Component states

All components, critical and non-critical in Application Profile 1, are in an Up state, therefore the instance (Instance 1) is in an Up state.

Dashboard Devices Reports Logs APM

**Application Performance Monitor** 

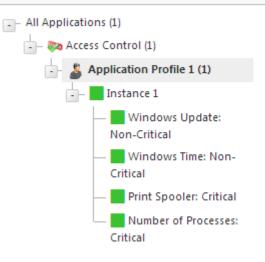

Print Spooler (critical component in Unknown state) takes precedence over Windows Update (non-critical component in Down state), therefore the instance (Instance 1) is in an Unknown state.

Dashboard Devices Reports Logs APM In
Application Performance Monitori

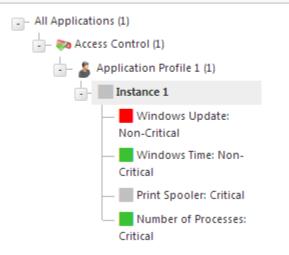

Windows Update (non-critical Dashboard Devices Reports APM Logs In component in Down state), with all other **Application Performance Monitori** components in Up state, therefore the instance (Instance 1) is in a Warning state. - All Applications (1) ---- 🧞 Access Control (1) Application Profile 1 (1) Instance 1 Windows Update: Non-Critical Windows Time: Non-Critical Print Spooler: Critical Number of Processes: Critical Print Spooler (critical component in APM Dashboard Devices Reports Logs Down state) takes precedence over **Application Performance Monitori** Windows Update (non-critical component in Down state), therefore the instance (Instance 1) is in a Down state. - All Applications (1) access Control (1) <u>-</u>-Application Profile 1 (1) Instance 1 Windows Update:

Non-Critical

Critical

Critical

Windows Time: Non-

Print Spooler: Critical
Number of Processes:

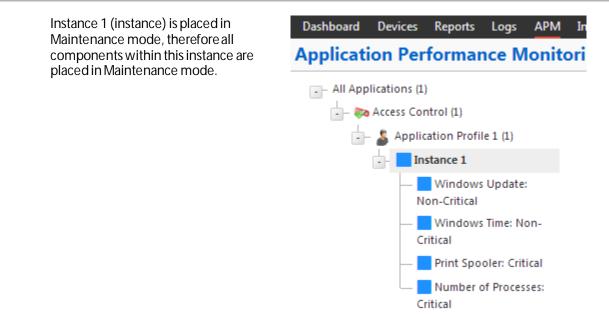

For more information, see Working with application states (on page 159).

# Working with critical component groups

A critical component group is a grouping of components that contains specific logic to allow for complex evaluation of the up/down state of an application. For example, given four components A,B,C and D, the following logic can be applied, so that if A and B are down or C and D are down the application is placed into the down state. ((A and B) or (C and D)). Critical component groups are always considered "critical", in that if a critical component group is evaluated to be in the down state, the entire application is in the down state. For example, you create a critical component group called *Device Utilization* and assign the following components to the group:

- S CPU Utilization
- S Disk Utilization
- **§** Physical Memory Utilization
- **§** Virtual Memory Utilization

You then assign the following *state logic* (on page 159) to the critical component group: If CPU Utilization and Virtual Memory Utilization equal Down and Disk Utilization equal Warning, then the component group is Down. Since this component group is considered "critical", the application instance that contains this critical component group would also be Down.

**Note**: After an instance has been created, each component uses *one license each* since they are individual components of an application instance.

Learn more about APM terminology (on page 2).

### Adding critical component groups to an application profile

There must be at least two components included in a critical component group. For more information, see *Working with critical component groups* (on page 130).

To add a critical component group to an application profile:

- 1 From the WhatsUp Gold web interface, go to **APM > Configuration**. The All Application Profiles page appears.
- 2 Select the application profile for which you want to add a critical component group, then click **Edit/View Application Profile**. The Components list appears.
- 3 In the Components section, click Add critical component group.

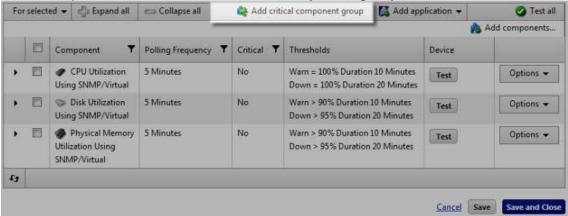

|      | select | ed 👻 👘 Expan                                                                                              | nd all 😑                                            | Collapse all                                                                                            | Add crit       | ical component group                                                   | 🚺 Add app                              | olication 👻 | Test a         |
|------|--------|----------------------------------------------------------------------------------------------------|-----------------------------------------------------|----------------------------------------------------------------------------------------------------|----------------|------------------------------------------------------------------------|----------------------------------------|-------------|----------------|
|      |        |                                                                                                    |                                                     |                                                                                                    |                |                                                                        |                                        |             | Add components |
|      |        | Component                                                                                                 | <b>▼</b> Po                                         | olling Frequency                                                                                        | Y Critical Y   | Thresholds                                                             |                                        | Device      |                |
| 8    |        | CPU Utilizat<br>Using SNMP/Vi                                                                             |                                                     | Minutes                                                                                                 | No             | Warn = 100% Duration<br>Down = 100% Duration                           |                                        | Test        | Options 👻      |
| 4    |        | Critical Component Gro                                                                                    | oup                                                 |                                                                                                    | Yes            |                                                                        |                                        | Test        | Options 👻      |
|      | N      | lame                                                                                                    | Critic                                              | al Component Gr                                                                                         | oup            |                                                                        |                                        |             |                |
|      | D      | escription                                                                                                |                                                     |                                                                                                    |                |                                                                        |                                        |             |                |
|      | - 3    |                                                                                                    |                                                     |                                                                                                    |                |                                                                        |                                        |             |                |
|      |        |                                                                                                    |                                                     |                                                                                                    |                |                                                                        |                                        |             |                |
|      |        |                                                                                                    |                                                     |                                                                                                    |                |                                                                        |                                        |             |                |
|      |        |                                                                                                    |                                                     |                                                                                                    |                |                                                                        |                                        |             |                |
|      |        |                                                                                                    |                                                     |                                                                                                    |                |                                                                        |                                        |             |                |
|      | ç      | tate Configuration                                                                                        |                                                     |                                                                                                    |                |                                                                        |                                        |             |                |
|      |        | tate Configuration                                                                                        | n                                                   |                                                                                                    |                | 1                                                                      |                                        |             |                |
|      | S      |                                                                                                    | n                                                   |                                                                                                    |                | ß                                                                      |                                        |             |                |
|      |        | -                                                                                                    |                                                     |                                                                                                    | D              |                                                                        |                                        | •           |                |
|      |        |                                                                                                    |                                                     |                                                                                                    | <b>•</b> = D   | own 💽 And                                                              | • •                                    | •           |                |
|      | 14     | Select a compo                                                                                            | nent                                                | hen <select a="" con<="" td=""><td>hadrond</td><td>terrer (</td><td>•</td><td>•</td><td></td></select>  | hadrond        | terrer (                                                               | •                                      | •           |                |
|      | 14     | Select a compo                                                                                            | nent                                                | /hen <select a="" con<="" td=""><td>hadrond</td><td>terrer (</td><td>•</td><td>•</td><td></td></select> | hadrond        | terrer (                                                               | •                                      | •           |                |
| •    | 14     | Select a compo                                                                                            | nent<br>i is down w                                 | /hen <select a="" con<br="">Minutes</select>                                                            | hadrond        | terrer (                                                               |                                        | •           | Ontions -      |
| 4110 | 14     | Select a compor<br>component group                                                                        | nent<br>is down w<br>tion 51                        |                                                                                                    | nponent> = Dow | n<br>Warn > 90% Duration                                               | 10 Minutes                             | Test        | Options -      |
|      | с<br>С | Select a compor<br>component group<br>Som Disk Utilizat<br>Using SNMP/Vii                                 | nent<br>• is down w<br>tion 5 f<br>rtual            | Minutes                                                                                                 | nponent> = Dow | n<br>Warn > 90% Duration<br>Down > 95% Duration                        | 10 Minutes<br>20 Minutes               | Test        | Options -      |
|      | 14     | Select a compor<br>component group                                                                        | nent<br>• is down w<br>tion 5 f<br>rtual            |                                                                                                    | nponent> = Dow | n<br>Warn > 90% Duration                                               | 10 Minutes<br>20 Minutes               |             |                |
| •    | с<br>С | Select a compor<br>component group<br>Som Disk Utilizat<br>Using SNMP/Vii                                 | nent<br>is down w<br>tion 5 f<br>rtual<br>emory 5 f | Minutes                                                                                                 | nponent> = Dow | n<br>Warn > 90% Duration<br>Down > 95% Duration                        | 10 Minutes<br>20 Minutes<br>10 Minutes | •<br>Test   |                |
| •    | с<br>С | Select a compor<br>component group<br>Disk Utilizat<br>Using SNMP/Vii<br>Physical Me<br>Utilization Using | nent<br>is down w<br>tion 5 f<br>rtual<br>emory 5 f | Minutes                                                                                                 | nponent> = Dow | n<br>Warn > 90% Duration<br>Down > 95% Duration<br>Warn > 90% Duration | 10 Minutes<br>20 Minutes<br>10 Minutes |             |                |
|      | с<br>С | Select a compor<br>component group<br>Disk Utilizat<br>Using SNMP/Vii<br>Physical Me                      | nent<br>is down w<br>tion 5 f<br>rtual<br>emory 5 f | Minutes                                                                                                 | nponent> = Dow | n<br>Warn > 90% Duration<br>Down > 95% Duration<br>Warn > 90% Duration | 10 Minutes<br>20 Minutes<br>10 Minutes |             | Options -      |
| ,    | с<br>С | Select a compor<br>component group<br>Disk Utilizat<br>Using SNMP/Vii<br>Physical Me<br>Utilization Using | nent<br>is down w<br>tion 5 f<br>rtual<br>emory 5 f | Minutes                                                                                                 | nponent> = Dow | n<br>Warn > 90% Duration<br>Down > 95% Duration<br>Warn > 90% Duration | 10 Minutes<br>20 Minutes<br>10 Minutes |             |                |

The Critical Component Group information appears

- 4 Enter or select the appropriate information:
- **§** Name. Enter a unique name for the critical component group.
- **§ Description**. (Optional) Enter additional information about the critical component group.
- **\$** State Configuration. Select a configuration for the critical component group. For example, if CPU Utilization component is down and the Disk Utilization component is down, then the component group is down.

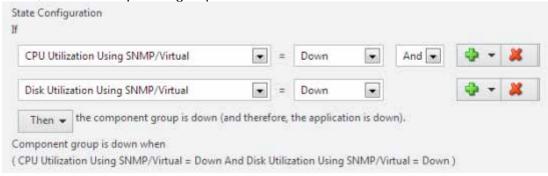

5 Click Save to save your changes or click Save and Close to complete your changes.

*Learn more about APM terminology* (on page 2)

### Adding critical component groups to an application instance

To add a critical component group to an application instance:

- 1 Create an application instance (on page 124).
- 2 In the Components section, click Add critical component group.

| or sel | ected . | Carl Contract Contract Co | Collapse all           | Add con  | ponents | 2 | Add critical compone | ent group | Add applicatio                           | n 🕶    | 🔮 Test a     |
|--------|---------|----------------------------------------------------------------------------------------------------|------------------------|----------|---------|---|----------------------|-----------|------------------------------------------|--------|--------------|
| Sour   | ce X    |                                                                                                    |                        |          |         |   |                      |           |                                          |        |              |
|        |         | Component <b>T</b>                                                                                                    | Polling Frequency      | Critical | Enabled | Ŧ | Action Policy        | Threshold | İs                                       | Device |              |
| - Sou  | nce: Co | omponents inherite                                                                                                    | d from Application Pro | file     |         | _ |                      | 70        |                                          |        |              |
| •      |         | CPU<br>Utilization Using<br>SNMP/Virtual                                                                                                    | 5 Minutes              | No       | Yes     |   | Component_Policy     | Down      | uration 10 Minutes<br>uration 20 Minutes | Test   | Options<br>• |
| •      |         | Component<br>Group                                                                                                    |                        | Yes      | Yes     |   |                      |           |                                          | Test   | Options<br>• |
|        | ۵       | Disk<br>Utilization Using<br>SNMP/Virtual                                                                                                    | 5 Minutes              | No       | Yes     |   |                      | Down      | ration 10 Minutes                        | Test   | Options<br>• |
| •      |         | Physical<br>Memory<br>Utilization Using<br>SNMP/Virtual                                                                                                    | 5 Minutes              | No       | Yes     |   |                      | Down      | ration 10 Minutes                        | Test   | Options<br>¥ |
|        |         |                                                                                                    |                        |          |         |   |                      |           |                                          |        |              |
|        |         |                                                                                                    |                        |          |         |   |                      |           |                                          |        | Save and C   |

|        |         | ✓ Expand all                                            | 📼 Collapse all           | Add     | comp        | onents      | 6    | Add critical compone                                                                             | ent group  | 🕼 Add applicatio                         | n 🕶    | 🕑 Test a     |
|--------|---------|---------------------------------------------------------|--------------------------|---------|-------------|-------------|------|--------------------------------------------------------------------------------------------------|------------|------------------------------------------|--------|--------------|
| Source | e X     | ]                                                       |                          |         |             |             |      |                                                                                                  |            |                                          |        |              |
|        | ۵       |                                                         | Polling Frequency        | Critica | u T         | Enabled     | ۲    | Action Policy <b>T</b>                                                                           | Threshold  | 5                                        | Device |              |
| Sour   | rce: Ci | omponents inherite                                      | ed from Application Pro  | file    |             |             | _    |                                                                                                  |            |                                          |        |              |
| •      |         | CPU<br>Utilization Using<br>SNMP/Virtual                | 5 Minutes                | No      |             | Yes         |      | Component_Policy                                                                                 | Down       | uration 10 Minutes<br>uration 20 Minutes | Test   | Options<br>¥ |
| •      | 8       | Component<br>Group                                      |                          | Yes     |             | Yes         |      |                                                                                                  |            |                                          | Test   | Options      |
|        |         | Disk<br>Utilization Using<br>SNMP/Virtual               | 5 Minutes                | No      |             | Yes         |      |                                                                                                  | Down       | ration 10 Minutes<br>ration 20 Minutes   | Test   | Options<br>• |
|        | ٥       | Physical<br>Memory<br>Utilization Using<br>SNMP/Virtual | 5 Minutes                | No      |             | Yes         |      |                                                                                                  | Down       | ration 10 Minutes<br>ration 20 Minutes   | Test   | Options<br>• |
| Sour   | rce: Co | omponents unique                                        | to this Application Inst | ance —  |             |             |      |                                                                                                  |            |                                          |        |              |
| •      |         | Critical<br>Component<br>Group 2                        |                          | Yes     |             | Yes         |      |                                                                                                  |            |                                          | Test   | Option:      |
| 1      | Enabl   | ed [                                                    | 2                        |         | Nam         | ne          |      | Critical Compone                                                                                 | nt Group 2 |                                          |        |              |
| 1      | Actio   | n Policy                                                | (No Action Policy)       |         | Desc        | cription    |      |                                                                                                  |            |                                          |        |              |
|        |         |                                                         |                          |         | State<br>If | e Configura | tion |                                                                                                  |            |                                          |        |              |
|        |         |                                                         |                          |         | S           | elect a com | pon  | ent 💌 = Down                                                                                     |            | And 💌 🛟                                  |        |              |
|        |         |                                                         |                          |         | Con         | nponent gr  | oup  | is down when <select< td=""><td>a compone</td><td>nt&gt; = Down</td><td></td><td></td></select<> | a compone  | nt> = Down                               |        |              |

The Critical Component Group information appears

- **3** Enter or select the appropriate information:
- **§ Enabled**. Select this option to enable or disable the critical component group.
- **§** Action Policy. Select an action policy for the critical component group.
- **§** Name. Enter a unique name for the critical component group.
- **§ Description**. (Optional) Enter additional information about the critical component group.
- **State Configuration**. Select a configuration for the critical component group. For example, if CPU Utilization component is *down* and the Disk Utilization component is *down*, then the component group is *down*.

**Note**: When a critical component group is added to an application instance, not inherited from the profile, you must add additional unique components for the critical component group to evaluate for application states.

4 Click Save to save your changes or click Save and Close to complete your changes.

# Working with discrete applications

A discrete application is an application upon which a complex application has a dependency. For example, IIS and SQL Server are discrete applications on which the complex application WhatsUp Gold is dependent. A discrete application is used when you are monitoring a complex application. You may add a discrete application to an application profile (on page 26) or add a discrete application to an application instance (on page 136) as a component. Learn more about APM terminology (on page 2).

**Note**: Adding a discrete application to an application profile helps build the foundation of the profile, but does not add the discrete application to an application instance.

### Adding discrete applications to an application profile

A discrete application is an application upon which a complex application has a dependency. For example, IIS and SQL Server are discrete applications on which the complex application WhatsUp Gold is dependent. A discrete application is used when you are monitoring a complex application. *Learn more about APM terminology* (on page 2).

To add a discrete application to an application profile:

- 1 From the WhatsUp Gold web interface, go to **APM > Configuration**. The All Application Profiles page appears.
- 2 Select the application profile for which you want to add a critical component group, then click **Edit/View Application Profile**. The Components list appears.
- 3 In the Components section, click **Add application**, then select an application profile type from the list.

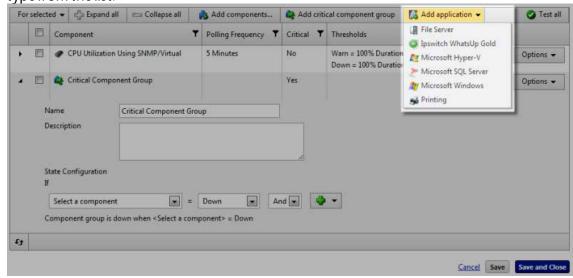

| For | select | ed 🕶            | Expand al       | l 😑 Collapse all   |   | Add components    | 😫 Add    | criti | cal component group                          | 🚺 Add app | olication 👻 | 🔮 Test        |
|-----|--------|-----------------|-----------------|--------------------|---|-------------------|----------|-------|----------------------------------------------|-----------|-------------|---------------|
|     | Ľ.     | Com             | ponent          |                    | Ŧ | Polling Frequency | Critical | Ŧ     | Thresholds                                   |           | Device      |               |
| •   |        | •               | CPU Utilization | Using SNMP/Virtual |   | 5 Minutes         | No       |       | Warn = 100% Duration<br>Down = 100% Duration |           | Test        | Options •     |
| •   | E      | 4               | Critical Compo  | nent Group         |   |                   | Yes      |       |                                              |           | Test        | Options •     |
| 4   |        | -               | Microsoft Hype  | r-V                |   |                   | No       |       |                                              |           | Test        | Options •     |
|     |        | lame<br>Jescrip | tion            | Microsoft Hyper-V  |   |                   |          |       |                                              |           |             |               |
|     | c      | Tritical        |                 | <b>-</b>           | _ |                   | 1.       | _     |                                              |           |             |               |
| ,   | -      | -               | _               |                    | - |                   | _        | -     |                                              | _         | _           |               |
|     |        |                 |                 |                    |   |                   |          |       |                                              |           | Cancel      | Save Save and |

The discrete application appears in the Components section

- 4 Enter or select the appropriate information:
- **§** Name. Enter a unique name for the discrete application.
- **§ Description**. (Optional) Enter additional information about the discrete application.
- **§** Critical. Select this option if the discrete application is critical.
- 5 Click Save to save your changes or click Save and Close to complete your changes.

### Adding discrete applications to an application instance

A discrete application is an application upon which a complex application has a dependency. For example, IIS and SQL Server are discrete applications on which the complex application WhatsUp Gold is dependent. A discrete application is used when you are monitoring a complex application. *Learn more about APM terminology* (on page 2).

To add a discrete application to an application instance:

- 1 *Create an application instance* (on page 124) from a preconfigured application profile.
- 2 In the Components section, click click Add application, then select an application.

| For selected | •     | 🖧 Expand al          | I 👘 Collapse all        |              |                |             | Add com   | ponents   | 🚱 Add         | d critic | cal component group                          | 🔀 Add application 👻                                                                      | Test all    |
|--------------|-------|----------------------|-------------------------|--------------|----------------|-------------|-----------|-----------|---------------|----------|----------------------------------------------|------------------------------------------------------------------------------------------|-------------|
| • Source X   |       |                      |                         |              |                |             |           |           |               |          |                                              | 📳 File Server                                                                            |             |
| E            | 3     | Component            | Ŧ                       | Polling Freq | uency 🕇        | Critical    | T Enable  | ed 🝸      | Action Policy | T        | Thresholds                                   | Ipswitch WhatsUp Gold           Ipswitch WhatsUp Gold           Image: Microsoft Hyper-V |             |
| Source: C    | Comp  | onents inheri        | ted from Application    | Profile      |                |             |           |           |               |          |                                              | Microsoft SQL Server                                                                     | -           |
| • =          |       | CPU CPU SNMP/Virtual | Utilization Using       | 5 Minutes    |                | No          | Yes       |           |               |          | Warn = 100% Duration<br>Down = 100% Duration | Microsoft Windows                                                                        | Options -   |
| - Source: C  | omp   | onents uniqu         | e to this Application I | nstance      |                |             |           |           |               |          |                                              |                                                                                          | 4           |
|              |       | 🕞 🔲 Critic<br>Group  | al Component            |              |                | Yes         | Yes       |           |               |          |                                              | Test                                                                                     | Options -   |
| En           | abled | ±                    |                         |              | Name           |             | Critical  | Compo     | ient Group    |          |                                              |                                                                                          |             |
| Ac           | ction | Policy               | (No Action Policy       | )            | Descripti      | on          |           |           |               |          |                                              |                                                                                          |             |
|              |       |                      |                         |              | State Co<br>If | nfiguration |           |           |               |          | #                                            |                                                                                          |             |
|              |       |                      |                         |              | Select         | a compon    | ent 💌 =   | Down      |               | An       | id 💌 🍣                                       |                                                                                          |             |
|              |       |                      |                         |              | Compor         | ent group i | s dawn wh | en «Selei | t a compone   | nt> =    | Down                                         |                                                                                          |             |
| £J .         |       |                      |                         |              |                |             |           |           |               |          |                                              |                                                                                          |             |
|              |       |                      |                         |              |                |             |           |           |               |          |                                              |                                                                                          |             |
|              |       |                      |                         |              |                |             |           |           |               |          |                                              | Cancel Save                                                                              | Save and Cl |

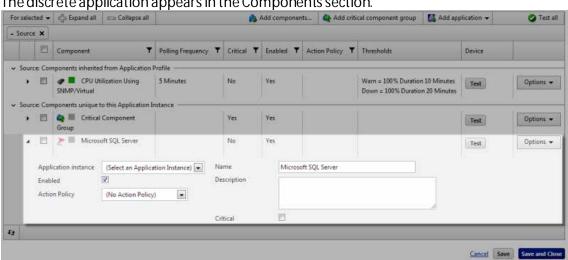

The discrete application appears in the Components section.

- Enter or select the appropriate information: 3
- § Application instance. Select the application instance to be monitored for the component.
- § **Enabled**. Select this option to enable or disable the discrete application.
- Action Policy. Select an action policy for the discrete application. §
- § Name. Enter a unique name for the discrete application.
- **Description**. (Optional) Enter additional information about the discrete application. §
- Critical. Select this option if the discrete application is critical. §
- Click Save to save your changes or click Save and Close to complete your changes. 4

### **CHAPTER 4**

# **APM** actions

## In This Chapter

| Working with action policies in APM                        | .138 |
|------------------------------------------------------------|------|
| Creating an action policy in APM                           | .139 |
| Managing Action Policies                                   | .142 |
| Assigning an action policy to an APM instance or component | .143 |
| Working with actions in APM                                | .144 |
| Working with blackout policies in APM                      | .157 |
| Working with application states                            | .159 |

# Working with action policies in APM

Application Performance Monitoring (APM) allows you to configure action policies that can be applied to application instances and components that you are monitoring with APM.

An action policy determines actions to take when an application instance or component transitions from one state to another. The transition to states are up, down, warning, and maintenance. You must create one or more actions before creating an action policy. You may also apply a blackout policy to the action policy. The blackout policy determines when to apply the action policy and when it should be ignored due to routine activities, such as maintenance periods.

**Important**: All applications and systems monitored with Application Performance Monitoring must have their system clocks synced so that Action Policies and Actions work correctly according to the settings and scheduled actions.

To access the action policies feature in the WhatsUp Gold web interface, go to **APM** > **Actions Management > Action Policies**.

Use the APM Action Policies page to configure new or existing policies.

S Click Add Action Policy to configure a new action policy.

Select an action policy, then click Edit in Options to modify its configuration.

| Actio | n Policies                                               |                           |   |  |
|-------|----------------------------------------------------------|---------------------------|---|--|
| For   | selected 🔹                                               | 🔶 Add Action Policy       |   |  |
| Drag  | a column header and drop it here to group by that column |                           |   |  |
| Г     | Name                                                     |                           |   |  |
| Г     | ComponentLevel Policy2                                   | Options 🔻                 | Ì |  |
| (H4)  | < 1 ≻ ₩ Disp                                             | laying rec Edit<br>Delete | 1 |  |

Select an action policy, then click **Delete** to remove it from the library.

# Creating an action policy in APM

Action policies enable you to determine the actions you would like the system to perform when an instance or component transitions from one state to another. The state transition rules evaluate whether to permit the associated action to fire based on the amount of time the source was in a previous state. The action rules determine which action to fire, how long to wait in the target state before firing the action, and which blackout policy to apply. The blackout policy prohibits an action from firing during defined periods of time when activities such as server maintenance generate large numbers of actions that are not of interest.

|                                | n Policy                                                                 |                             |             |            |                            |                     |
|--------------------------------|--------------------------------------------------------------------------|-----------------------------|-------------|------------|----------------------------|---------------------|
| me                             | ComponentLevel_Policy2                                                   |                             |             |            |                            |                     |
| urces                          |                                                                          |                             |             |            |                            |                     |
| olication                      | s and components currently using this action p                           | olicy.                      |             |            |                            |                     |
| ame                            |                                                                          |                             |             |            |                            |                     |
| • •                            | 0 + +                                                                    |                             |             |            |                            | No records to displ |
| Up C                           | Down Warning Maintenance                                                 |                             |             |            |                            |                     |
|                                |                                                                          |                             |             |            |                            |                     |
| vent:                          | a source goes into the UP state.                                         |                             |             |            |                            |                     |
| State 1                        | Transition Rules                                                         |                             |             |            |                            |                     |
| nitiate t                      | his policy on assigned sources if any of the folk                        | owing state transition rule | as are met. |            |                            |                     |
| Active From state For at least |                                                                          |                             |             |            |                            |                     |
| V                              | Down                                                                     | 0                           | minutes 💌   |            |                            |                     |
| N                              | Maintenance                                                              | 0                           | minutes 💌   |            |                            |                     |
| V                              | Warning                                                                  | 0                           | minutes 💌   |            |                            |                     |
|                                |                                                                          |                             |             |            |                            |                     |
| য                              | Unknown                                                                  | 0                           | minutes 💌   |            |                            |                     |
|                                |                                                                          | 0                           | minutes 💌   |            |                            |                     |
| Action                         | Rules                                                                    |                             |             |            |                            |                     |
| Action<br>Perform              |                                                                          |                             | UP state.   | new action | Create new blackout policy | + Add action rule   |
| Action<br>Perform<br>For se    | Rules.<br>these actions at the stated time interval while t<br>lected v  |                             | UP state.   | laster a   |                            |                     |
| Action<br>Perform<br>For se    | Rules these actions at the stated time interval while t lected  Action T | the target remains in the L | UP state.   |            | olicy T                    |                     |

#### Sources

The Sources area displays the application instances to which the application policy is applied.

#### **State Transition Rules**

State transition rules use the time in the previous state (state transition criteria) to evaluate whether to perform an associated action for each state transition type (Up to Down, Maintenance to Down, Warning to Down, Up to Unknown, etc.). If the source was in the previous state for the amount of time stated in the rule prior to transitioning to the current state, the action defined in the Action Rules section is performed. Using state transition criteria can help reduce the number of state transitions that cause an action to fire by ignoring state transitions that are short lived or intermittent.

For example, you can create a state transition rule that performs an email action when the source goes to the Down state (target current state) from the Up state (previous state) and had been in the Up state for at least 5 minutes prior to entering the Down state (state transition criteria). This state transition rule does not cause the action to fire for state transitions where the source was in the Down state for less than 5 minutes.

The state transition rules may be defined for the following current states, each represented by a separate tab:

- **S** Up. Designate the state transition rules for each event going to the Up state from Down, Maintenance, Warning, or Unknown.
- **§ Down**. Designate the state transition rules for each event going to the Down state from Maintenance, Up, Warning, or Unknown.
- **S** Warning. Designate the state transition rules for each event going to the Warning state from Down, Maintenance, Up, or Unknown.
- **§** Maintenance. Designate the state transition rules for each event going to the Maintenance state from Down, Up, Warning, or Unknown.

#### **Action Rules**

The Action Rules section allows you to designate the actions that occur when a State Transition Rule for the target current state is met. For example, you may assign the email action to occur when the source goes into the Up state from the Down state and remains in the up state for 5 minutes, after meeting the state transition rule of having been in the Down state for at least 10 minutes before transitioning to the Up state.

To create a new action policy in APM:

- 1 From the WhatsUp Gold web interface, go to APM > Actions Management > Action Policies. The Action Policies page appears.
- 2 Click Add Action Policy. The Edit Action Policy page appears.
- 3 Enter a unique **Name** for the Action Policy.
- 4 Select the Up tab and create the state transition and action rules for the Up state.
- 5 Select the **Down** tab and create the state transition and action rules for the Down state.
- 6 Select the **Warning** tab and create the state transition and action rules for the Warning state.
- 7 Select the **Maintenance** tab and create the state transition and action rules for the Maintenance state.

8 Click **Save** or **Save and Close**. The Action Policy is added to the Action Policies list on the Action Policies screen.

To create the state transition and action rules for transitions to the Up state:

- 1 If the associated actions are to be triggered from the Down to Up transition, select **Down** and enter the minimum amount of time the source must have been in the Down state prior to the transition.
- 2 If the associated actions are to be triggered from the Maintenance to Up transition, select **Maintenance** and enter the minimum amount of time the source must have been in the Maintenance state prior to the transition.
- 3 If the action is to be triggered by a transition from the Warning to Up transition, select **Warning** and enter the minimum amount of time the source must have been in the Warning state prior to the transition.
- 4 If the action is to be triggered by a transition from the Unknown to Up transition, select **Unknown** and enter the minimum amount of time the source must have been in the Unknown state prior to the transition.
- 5 Create the action rules to be associated with transitions to the Up state.

| For | selected ¥              |   |                        | Create | new action  | Create new blackout policy | 💠 Add action rule |
|-----|-------------------------|---|------------------------|--------|-------------|----------------------------|-------------------|
| Г   | Action                  | Ŧ | Fire after (minutes) * | Ŧ      | Blackout po | olicy 🔻                    |                   |
|     | Please select an action | ٠ | 0.00                   | \$     | None        | ٠                          | ✓ Save            |

- a) Click Add action rule. The Action rule dialog controls appear.
- b) Select an **Action** from the list of currently configure actions. If the list is empty, click **Create new action** to configure a new action for the policy.
- c) Enter the number of minutes to wait after entering the Up state before firing the action in the **Fire after (minutes)** box.
- d) Select the **Blackout policy** you want to apply to the action. If the list is empty, click **Create new blackout policy** to configure a new blackout policy for the action policy.
- e) Click Save. The action is added to the Actions list.
- 6 When you have completed configuring the policy, click **Save and Close**.

# **Managing Action Policies**

Action Policies are managed from the Running Action Policies screen, accessible from the APM Status page (**APM** > **Status**), in the Current Status section of the page. Here you can see all of the Action Policies that are active in your APM environment. Information about the source being monitored by the policy, the current state, any actions taken, as well as the next action to be taken is visible in a table that can be filtered and sorted for quick access to the data about your action policies. You can also acknowledge any action policies with outstanding actions from this screen.

| Ackno | wledge Selected   |   |       |   |               |   |             |   |                  | 0 |
|-------|-------------------|---|-------|---|---------------|---|-------------|---|------------------|---|
| E.    | Source            | Ŧ | State | Ŧ | Action Policy | Ŧ | Next Action | Ŧ | Next Action Time |   |
| No re | cords to display. |   |       |   |               |   |             |   |                  |   |
|       |                   |   |       |   |               |   |             |   |                  |   |

The following fields are available for filtering and sorting:

- **§** Source. The application or component to which the Action Policy is being applied.
- **State**. The state of the application or component to which the Action Policy is being applied.
- **S** Action Policy. The name of the Action Policy being applied to the application or component.
- **§** Most Recent Action. The most recent action that has fired in response to a condition of the Action Policy.
- **§** Next Action. The next action that will fire in response to a condition of the Action Policy.
- **Start Time**. The time at which the first condition was met that caused an action to fire in response to the Action Policy.

To acknowledge an action policy:

- 1 Select the action policy you want to acknowledge from the Running Action Policies list.
- 2 Click Acknowledge Selected.

# Assigning an action policy to an APM instance or component

After Application Performance Monitoring actions, action policies, and blackout policies are created, you can assign an action policy to an application instance or component.

To assign an action policy to an application instance or component:

- 1 From the Application Performance Monitoring Configuration tab, in the Application Profiles navigation tree, select the application profile component for which you want to add an action policy. The Application Instances appear.
- 2 Select the instance for which you want to add an action policy, then clcik Edit.

| For    | selected *                            |                                  |            |    | 0               | Discover Applications | Add Appli | cation Instance                          |
|--------|---------------------------------------|----------------------------------|------------|----|-----------------|-----------------------|-----------|------------------------------------------|
| ling i | a column header and drop it here to g | group by that column             |            |    |                 |                       |           |                                          |
| 11     | Instance                              | Description T                    | Components | T  | Device <b>T</b> | Action Policy         | Ŧ         |                                          |
| Z      | WhatsUp Database Monitor              | Monitors the<br>WhatsUp Database | 1          | 25 | BOWIN-38TGG     | (none)                | I         | Options -                                |
| F.1    | H H 1 10 - + H                        |                                  |            |    |                 | Di                    | splaying  |                                          |
|        |                                       |                                  |            |    |                 |                       |           | Delete<br>Put in Maintenance<br>Poll Now |

The Components page appears.

3 In the Action Policy box, select the Action Policy you want to apply to all of the components in the instance.

| Name                                     | WhatsUp Database Monitor                                                                                                    |            |
|------------------------------------------|----------------------------------------------------------------------------------------------------|------------|
| Description                              | Monitors the WhatsUp Database                                                                                                  |            |
| Device                                   | BOWIN-38TGG                                                                                                    |            |
| TEST Timeout                             | 30 seconds                                                                                                    |            |
|                                          |                                                                                                    |            |
| Action Policy<br>In Maintenance          | (Ne Action Policy)                                                                                                    |            |
| in Maintenarice                          | (No Action Policy)<br>25 active components, 1 disabled component<br>(APM totak 192 active components of 200 available) Details |            |
| 0737000003870                            | 25 active components, 1 disabled component<br>(APM total: 192 active components of 200 available) <u>Details</u>               | 🕑 Test all |
| n Maintenance<br>Licensing<br>Components | 25 active components, 1 disabled component<br>(APM total: 192 active components of 200 available) <u>Details</u>               | 🕲 Test all |

- or -

In the Components section below, expand a component you want to apply to a specific

#### Application Performance Monitoring for WhatsUp Gold v16.2 User Guide

| evice<br>ST Timeout<br>tion Policy<br>Maintenance   |                | BOWIN-38T                                | 36           |                        |                   | 1          |                   |                                   |         |                 |                     |        |          |
|-----------------------------------------------------|----------------|------------------------------------------|--------------|------------------------|-------------------|------------|-------------------|-----------------------------------|---------|-----------------|---------------------|--------|----------|
| T Time                                              | eout           | 30 se                                    | conds        |                        |                   |            |                   |                                   |         |                 |                     |        |          |
| tion Po                                             | licy           | (No Action                               | Policy)      |                        |                   |            |                   |                                   |         |                 |                     |        |          |
| Mainter                                             | nance          | 0                                        |              |                        |                   |            |                   |                                   |         |                 |                     |        |          |
|                                                     |                | 25 active con                            | poner        | nts, 1 disabled compon | vent              |            |                   |                                   |         |                 |                     |        |          |
| ensing                                              |                | (APM total: 1                            | 92 acti      | ve components of 200   | available) Detail | 1          |                   |                                   |         |                 |                     |        |          |
| ensing<br>omponents<br>For selected •<br>• Source X |                |                                          |              |                        |                   |            |                   |                                   |         |                 |                     |        |          |
|                                                     | 🗇 Expand all   |                                          | Collapse all | Add comp               | onents            | -          | Add critical comp | onen                              | t group | 🚺 Add applicati | on <del>v</del>     | Test a |          |
| Soun                                                | ce ×           |                                          |              |                        |                   |            |                   |                                   |         |                 |                     |        |          |
|                                                     | 6              | Component                                | Ŧ            | Polling Frequency      | T Critical T      | Enabled    | Ŧ                 | Action Policy                     | т.<br>т | resholds        |                     | Device |          |
| - Sou                                               | rce: Co        | mponents inherited                       | from A       | Application Profile    |                   |            | -                 |                                   |         |                 |                     |        |          |
| 00                                                  | 8              | P Distribute                             | d j          | 1 Minutes              | No                | Ves        |                   |                                   |         |                 |                     | Test   | Options  |
|                                                     |                |                                          |              |                        |                   |            |                   |                                   |         |                 |                     |        | Options  |
| •                                                   | 12             | (WHATSUP)                                | ari).        | 1 Minutes              | Yes               | Ves        |                   |                                   |         |                 |                     | Test   | Upbons . |
| •                                                   | 1              | NW0.07-20004-0                           |              |                        | Yes<br>No         | Ves<br>Ves |                   |                                   |         |                 |                     | Test   | Options  |
| •                                                   | 1111           | (WHATSUP)<br>SQL Serve<br>Writer         | er VSS       |                        |                   |            | 0                 | <u>verride</u> Name               |         | sq              | . Server VSS Writer |        |          |
| •                                                   | Enabl          | (WHATSUP)<br>P SQL Serve<br>Writer<br>ed | r VSS        |                        |                   |            |                   | werride Name<br>werride Descripti | on      | sqi             | . Server VSS Writer | Test   |          |
| •                                                   | Enabl<br>Actio | (WHATSUP)<br>P SQL Serve<br>Writer<br>ed | r VSS        | 1 Minutes              | No                | Yes        | 0                 |                                   |         | No              |                     | Test   |          |

### Working with actions in APM

Application Performance Monitoring (APM) allows you to designate specific actions to execute when an application instance or component is outside of its action policy thresholds. For example, you may designate that an email is sent to your company email address each time an event occurs.

The access the Actions page in the WhatsUp Gold web interface, go to **APM > Actions**, then click **Actions** in the Actions Management tree.

| For  | selected *                                        |          |   |                         |   | 💠 Add Ac  | tion |
|------|---------------------------------------------------|----------|---|-------------------------|---|-----------|------|
| Drag | a column header and drop it here to group by that | column   |   |                         |   |           |      |
| Г    | Туре                                              | T Name   | Ŧ | Description             | Ŧ |           |      |
|      | Log to Text File                                  | Logfile1 |   | Log to text file action |   | Options 🔻 | ł    |
| Г    | Log to Text File                                  | Logfile2 |   | Log to text file action |   | Options 🔻 | ١.   |

Use the APM Actions page to configure new or existing actions.

S Click Add Action to configure a new action (on page 145).

Select Edit from the Options menu associated with an action to modify an action's configuration.

| Actio |                                                      |          |   |                         |         |                         |
|-------|------------------------------------------------------|----------|---|-------------------------|---------|-------------------------|
| For   | elected *                                            |          |   |                         |         | 🔶 Add Actio             |
| Drag  | a column header and drop it here to group by that co | umn      |   |                         |         |                         |
| Г     | Туре Т                                               | Name     | Ť | Description             | Ť       |                         |
| Г     | Log to Text File                                     | Logfile1 |   | Log to text file action |         | Options 🔻               |
| Г     | Log to Text File                                     | Logfile2 |   | Log to text file action |         | Op Edit<br>Delete       |
| (4)   | 4 ] > +                                              |          |   |                         | Display | ying records 1 - 2 of 2 |

Select **Delete** from the Options menu associated with an action to remove an action from the library.

#### Creating an action in APM

To create a new action in APM:

- 1 From the WhatsUp Gold web interface, go to **APM > Actions**, then click **Actions** in the Actions Management tree. The Actions page appears.
- 2 Click Add Action. The Edit Action page appears.
- 3 Select an action from the Action Type list. You can add any of the following WhatsUp Gold action types: Active Script, Email, Log to Text File, Windows Event Log, PowerShell Script, Program, Service Restart, SMS, SMS Direct, SSH, Syslog, VMWare.

Tip: Click the Help icon to the right of an action type to view information for that action type.

- 4 Enter the appropriate information:
- **§** Name. Enter a unique name for the action.
- **§ Description**. (Optional) Enter additional information about the action.
- 5 Enter or select the appropriate information into each of the action boxes.
- 6 Click Save to save your changes or click Save and Close to complete your changes.

#### Adding an Active Script action

This action allows you to write either VBScript or JScript code to perform a customized action. If the script returns an error code, the action failed.

**Note**: This script action has a context object you can use to get specific information about the context of the action.

**Note**: We have provided several code samples for you to create useful script actions for your devices.

Note: All script features in WhatsUp Gold utilize the SNMP API.

#### Application Performance Monitoring for WhatsUp Gold v16.2 User Guide

To add a new Active Script action:

- 1 From the WhatsUp Gold web interface, go to **APM > Actions**, then click **Actions** in the Actions Management tree. The Actions page appears.
- 2 Click Add Action. The Edit Action page appears.
- 3 Select Active Script from the Action type list. The boxes for the Active Script action appear.
- 4 Enter or select the appropriate information:
- **§** Name. Enter a unique name for the action. This name displays in the Action Library.
- **§ Description**. (Optional) Enter additional information about the action. This description displays next to the action in the Action Library.
- **§ Timeout (seconds)**. Enter the length of time WhatsUp Gold attempts to connect to the selected device. When the time you enter is exceeded without connecting, a *timeout* occurs and WhatsUp Gold stops trying to connect to the SMTP server. This is considered a failed connection.

**Note**: Though the maximum timeout is 60 seconds, you are discouraged from using a timeout longer than the default of 10 seconds. You are encouraged to use the shortest timeout possible.

- **§** Script type. Select the scripting language that you want to use to write this active script (either VBScript or JScript).
- **§** Script text. Enter your action code here.
  - Note: We do not recommend that you use percent variables in script text, because they may resolve to text containing special characters (''(quotes), "" (double-quotes), % (percent), new line characters, and the like) that may break your script.
- 5 Click Save. The action is added to the Actions list.

#### Adding an E-mail action

The E-mail action sends an SMTP mail message to a specific e-mail account. An E-mail action can also be used as an e-mail notification in the WhatsUp Gold Alert Center. While you can configure this action on both the console and web interface, you can only configure the Alert Center notification message on the web.

To add an E-mail action:

- 1 From the WhatsUp Gold web interface, go to **APM > Actions**, then click **Actions** in the Actions Management tree. The Actions page appears.
- 2 Click Add Action. The Edit Action page appears.
- 3 Select E-mail from the Action type list. The boxes for the E-mail action appear.
- 4 Enter or select the appropriate information:
- **§** Name. Enter a unique name for the action. This name displays in the Action Library.

- **§ Description**. (Optional) Enter additional information about the action. This description displays next to the action in the Action Library.
- 5 Complete the information on the **Configuration** tab. This tab contains options pertaining to the action e-mail destination.
- **§ SMTP Server**. Enter the IP address or Host (DNS) name of your e-mail server (SMTP mail host).
- **§ Port**. Enter the port number on which the SMTP server is listening.
- **§ Timeout (sec)**. Enter the length of time WhatsUp Gold attempts to connect to the selected device. When the time you enter is exceeded without connecting, a *timeout* occurs and WhatsUp Gold stops trying to connect to the SMTP server. This is considered a failed connection.
- **§** Mail To. Enter the email addresses to which you want to send the alert. Email addresses must be fully qualified. You can enter multiple addresses, separated by a semi-colon (;), comma (,), or the [SPACE] character. The address should not contain brackets, braces, quotes, or parentheses.
- **§** Mail From. Enter the email address you want to appear in the From field of the e-mail that is sent by the Email action.
- **§ SMTP server requires authentication**. Check this option if your SMTP server uses authentication. This enables the Username and Password boxes.

The Email action supports three authentication types:

- S CRAM-MD5
- § login
- § plain

The authentication type is not configurable. It is negotiated with the SMTP server automatically.

- **§ Username**. Enter the username for SMTP authentication.
- **§ Password**. Enter the password of the username for authentication.
- **§** Use an encrypted connection (SSL/TLS). Check this option if your SMTP server requires the data to be encrypted over a TLS connection (formerly known as SSL).
- 6 Complete the information on the **Mail Content** tab. This tab contains options pertaining to the action email message content.
- **Subject**. Enter a text message or edit the default message. You can use *percent variable codes* (on page 155) to display specific information in the subject.
- **§** Message body. Enter a text message or edit the default message. You can use *percent variable codes* (on page 155) to display specific information in the message body.
- 7 Click Save. The E-mail action is added to the Actions list.

#### Adding a Log-to-Text File action

The Log to Text action logs custom messages to specified text files.

#### Application Performance Monitoring for WhatsUp Gold v16.2 User Guide

To add a new Log to Text File action:

- 1 From the WhatsUp Gold web interface, go to **APM > Actions**, then click **Actions** in the Actions Management tree. The Actions page appears.
- 2 Click Add Action. The Edit Action page appears.
- 3 Select Log to Text File from the Action type list. The boxes for the Log To Text File action appear.
- 4 Enter or select the appropriate information:
- **§** Name. Enter a unique name for the action. This name displays in the Action Library.
- **9 Description**. (Optional) Enter additional information about the action. This description displays next to the action in the Action Library.
- **§** Log file. Enter the full path to the location where the log file will be written.
- **§** Log file write mode. Select Append to have log messages appended to the Log file. Select Overwrite to have log messages overwrite existing log messages.
- **§** Log Message. Enter the message that will be written to the log file. This message supports percent variables. The default log message is:

%Application.ApplicationInstance.ApplicationName is %Application.ApplicationInstance.CurrentState.

Details:

Application is hosted on %Application.ApplicationInstance.MasterDeviceDisplayName

Triggering component: %Application.TriggeringComponent.Name

Triggering component's current state: %Application.TriggeringComponent.CurrentState

Triggering component's previous state: %Application.TriggeringComponent.PreviousState

\_\_\_\_\_

This message was logged on %System.Date at %System.Time

Ipswitch WhatsUp Gold

5 Click Save. The Log to Text File action is added to the actions list.

#### Adding a Windows Event Log action

The Windows Event Log action allows you to configure log messages to post to the Windows Event Viewer.

To add a Windows Event Log action:

- 1 From the WhatsUp Gold web interface, go to **APM > Actions**, then click **Actions** in the Actions Management tree. The Actions page appears.
- 2 Click Add Action. The Edit Action page appears.
- 3 Select **Windows Event Log** from the **Action type** list. The boxes for the Windows Event Log action appear.
- 4 Enter or select the appropriate information:

- **§** Name. Enter a unique name for the action. This name displays in the Action Library.
- **9 Description**. (Optional) Enter additional information about the action. This description displays next to the action in the Action Library.
- **§ Source**. The origin of messages logged to the Windows Event Viewer. The default source is the lpswitch WhatsUp Log Action.
- **S** Event ID. Enter an event ID for the messages that are logged to the Windows Event Viewer. The default event ID is 1000, the WhatsUp engine event ID.
- **S** Level. Select a level for messages logged to the Windows Event Viewer. You can select Error, Warning, or Information. The default level is Error.
- **§** Log Message. Enter a log message that displays in the Windows Event Viewer. This message supports percent variables. The default log message is:

```
%Application.ApplicationInstance.ApplicationName is %Application.ApplicationInstance.CurrentState.
```

Details:

Application is hosted on %Application.ApplicationInstance.MasterDeviceDisplayName

Triggering component: %Application.TriggeringComponent.Name

Triggering component's current state: %Application.TriggeringComponent.CurrentState

Triggering component's previous state: %Application.TriggeringComponent.PreviousState

------

This message was logged on %System.Date at %System.Time

Ipswitch WhatsUp Gold

5 Click Save. The Windows Event Log action is added to the Actions list.

#### Adding a PowerShell Script action

The PowerShell action delivers a robust and flexible environment to the experienced user for developing custom actions through direct access to script component libraries, including the .NET Framework. For more information, see PowerShell action script examples.

**Important**: WhatsUp Gold uses a 32-bit (i.e. x86) PowerShell engine. Therefore, only 32-bit PowerShell snap-ins are supported and 64-bit only snap-ins will not function properly. Snap-ins usable in both 32-bit and 64-bit operating systems are configured for 64-bit systems by default and must be manually configured for 32-bit PowerShell engine to function properly with WhatsUp Gold.

If you are using additional pollers with WhatsUp Gold, PowerShell must be installed and any desired snap-ins must be registered identically on all poller machines for any PowerShell performance monitors, active monitors, and actions to function properly. Associated errors resulting from failed monitors will appear in the WhatsUp Gold Status Center. Errors resulting from failed actions will appear in the WhatsUp Gold Event Viewer.

To add a new PowerShell script action:

- 1 From the WhatsUp Gold web interface, go to **APM > Actions**, then click **Actions** in the Actions Management tree. The Actions page appears.
- 2 Click Add Action. The Edit Action page appears.
- 3 Select **PowerShell Script** from the **Action type** list. The boxes for the PowerShell Script action appear.
- 4 Enter or select the appropriate information:
- **§** Name. Enter a unique name for the action. This name displays in the Action Library.
- **9 Description**. (Optional) Enter additional information about the action. This description displays next to the action in the Action Library.
- **§ Timeout (seconds)**. Enter the length of time WhatsUp Gold attempts to connect to the selected device. When the time you enter is exceeded without connecting, a timeout occurs and WhatsUp Gold stops trying to connect to the device. This is considered a failed connection.

**Note**: You are highly discouraged from using a timeout longer than 10 seconds. Please use the shortest timeout possible.

- **§** Use device credentials. Select this check box to execute the script using the Windows credentials for the affected device. For additional information, see Using the Credentials Library.
- **§** Script Text. Enter your action code.
- 5 Click Save. The PowerShell Script action is added to the actions list.

#### Adding a Program action

Program actions can be defined to launch an external application when a state change occurs.

To add a new Program action:

- 1 From the WhatsUp Gold web interface, go to **APM > Actions**, then click **Actions** in the Actions Management tree. The Actions page appears.
- 2 Click Add Action. The Edit Action page appears.
- 3 Select **Program** from the **Action type** list. The boxes for the Program action appear.
- 4 Enter or select the appropriate information:

- **§** Name. Enter a unique name for the action. This name displays in the Action Library.
- **§ Description**. (Optional) Enter additional information about the action. This description displays next to the action in the Action Library.
- **9 Program file name**. Enter the file path where the working files for the application are stored.
- **§** Working path. Enter the file path where the working files for the application are stored. The working path is located on the server where WhatsUp Gold is running.
- **§ Program arguments**. Enter any percent variables you want to pass to the specified program.
- 5 Click Save. The Program action is added to the actions list.

#### Adding a Service Restart action

To add a Service Restart action:

- 1 From the WhatsUp Gold web interface, go to **APM > Actions**, then click **Actions** in the Actions Management tree. The Actions page appears.
- 2 Click Add Action. The Edit Action page appears.
- 3 Select Service Restart from the Action type list. The boxes for the Service Restart action appear.
- 4 Enter or select the appropriate information:
- **§** Name. Enter a unique name for the action. This name displays in the Action Library.
- **§ Description**. (Optional) Enter additional information about the action. This description displays next to the action in the Action Library.
- **§** Service. Click browse (...) to select the desired service associated with your host.
- **§ Command**. Select either *Start* or *Stop*, depending on whether you want the associated alert to start or stop the service you have selected.
- 5 Click Save or Save and Close. The Service Restart action is added to the actions list.

#### Adding an SMS action

The SMS Action sends a Short Message Service (SMS) notification to a pager or cell phone using an email gateway or dial-up modem. An SMS Action can also be used as an SMS notification in the WhatsUp Gold Alert Center.

To add a new SMS action:

- 1 From the WhatsUp Gold web interface, go to **APM > Actions**, then click **Actions** in the Actions Management tree. The Actions page appears.
- 2 Click Add Action. The Edit Action page appears.
- 3 Select SMS from the Action type list. The boxes for the SMS action appear.
- 4 Enter or select the appropriate information:
- **§** Name. Enter a unique name for the action. This name displays in the Action Library.
- **9 Description**. (Optional) Enter additional information about the action. This description displays next to the action in the Action Library.

- **§** Country. Select the country for the SMS provider.
- **§ Provider**. Select the desired provider. If the provider list is incomplete and/or incorrect, you can click browse (...) to add, edit, or delete providers in this list.
- § Mode. Either Emailor Dialup, depending on how the provider was created in the system.
- **§** Email to. If the connection setting is *Email*, enter the email address of the SMS device.
- **§ Phone Number**. If the connection setting is *Dialup*, enter the phone number to call with the message. You can enter multiple phone numbers, separated by a comma. There is a 2,000 character limit in this field. Also, non-numeric characters such as "-" and "." are ignored.
- - **Note**: If the message exceeds 140 characters, the message will be broken into up to 3 parts and will be sent as separate messages ("1 of 3", "1 of 2", etc.).
  - **Tip**: Click **Mobile Device Status** to insert a link to the device status in the message.
- 5 Click Save. The SMS action appears in the Actions list.

#### Adding an SMS Direct action

SMS Direct messages are similar to SMS messages, except a phone line is not required. Instead, messages are sent directly to a cell phone, or other texting capable device, via a GSM modem. If the receiving phone is not active or is out of range when a SMS message is sent, messages are received when the phone is turned on. SMS messages are listed in the WhatsUp Gold Action log.

You need the following items to use the SMS Direct Action:

- S GSM modem to connect to the WhatsUp machine
- SIM card for the GSM modem
- S Cell service/signal in the room in which the WhatsUp machine and GSM modem reside

To add a new SMS Direct action:

- 1 From the WhatsUp Gold web interface, go to **APM > Actions**, then click **Actions** in the Actions Management tree. The Actions page appears.
- 2 Click Add Action. The Edit Action page appears.
- 3 Select SMS Direct from the Action type list. The boxes for the SMS Direct action appear.
- 4 Enter or select the appropriate information:
- **§** Name. Enter a unique name for the action. This name displays in the Action Library.

- **§ Description**. (Optional) Enter additional information about the action. This description displays next to the action in the Action Library.
- **§ Phone number**. Enter the cell phone number(s) of the intended SMS message recipients.
- **Note**: All non-numeric characters such as "-" and ".", are ignored.
  - **Note**: There is a 2,000 character limit in this box.
- **§ COM Port**. Select the COM port you want to use with this notification.
  - **Note**: The list displays all ports associated with the GSM modem, including virtual and hardwired, serial ports. You must select the port that is assigned to the modem in the Windows Device Manager.
- **§** Message. Enter a text message, plus any desired percent variable codes. Using percent variables greatly increases character count.
  - **Note**: If the message exceeds 140 characters, the message may be broken into up to three parts and is sent as separate messages ("1 of 3", "1 of 2", etc.), each message containing up to 140 characters, for a total of up to 420 characters. Spaces are included in the character count.
- 5 Click Save. The SMS Direct action appears in the Actions list.

#### Adding an SSH action

The SSH action connects to remote devices via SSH to execute commands or scripts.

To add a new SSH action:

- 1 From the WhatsUp Gold web interface, go to **APM > Actions**, then click **Actions** in the Actions Management tree. The Actions page appears.
- 2 Click Add Action. The Edit Action page appears.
- 3 Select **SSH** from the **Action type** list. The boxes for the SSH action appear.
- 4 Enter or select the appropriate information:
- **§** Name. Enter a unique name for the action. This name displays in the Action Library.
- **9 Description**. (Optional) Enter additional information about the action. This description displays next to the action in the Action Library.
- § IP address. Enter the IP address of the device to which you want to connect using SSH.

Note: You can enter *Device*. Address into the IP Address field; however, an SSH action that does not specify a specific IP address in this field is not available in the Recurring Actions wizard.

**§ Command to run**. Enter the command to be run and executed on the remote device. This command can be anything that the device can interpret and run; for example, a Unix shell command or a perl script.

# **Note**: If you create a script to run on the remote device, the script must be developed, tested, and/or debugged on the remote machine. WhatsUp Gold does not support manipulation of the remote script.

- **§** Line end character. Select the appropriate character type; either *None, Linefeed, Carriage return, or Carriage return linefeed.*
- SSH credential. Select the appropriate SSH credential that WhatsUp Gold uses to connect to the remote device. If you select Use the device SSH credential, WhatsUp Gold uses the SSH credential assigned to the device for which the IP address is listed above. If the appropriate SSH credential is not listed, or the device has no SSH credentials assigned, browse (...) to the WhatsUp Gold Credentials Library to configure a set of credentials.
- 5 Click Save. The SSH action is added to the Actions list.

#### Adding a Syslog action

When a device does not respond to polling, you can send a Syslog message to a host that is running a Syslog server.

To add a new Syslog action:

- 1 From the WhatsUp Gold web interface, go to **APM > Actions**, then click **Actions** in the Actions Management tree. The Actions page appears.
- 2 Click Add Action. The Edit Action page appears.
- 3 Select Syslog from the Action type list. The boxes for the Syslog action appear.
- 4 Enter or select the appropriate information:
- **§** Name. Enter a unique name for the action. This name displays in the Action Library.
- **§ Description**. (Optional) Enter additional information about the action. This description displays next to the action in the Action Library.
- **Syslog Server**. Enter the IP address or hostname of the machine that is running the Syslog server.
- **§** Port. Enter the UDP port that the Syslog listener is listening on. The default port is 514.
- S Message. Enter a text message to send to the Syslog server. This message may include notification variables. The Syslog message box limits input to 511 characters. If notification variables are used, then the message that actually gets sent is limited to 1023 bytes, in order to comply with the Syslog protocol. Non-visible ASCII characters such as tabs and line feeds are replaced by space characters.
- 5 Click **Save**. The Syslog action is added to the Actions list.

#### Adding a VMware action

VMWare actions perform operations such as starting, stopping, or taking a snapshot of virtual machines running on a VMware host or being managed by a VMware vCenter server.

#### Application Performance Monitoring for WhatsUp Gold v16.2 User Guide

To add a new VMware action:

- 1 From the WhatsUp Gold web interface, go to **APM > Actions**, then click **Actions** in the Actions Management tree. The Actions page appears.
- 2 Click Add Action. The Edit Action page appears.
- 3 Select VMware from the Action type list. The boxes for the VMware action appear.
- 4 Enter or select the appropriate information:
- **§** Name. Enter a unique name for the action. This name displays in the Action Library.
- **9 Description**. (Optional) Enter additional information about the action. This description displays next to the action in the Action Library.
- **S** VMware server IP address. Enter the IP address of the VMware host or vCenter server managing the virtual machine.
- **§** VMware credentials. Select the VMware credentials from the Credentials Library for the VMware host or vCenter server managing the virtual machine. Click browse (...) to manage credentials in the credentials library.
- **§ VMware name**. Select the Virtual machine VMware name for the virtual machine on which you want the action performed. You can enter the VMware name, or select from the list of virtual machines associated with the VMware host or vCenter server. Click browse (...) to access the list of virtual machines associated with the VMware host.
- **§ Operation**. Select the operation you want the action to perform from the list.

The following operations can be performed on a virtual machine:

- **§ Power On**. Powers up the virtual machine and boots the guest operating system if the guest operating system is installed.
- **§ Power Off**. Powers down the virtual machine. The virtual machine does not attempt to gracefully shut down the guest operating system.
- **§ Reset**. Powers down the virtual machine and restarts it.
- **\$** Shutdown. Shuts down the guest operating system. If the guest operating system automatically powers off its host, then the virtual machine also powers off.
- **§** Suspend. Pauses the virtual machine activity; all transactions are frozen.
- **§ Restart**. Shuts down and restarts the guest operating system; does not power off the virtual machine.
- **§ Take snapshot**. Saves the current state of the virtual machine to the virtual disk of the guest system.
- 5 Click Save. The VM ware action is added to the Actions list.

#### Percent variables for APM actions

The following percent variables are available for use with Application Performance Monitoring (APM) actions:

#### Name

#### Description

Returns the system time.

%System.Time

#### Application Performance Monitoring for WhatsUp Gold v16.2 User Guide

| %System.Date                                             | Returns the system date.                                                                              |
|----------------------------------------------------------|----------------------------------------------------------------------------------------------------|
| %System.InstallDir                                       | Returns the install directory of the WhatsUp Gold instance.                                           |
| %Application.ApplicationInstance.ApplicationID           | Returns the ID of the application instance.                                                           |
| %Application.ApplicationInstance.ApplicationName         | Returns the application name associated with the application instance.                                |
| %Application.ApplicationInstance.Description             | Returns the description given to the application instance.                                            |
| %Application.ApplicationInstance.CurrentState            | Returns the current state of the application instance.                                                |
| %Application.ApplicationInstance.PreviousState           | Returns the previous state of the application instance.                                               |
| %Application.ApplicationInstance.MasterDeviceID          | Returns the ID of the master device associated with the application instance.                         |
| %Application.ApplicationInstance.MasterDeviceDisplayName | Returns the display name of the master device associated with the application instance.               |
| %Application.TriggeringComponent.Name                    | Returns the name of the component that triggered the associated action.                               |
| %Application.TriggeringComponent.PollTime                | Returns the time of the last poll of the component that triggered the action.                         |
| %Application.TriggeringComponent.Type                    | Returns the type of the component that triggered the action.                                          |
| %Application.TriggeringComponent.CurrentState            | Returns the current state of the component that triggered the action.                                 |
| %Application.TriggeringComponent.CurrentValue            | Returns the current value of the component that triggered the action.                                 |
| %Application.TriggeringComponent.Description             | Returns the current description of the component that triggered the action.                           |
| %Application.TriggeringComponent.CurrentValue            | Returns the current value of the component that triggered the action.                                 |
| %Application.TriggeringComponent.DeviceID                | Returns the ID of the device associated with the component that triggered the action.                 |
| %Application.TriggeringComponent.DeviceDisplayName       | Returns the display name of the device<br>associated with the component that<br>triggered the action. |
| %Application.TriggeringComponent.PreviousState           | Returns the previous state of the component that triggered the action.                                |
| %Application.TriggeringComponent.PreviousValue           | Returns the previous value of the component that triggered the action.                                |

| %Application.TriggeringComponent.ThresholdConfiguration | Returns the threshold configuration of the component that triggered the action.                       |
|---------------------------------------------------------|----------------------------------------------------------------------------------------------------|
| %Device.DatabaseID                                      | Returns the database of the device<br>associated with the component that<br>triggered the action.     |
| %Device.DisplayName                                     | Returns the display name of the device<br>associated with the component that<br>triggered the action. |
| %Device.HostName                                        | Returns the host name of the device<br>associated with the component that<br>triggered the action.    |
| %Device.Address                                         | Returns the IP address of the device<br>associated with the component that<br>triggered the action.   |

Note: If the source is an *application instance or a group instance* then the value of the Device.DatabaseID percent variable is the ID of the master device assigned to the application/group instance. If the source is a *component instance*, then the value of the Device.DatabaseID percent variable is the ID of the device assigned (overridden) to the component instance. If no device is assigned to the component instance, then the value of the Device.DatabaseID percent variable is the ID of the master device assigned to the application instance. If no device is assigned to the component instance, then the value of the Device.DatabaseID percent variable is the ID of the master device assigned to the application instance. Value of all other device specific percent variables will reflect the properties of the device referenced by Device.DatabaseID.

**Important**: If the %Application.TriggeringComponent.DeviceDisplayName variable is used in an action it will return a "0" if it evaluates against the master device. If it evaluates against an overriden device component, it returns the proper device display name.

## Working with blackout policies in APM

Application Performance Monitoring (APM) blackout policies allow you to designate specific days of the week and times that APM does not alert you on the health of the components monitored with APM. For example, you may not want to receive alerts on the weekend. To do this, create a blackout policy that includes blackout times from 12:00AM Saturday to 12:00AM Monday.

To access APM blackout policies in the WhatsUp Gold web interface, go to **APM > Actions Management > Blackout Policies**.

| For  | selected *                                               |                          | + | Add Blackout Policy |
|------|----------------------------------------------------------|--------------------------|---|---------------------|
| Drag | a column header and drop it here to group by that column |                          |   |                     |
| Г    | Name                                                     | Description              | Ŧ |                     |
|      | Weekend Blackout                                         | Stops firing on weekends |   | Options 👻           |

Use the APM Blackout Policies page to configure new or existing policies.

- S Click New to configure a new blackout policy (on page 158).
- Select a blackout policy, then click **Edit** to modify its configuration.

| Black | out Policies                                             |                          |            |                |     |
|-------|----------------------------------------------------------|--------------------------|------------|----------------|-----|
| For   | selected 🔻                                               |                          | 🖨 Add B    | Blackout Poli  | icy |
| Drag  | a column header and drop it here to group by that column |                          |            |                |     |
| Г     | Name                                                     | Description T            |            |                |     |
|       | Weekend Blackout                                         | Stops firing on weekends |            | tions 🔻        |     |
| -     | * 1 * *                                                  | Disp                     | laying rec | Edit<br>Delete | 1   |

Select a blackout policy, then click **Delete** to remove it from the library.

### Creating a blackout policy in APM

To schedule a new blackout policy in APM:

- 1 From the WhatsUp Gold web interface, go to APM > Actions Management > Blackout Policies. The Blackout Policies page appears.
- 2 Click Add Blackout Policy. The Edit Blackout Policy page appears.

| scriptio | on      |   | - |   |   |   |   |   |   |    |    |     |       |    |   | -1 | * |   |   |   |   |    |   |
|----------|---------|---|---|---|---|---|---|---|---|----|----|-----|-------|----|---|----|---|---|---|---|---|----|---|
| ear      | Descard | 7 |   |   |   |   |   |   |   |    |    |     |       |    |   |    | Ŧ |   |   |   |   |    |   |
|          | night   |   |   |   |   |   |   |   |   |    |    | Noc | n (PM | 1) |   |    |   |   |   |   |   |    |   |
| 12       | 1       | 2 | 3 | 4 | 5 | 6 | 7 | 8 | 9 | 10 | 11 | 12  | 1     | 2  | 3 | 4  | 5 | 6 | 7 | 8 | 9 | 10 | 1 |
| n        |         |   |   |   |   |   |   |   |   |    |    |     |       |    | - |    |   |   | - |   |   |    | ÷ |
|          |         |   |   |   |   |   |   |   |   |    |    |     |       |    |   |    |   |   |   |   |   |    | t |
| d l      |         |   |   |   |   |   |   |   |   |    |    |     |       |    |   |    |   |   |   |   |   |    |   |
|          |         |   |   |   |   |   |   |   |   |    |    |     |       |    |   |    |   |   |   |   |   |    | + |
|          |         |   |   |   |   |   |   |   |   |    |    |     |       |    |   |    |   |   |   |   |   |    | + |

- 3 Enter the appropriate information:
- **§ Name**. Enter a unique name for the blackout policy.
- **§ Description**. Enter additional information about the blackout policy.

4 Click and drag to select the blackout periods you want to create.

| me      |        |   | We  | ekend | Black | out  |      |      |   |    |    |           |            |        |   |   |   |   |   |   |   |    |    |
|---------|--------|---|-----|-------|-------|------|------|------|---|----|----|-----------|------------|--------|---|---|---|---|---|---|---|----|----|
| scripti | Reven  | ล | Sto | ops f | irin! | g on | week | ends |   |    |    |           |            |        |   |   | × |   |   |   |   |    |    |
|         | dnight |   | 3   | 4     | 5     | 6    | 7    | 8    | 9 | 10 | 11 | Noo<br>12 | n (PM<br>1 | )<br>2 | 3 | 4 | 5 | 6 | 7 | 8 | 9 | 10 | 11 |
| n<br>d  |        |   |     |       |       |      |      |      |   |    |    |           |            |        |   |   |   |   |   |   |   |    |    |
|         |        |   |     |       |       |      |      |      |   |    |    |           |            |        |   |   |   |   |   |   |   |    |    |

5 Click Save or Save and Close. The blackout policy is added to the Blackout Policies list.

### Working with application states

Applications within WhatsUp Gold can have the following states:

- **§** Up (Green). The Up state indicates that all of the monitored components, critical component groups and applications that are defined in the application instance are up.
- **§ Down** (Red). The Down state indicates that one or more of an application's critical components, component groups or applications has exceeded its down threshold.
- **§** Warning (Yellow). The Warning state indicates that one or more non-critical component or application has entered the down state.
- **§** Unknown (Gray). The Unknown state indicates that the state of the component or application cannot be determined.
- **§ Maintenance** (Blue). The Maintenance state indicates that one or more component or application has been placed into a Maintenance state.

Components marked as critical cause the application to go into a Down state if the component is out of threshold. Non-critical components cause the application to go into a Warning state, unless all components are down, in which case the application goes into the Down state. For more information about how Application Performance Monitoring component states affect the Application Performance Monitoring instance state, see *Learning about Application Performance Monitoring component's instance state precedence* (on page 126).

**Note**: Groups are always evaluated as critical.

The following thresholds are monitored on an application level:

- S CPU Utilization
- S Database Query
- S Disk Utilization
- § Memory Utilization
- S Network Port Check
- **§** Process Check
- **§** Script Execution
- § SNMP
- SSH Command
- **§** Windows Service Check
- § WMI

#### **APM Actions Log**

The APM Actions log provides information about the actions that are executed in response to the state change of a source. You can set the time range for the actions you want to see in the Action Log. You can group and filter the log, as well as export the log to a comma separated list. The Action log provides the following fields:

- **§** Action. The name of the triggered action.
- **§** Action Policy. The name of the action policy that triggered the action.
- **§** Source. The instance or component whose state change triggered the action.
- **§** Indicator. A visual indication of the state.
- **§** State. The state to which the source transitioned when the action occured.
- **§** Activity.
- **9 Details**. Details about the action.
- **§** Log Date. The date and time at which the action occurred.

To set the date and time range:

- 1 Set the Start date.
  - a) Select the calendar icon. The calendar appears.
  - b) Choose the start date. The date appears in the **Start Date** box.
- 2 Set the Start time.
  - a) Select the watch icon. The time list appears.
  - b) Select the start time. The time appears in the Start Date box.
- 3 Set the End date.
  - a) Select the calendar icon. The calendar appears.
  - b) Choose the end date. The date appears in the **End Date** box.

- 4 Set the End time.
  - a) Select the watch icon. The time list appears.
  - b) Select the end time. The time appears in the **End Date** box.
- 5 Click **Apply**. The actions for the selected time range are loaded into the Action Log.

### **CHAPTER 5**

# **Application Performance Monitoring status**

### In This Chapter

| Viewing application performance status | 162 |
|----------------------------------------|-----|
| Viewing application status details     | 165 |
| Viewing historical status              | 171 |

## Viewing application performance status

The Application Performance Monitoring Status page allows you to view the performance status for the applications you are currently monitoring with Application Performance Monitoring.

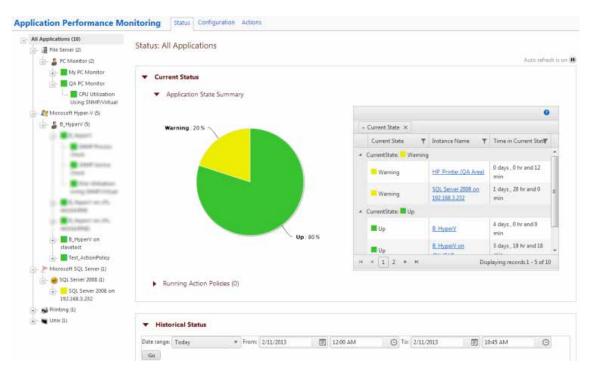

To access the Application Performance Monitoring Status page, go to **APM > Status**.

On the left of the Status page, the Application tree provides a way to determine the scope of the data provided in the right-hand content pane, as well as to provide the status of instances and components. The tree has a root that provides information on All Applications monitored by Application Performance Monitoring. Below this root, there are four levels:

| All Applications (2)      |                          |           |
|---------------------------|--------------------------|-----------|
| 🚽 🍠 Microsoft Hyper-V (1) | Application type         |           |
| 👗 B_HyperV (1)            | Profile                  |           |
| - B_HyperV                | Instance                 |           |
| Disk Utiliz               | ation Using SNMP/Virtual | Component |
| - – 💕 Printing (1)        |                          |           |
| 🖵 🌡 ATLPrinters_Profile   | e (1)                    |           |
| - HP_Printer (Q/          | A Area)                  |           |
| — prtMarker               | SuppliesLevel            |           |
| prtMarker                 | Status                   |           |

- **\$** Application Type. Groups application profiles, instances, and components by the type of application (e.g. SQL Server, IIS, Windows 2008 Server).
- **§ Profile**. Groups the instances and components by the profile used to create the individual instance. Where the data points being monitored are different between two versions of the same application, there may be separate application profiles for each version.
- **§ Instance**. Groups the components used to monitor the individual data points described in the profile.
- **§ Component**. Details each component used to monitor the datapoints associated with the application instance.

The status of the instance or component is displayed in the Application tree. The following table describes the icons used to display status:

#### Application Performance Monitoring for WhatsUp Gold v16.2 User Guide

| lcon        | Status                                                                                                    |
|-------------|----------------------------------------------------------------------------------------------------|
| Up          | Indicates that the instance or component is in the Up state.                                                     |
| - op        | Indicates that the instance or component is in the Down state.                                                   |
|             | A component is in a Down state if it has exceeded the Down threshold set in the application profile.             |
| Down        | An instance is in a Down state if one or more critical component or critical component group is in a Down state. |
|             | Indicates that the instance or component is in the Warning state.                                                |
|             | A component is in a Warning state if it has exceeded the Warning threshold set in the application profile.       |
|             | An instance is in a Warning state if one or more components or component groups are in a Warning state.          |
| Maintenance | Indicates that the instance or component is in an Maintenance state.                                             |
| 0           | Indicates that the component has been disabled.                                                                  |
| Unknown     | Indicates that the instance or component is in Unknown state.                                                    |

There are two collapsible sections that make up the content pane of the status page.

| Status | Configuration Actions    |                      |
|--------|--------------------------|----------------------|
|        | Status: All Applications |                      |
|        |                          | Auto refresh is an 😕 |
|        | Current Status           |                      |
|        | Historical Status        |                      |

The top section, **Current Status**, provides summary information about applications or components and a list of the running Action Policies. The bottom section, **Historical Status**, provides a view into the availability, state change, instance and component summary information, as well as actions and resolved items over a defined time period.

**Tip**: Click the arrows to the left of a section name to expand or collapse the information in that section.

Please note that any reporting and log activity for any application profile or profile type selected on the APM Status page includes data for all components and groups under your selection in the navigation tree. This functionality can be limited to improve performance by accessing the APM Application Settings and clearing the **Component and group data** check box.

For flow charts and step-by-step information about configuring APM, see *Getting Started with APM* (on page 3).

# Viewing application status details

The **Current Status** section of the status page provides information about the current state (Up, Down, Warning, Maintenance, or Unknown) of monitored applications and components as well as the running action policies. The information in this section is based on any information provided by Application Performance Monitoring during the latest poll of the components making up the instance or instances within the selected scope.

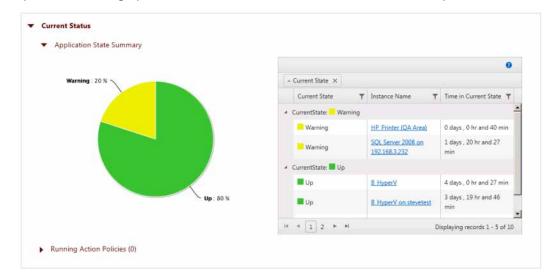

The reports available in the Current Status section are listed below:

- **§** Application State Summary. Provides a pie-chart of the percentage of the instances of the selected application or application type that are in a particular state (Up, Down, Warning, Maintenance, or Unknown), and a grid with each instance in the selected application grouping, its current state, and amount of time the instance has been in that state.
- S Component State Summary. Provides a pie-chart of the percentage of the components in the selected instance have been in a particular state (Up, Down, Warning, Maintenance, or Unknown) and a grid with each component, its current state, and amount of time the component has been in that state.

**Tip**: Click a section of the pie chart representing an individual state to view only items in that state in the grid.

**§ Running Action Policies**. Provides a list of all of the action policies that have been configured and assigned to an instance or component.

The following table describes which reports are available in the **Current Status** section based on the scope selected in the application tree:

| Application State | Component State | <b>Running Action</b> |
|-------------------|-----------------|-----------------------|
| Summary           | Summary         | Policies              |

|                  | YES | NO  | YES |
|------------------|-----|-----|-----|
| All Applications | YES | NO  | YES |
| Application Type |     |     |     |
| Profile          | NO  | YES | YES |
|                  | NO  | YES | YES |
| Instance         | NO  | NO  | YES |
| Component        |     |     |     |

#### **Application State Summary**

The Application State Summary, on the **Status** tab, provides a summary of the current states of the applications and instances monitored by Application Performance Monitoring.

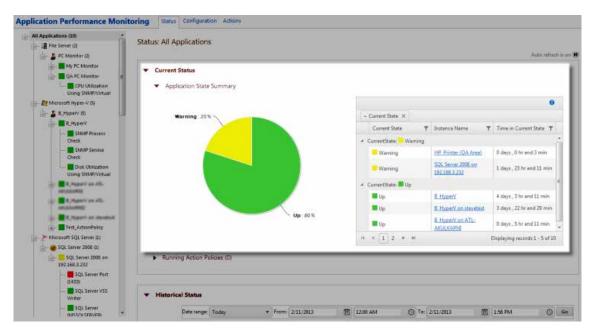

There are two elements of the Application State Summary:

- **§ Current State chart** a pie-chart of the percentage of the application instances or components that are currently in a particular state.
- **§ Current State grid** a grid with each instance in the selected application grouping, its current state, and amount of time the instance has been in that state.

Based on the scope selected in the Application tree (Application type, Profile, or Instance), the pie-chart displays the percentage of the monitored instances or components that are in a given state. The following table details the value represented by the **Current State chart** for each level of the Application tree.

| Scope                   | Displays:                                                                                              |
|-------------------------|----------------------------------------------------------------------------------------------------|
|                         | Percentage of all instances monitored by Application Performance Monitoring that are in a given state. |
| <b>All Applications</b> |                                                                                                    |
| Application Type        | Percentage of all instances of the selected application type that are in a given state.                |
| Profile                 | Percentage of all instances created from the selected profile that are in a given state.               |
| Instance                | Component State Summary report is visible when Instance is selected.                                   |
| Component               | Not available.                                                                                         |

The Current State grid shows the current state of all of the instances associated with the selected application, profile or instance.

| - Current State X                      |      |                                     |                           |
|----------------------------------------|------|-------------------------------------|---------------------------|
| Current State                          | ٣    | Instance Name 🛛 🍸                   | Time in Current State 🍸   |
| <ul> <li>CurrentState: Warr</li> </ul> | iing |                                     |                           |
| Warning                                |      | HP Printer (QA Area)                | 0 days , 0 hr and 7 min   |
| Warning                                |      | SOL Server 2008 on<br>192.168.3.232 | 1 days , 23 hr and 15 min |
| 🖌 CurrentState: 📕 Up                   |      |                                     |                           |
| Up                                     |      | <u>B HyperV</u>                     | 4 days , 3 hr and 15 min  |
| Up                                     |      | B HyperV on stevetest               | 3 days , 22 hr and 33 min |
| Up                                     |      | B HyperV on ATL-<br>AKULKARNI       | 0 days , 5 hr and 15 min  |

- **S** Current State. The current state (Up, Down, Warning, Maintenance, Disabled, or Unknown).
- **§** Instance Name. The name of the instance.
- **§ Time in Current State**. The amount of time the instance has been in the current state.

#### Application Performance Monitoring for WhatsUp Gold v16.2 User Guide

| Scope            | Displays:                                                                          |
|------------------|------------------------------------------------------------------------------------|
| AllApplications  | Current state of all instances monitored by Application Performance<br>Monitoring. |
| Application Type | Current state of all of the instances of the selected application type.            |
|                  | Current state of all instances created from the selected profile.                  |
| Profile          |                                                                                    |
|                  | Component State Summary report is generated when Instance is selected.             |
|                  |                                                                                    |

Instance

Component Not available.

#### Grouping and filtering data

You can group the report by any column. To group the output by a column, draga column header to the grid header. You can group by more than one criteria by dragging more than one column header to the grid header. The grid is ordered by all of the groupings appearing in the grid header, from left to right. To remove a grouping, close the grouping you want to remove. Click on the filter icon T to create a filter on data displayed in the column.

#### **Component State Summary**

The Component State Summary, on the **Status** tab, provides a summary of the current states of the components monitored by Application Performance Monitoring, based on the component selected in the Application Tree.

There are two elements of the Component State Summary, the first is the Current State chart, a pie-chart of the percentage of the components that are currently in a particular state, and the second is the Current State grid, a grid with each component in the selected instance, its current state, and amount of time the component has been in that state.

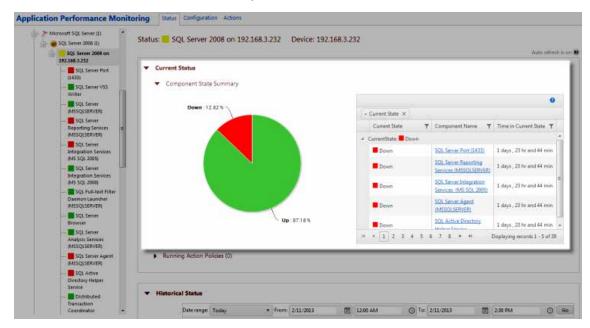

The Component Current State chart is a pie-chart that details the percentage of the components that are in a given state (Up, Down, Warning, Maintenance, Disabled, or Unknown). The following table details the value represented by the Current State chart.

| - Current State × |    |                                                  |                           |
|-------------------|----|--------------------------------------------------|---------------------------|
| Current State     | Ŧ  | Component Name 🛛 🍸                               | Time in Current State 🍸   |
| CurrentState: Dov | 'n |                                                  |                           |
| Down              |    | SQL Server Port (1433)                           | 1 days , 23 hr and 44 min |
| Down              |    | SOL Server Reporting<br>Services (MSSOLSERVER)   | 1 days , 23 hr and 44 min |
| Down              |    | SOL Server Integration<br>Services (MS SOL 2005) | 1 days , 23 hr and 44 min |
| Down              |    | SOL Server Agent<br>(MSSOLSERVER)                | 1 days , 23 hr and 44 min |
| Down              |    | SQL Active Directory                             | 1 days, 23 hr and 44 min  |

The Current State grid shows the current state of all of the components associated with the selected instance.

- **§ Current State**. The current state (Up, Down, Warning, Maintenance, Disabled, or Unknown).
- **§** Component Name. The name of the component.
- **S Time in Current State**. The amount of time the component has been in the current state.

#### Grouping and filtering data

You can group the Current State grid report by any column. To group the output by a column, drag a column header to the grid header. You can group for more than one criteria by dragging more than one column header to the grid header. The grid is ordered by all of the groupings appearing in the grid header, from left to right. To remove a grouping, close the grouping you want to remove. Click on the filter icon **T** to create a filter on data displayed in the column.

### **Running Action Policies**

The Running Action Policies report, on the **Status** tab, provides information about action policies where actions are currently being processed, or are pending processing by the action system. The report provides information about the instance or component to which the running action policy is applied, its current state, the most recent action fired as well as the next action to be fired. An action policy is running when an action is currently being processed, or when an action is pending.

| Ackn | owledge Selected              |                |                  |                     |                    | 0                           |
|------|-------------------------------|----------------|------------------|---------------------|--------------------|-----------------------------|
| Г    | Source <b>T</b>               | State <b>Y</b> | Action Policy    | Next Action         | Next Action Time 🝸 |                             |
|      | PC Monitor - ATL-<br>RKENNEDY | Maintenance    | Component_Policy | E-mail notification | 2/12/2013 1:01 PM  | Acknowledge                 |
| £3   | (< < 1) 10 <b>▼</b> > H       |                |                  |                     |                    | Displaying items 1 - 1 of 1 |

The following columns are available in the Running Action Policies report:

- **§ Source**. The instance or component which has met the criteria associated with the action
- **State**. The current state of the source (Up, Down, Warning, Maintenance, Disabled, or Unknown).
- **S** Action Policy. The name of the Action Policy.
- **§** Most Recent Action. The name of the last action that was fired by the Action Policy.
- **§** Next Action. The next action in the action policy that is expected if the state of the source does not change.
- **§ Start Time**. The time that the initial action in the action policy fired.

Select a running policy, then click **Acknowledge** to acknowledge the event. Acknowledged policies are listed in the *Resolved Items Log* (on page 179).

If no policies are currently running, the number zero is displayed in parenthesis next to the report title.

| kno    | wiedge Selected   |   |       |   |               |   |             |   |                  |   | 6 |
|--------|-------------------|---|-------|---|---------------|---|-------------|---|------------------|---|---|
|        | Source            | Ŧ | State | Ŧ | Action Policy | Ŧ | Next Action | Ŧ | Next Action Time | r |   |
| io rei | cords to display. |   |       |   |               |   |             |   |                  |   |   |
|        |                   |   |       |   |               |   |             |   |                  |   |   |
|        |                   |   |       |   |               |   |             |   |                  |   |   |
|        |                   |   |       |   |               |   |             |   |                  |   |   |

# **Viewing historical status**

The **Historical Status** section of the status page provides data about the availability, state change, actions, and resolved items during a defined time period.

| storical Status     | Date invest         | -                | * From: 2/7/2 |                   | 12:00 AM   | 0.1      |          |          |          |          | 0 |
|---------------------|---------------------|------------------|---------------|-------------------|------------|----------|----------|----------|----------|----------|---|
|                     | Date range:         | Location         | * Hone 2/1/4  | 2013 田            | 12300 AM   | O loc    | 2/7/2013 | 192      | 13:15 A  | м.       | 0 |
| Hourly Availability |                     |                  |               |                   |            |          |          |          | হা       | Show SLA | 0 |
|                     | Unknov              | wn 📕 Down 📕 Main | tenance 📒 W   | Varning 🧰 Up 🛶 SI | A          |          |          |          |          |          |   |
|                     |                     |                  |               |                   |            |          |          |          |          |          | _ |
|                     |                     |                  |               |                   |            |          |          |          |          |          |   |
|                     |                     |                  | -             | 5                 |            | -        |          | -        |          | _        |   |
|                     |                     |                  |               |                   |            |          |          |          |          |          |   |
|                     |                     |                  |               |                   |            |          |          |          |          |          |   |
| ×                   |                     |                  |               |                   |            |          |          |          |          |          |   |
| s                   |                     |                  |               |                   |            |          |          |          |          |          |   |
|                     | 4 G2:30 AM 63:00 AN | 03:30 AM 04:00 A | M. 04:30 AM   | 03:00 AM 05:30 /  | и 65.00 им | 06:30 AM | 07:00 AM | 07:30 AM | 08:00 AM | 08:30 AM |   |

The reports available in the Historical Status section are listed below:

- S Hourly Availability. Displays the percentage of the application instances or components that were in each state (Up, Down, Warning, Maintenance, Disabled, or Unknown) over the defined time period.
- **State Change**. Displays the state changes that the selected component underwent during the defined time period. This report is used for components that directly return their state when polled.
- **§ Polled Values**. Displays polled values from components that return values when polled. Application Performance Monitoring applies thresholds to these values to determine the states which are shown as state change markers.

- **§ Instance Summary**. Displays availability information about the instances associated with all applications, a specific application type or profile for the defined time period.
- S Component Information. Displays current state, availability information for the defined time period, last polled value and threshold information used to determine the Warning and Down state for the selected component when Application Performance Monitoring manages the component's state based on values evaluated by thresholds defined in Application Performance Monitoring.
- **State Change Log**. Displays a chronological log of the changes in state for the instances in the selected application or profile, or the state of the components if a profile is selected, or the selected component.
- **S** Action Log. Displays a chronological log of all actions that were fired within the defined time period.
- **§ Resolved Actions Log**. Displays a chronological log of the Action Policies that were acknowledged in the Running Action Policies report during the defined time period for all instances or components in the selected application, or profile; or for the selected component, when a single component is selected.

The following table describes which reports are available in the **Historical Status** section based on the scope selected in the application tree:

|                         | Hourly<br>Availabilit<br>Y | State<br>Chang<br>e | Instance<br>Summar<br>Y | Componen<br>t Summary | Componen<br>t<br>Informatio<br>n | State<br>Chang<br>e Log | Actio<br>n Log |     |
|-------------------------|----------------------------|---------------------|-------------------------|-----------------------|----------------------------------|-------------------------|----------------|-----|
| All<br>Application<br>s | YES                        | NO                  | YES                     | NO                    | NO                               | YES                     | YES            | YES |
| Application<br>Type     | YES                        | NO                  | YES                     | NO                    | NO                               | YES                     | YES            | YES |
|                         | YES                        | NO                  | YES                     | NO                    | NO                               | YES                     | YES            | YES |
| Profile                 | YES                        | NO                  | NO                      | YES                   | NO                               | YES                     | YES            | YES |
| Instance                | NO                         | YES                 | NO                      | NO                    | YES                              | YES                     | YES            | YES |

#### Component

To set the date and time range:

- 1 Set the Start date.
  - a) Click the calendar icon 🕮. The calendar appears.
  - b) Choose the start date. The date appears in the Start Date box.

- 2 Set the Start time.
  - a) Click the watch icon (2). The time list appears.
  - b) Select the start time. The time appears in the **Start Date** box.
- 3 Set the End date.
  - a) Click the calendar icon 🕮. The calendar appears.
  - b) Choose the end date. The date appears in the **End Date** box.
- 4 Set the End time.
  - a) Click the watch icon (9). The time list appears.
  - b) Select the end time. The time appears in the **End Date** box.
- 5 Click Apply. The actions for the selected time range are loaded into the Action Log.

#### Hourly Availability

The Hourly Availability report displays the percentage of the application instances or components that were in each state (Up, Down, Warning, Maintenance, Disabled, or Unknown) over the defined time period. The scope of this report is defined by the scope you select. The following table describes the information that is displayed at each level in the Application Tree.

|                                                               | Date range            | Today        | * From         | 2/7/2013     | 罰 12-0   | MA 00    | ⊙ To     | 2/7/2013 | 10       | 的 11:15 / | AM _     | 0 | 6 |
|---------------------------------------------------------------|-----------------------|--------------|----------------|--------------|----------|----------|----------|----------|----------|-----------|----------|---|---|
| Hourly Availability                                           |                       |              |                |              |          |          |          |          |          | न         | Show SLA | 0 |   |
|                                                               | Unkno                 | wm 📕 Dowm 📕  | Maintenance    | Warning 📕 Up | s — SLA  |          |          |          |          |           |          |   |   |
|                                                               |                       |              |                |              |          |          |          |          |          |           |          |   |   |
| 755                                                           |                       |              |                |              |          |          |          |          |          |           |          |   |   |
|                                                               |                       |              |                |              |          |          |          |          |          |           |          |   |   |
| 50K                                                           |                       |              |                |              |          |          |          |          |          |           |          |   |   |
| 50K                                                           |                       |              |                |              |          |          |          |          |          |           |          |   |   |
| 75%<br>50%<br>25%<br>12:00 AM 12:30 AM 01:00 AM 01:30 AM 02:3 | 0 AM 02:30 AM 03:00 A | M 03:30 AM 0 | 04:00 AM 04:30 | AM 05:00 AM  | 05:30 AM | 05.00 AM | 06:30 AM | 07:00 AM | 07:30 AM | 05.00 AM  | 08:30 AM |   |   |

| Scope            | Displays:                                                                                         |
|------------------|---------------------------------------------------------------------------------------------------|
| AllApplications  | Percentage of all instances monitored by APM that are in each state over the defined time period. |
| Application Type | Percentage of instances of the selected application type that are in a given state                |
| Profile          | Percentage of all instances created from the selected profile that are in a given state.          |
| Instance         | Component State Summary report is visible when Instance is selected.                              |
| Component        | Not available.                                                                                    |
|                  | heles, the group to pe one in one providentian in the defined rough                               |

Use the sliders located below the graph to zoom in on a particular time in the defined range.

Click **Show SLA** to display the SLA percentage threshold set in the *APM Application Settings* (on page 183) as a single line within the graph.

### State Change

The State Change report displays state changes that the selected component underwent during the defined time period. This report is used for components that directly return their state when polled. Use the sliders located below the graph to zoom in on a particular time in the defined range.

| Historical St     | and the second second second second second second second second second second second second second second second |            |          |          |          |              |          | -        |         |
|-------------------|----------------------------------------------------------------------------------------------------|------------|----------|----------|----------|--------------|----------|----------|---------|
| te range: Vesterd | ay 🔻                                                                                                    | From: 2/20 | /2013    | 12:00 AM | •        | o: 2/21/2013 | Ē        | 12:00 AM | C       |
| Go                |                                                                                                    |            |          |          |          |              |          |          |         |
| ▼ State Cha       | nge                                                                                                    |            |          |          |          |              |          |          |         |
|                   |                                                                                                    |            |          |          |          |              |          |          |         |
| Up                |                                                                                                    |            | Î        |          |          |              |          |          |         |
| Down              |                                                                                                    | -          |          |          |          |              |          |          |         |
| Warning           |                                                                                                    |            |          |          |          |              |          |          |         |
| Maintenance       |                                                                                                    |            |          |          |          |              |          |          |         |
| Unknown           |                                                                                                    |            |          |          |          |              |          |          |         |
|                   | 12:00 AM                                                                                                    |            | 06:00 AM | 12:0     | O PM     |              | 06:00 PM |          | 21. Feb |
|                   | 12:00 AM                                                                                                    |            | 06:00 AM |          | 12:00 PM |              | 06:00 PM | 21       | I. Feb  |
|                   | 4                                                                                                    |            |          | 1        | U        |              |          |          |         |

#### **Polled Values**

The Polled Values report is used to display data from components that return values when polled. These values are then evaluated using thresholds defined in Application Performance Monitoring which in turn determine the state. The report displays polled values, state change markers, as well as the average, maximum, and minimum values over the defined time period. Use the sliders located below the graph to zoom in on a particular time in the defined range.

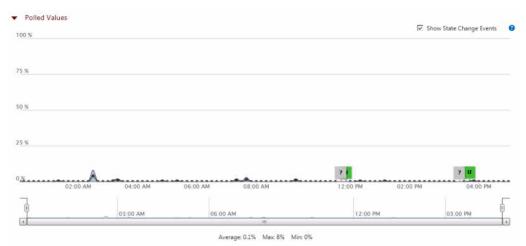

The State Change Log report is available for components that return a direct indication of their state when polled.

### **Instance Summary**

The Instance Summary report displays availability information about the instances associated with all applications, a specific application type, or profile for the defined time period.

| Instance Name | ٣ | Туре        | т | Application | Ŧ | Device      | T | Availability ( 0 days , 17 hr and 2 |
|---------------|---|-------------|---|-------------|---|-------------|---|-------------------------------------|
| My PC Monitor |   | File Server |   | PC Monitor  |   | DEV-VCENTER |   | 99.0 % 📰 1.0 %                      |
| QA PC Monitor |   | File Server |   | PC Monitor  |   | DEV-VCENTER |   | 99.0 % 🗮 1.0 %                      |

- **§** Instance Name. Displays the name of the instance.
- § Type. Displays the application type.
- **§ Application**. Displays the application name.
- § Device. Displays the WhatsUp Gold device to which the instance is associated.
- **\$** Availability. Displays percentage of time that the instance was in each state (Up, Down, Warning, Maintenance and Unknown) during the defined time period.

**§ Running Actions**. Displays the number of actions that were in a running state during the defined time period.

#### Grouping and filtering data

You can group the Instance Summary grid report by any column. To group the output by a column, drag a column header to the grid header. You can group by more than one criteria by dragging more than one column header to the grid header. The grid is ordered by all of the groupings appearing in the grid header, from left to right. To remove a grouping, close the grouping you want to remove.

You can also filter the Instance Summary grid report based on criteria defined using the filter icon  $\mathbb{T}$  in each column.

### **Component Summary**

The Component Information report displays current state, availability information for the defined time period, last polled value and threshold information used to determine the Warning and Down state for the selected component when Application Performance Monitoring manages the component's state based on values evaluated by thresholds defined in Application Performance Monitoring.

| Drag a column header i  | and drop it | here to group by that | column         |       |                   |                                                                                 |   |
|-------------------------|-------------|-----------------------|----------------|-------|-------------------|---------------------------------------------------------------------------------|---|
| Component Name          | ▼ Ava       | ilability             |                |       | Last Polled Value | Threshold                                                                       | 7 |
| CPU Utilization Using S | NMP/Virtua  |                       | 99.3 % 📕 0.7 % | 0.0 % |                   | Warning: Value = 100 % for 10 minute(s)<br>Down: Value = 100 % for 20 minute(s) |   |

- **S** Current State. Displays the current state (Up, Down, Warning, Maintenance, Disabled, or Unknown) of the component.
- **§** Component Name. Displays the name of the component.
- **\$** Availability. Displays percentage of time that the component was in each state (Up, Down, Warning, Maintenance and Unknown) during the defined time period.
- **§** Last Polled Value. Displays the last polled value. This is the current state for components that return state, and a value for those that return a value.
- **§ Threshold**. Displays the Down and Warning threshold settings for components for which Application Performance Monitoring performs state evaluations.

#### Grouping and filtering data

You can group the Component Information grid report by any column. To group the output by a column, drag a column header to the grid header. You can group by more than one criteria by dragging more than one column header to the grid header. The grid is ordered by

all of the groupings appearing in the grid header, from left to right. To remove a grouping, close the grouping you want to remove.

### State Change Log

The State Change Log, displays a chronological log of the changes in state for the instances in the selected application, or profile; or for the selected component, when a single component is selected.

| Drag a column header and | d drop it here to group by that column        |                                                                                                    |                   | 0 |
|--------------------------|-----------------------------------------------|----------------------------------------------------------------------------------------------------|-------------------|---|
| State 🔻                  | Source Name                                   | State Details                                                                                                | Start Time 🕶      | T |
| Up                       | HP_Printer (QA Area)                          | Component 'prtMarkerSuppliesLevel' changed state to Up resulting in an<br>application state change.          | 2/11/2013 5:02 PM | - |
| Up Up                    | HP_Printer (QA Area) : prtMarkerSuppliesLevel | 10 minutes average polled value 1000.0001 is NOT less than the Warning threshold value of 1000.              | 2/11/2013 5:02 PM |   |
| Warning                  | HP_Printer (QA Area)                          | Component 'prtMarkerSuppliesLevel' caused the application 'HP_Printer (QA Area)' to be in the Warning state. | 2/11/2013 4:57 PM |   |
| Warning                  | HP_Printer (QA Area) : prtMarkerSuppliesLevel | 10 minutes average polled value 999.9999 is less than the Warning threshold value of 1000.                   | 2/11/2013 4:57 PM |   |
| Up                       | HP_Printer (QA Area)                          | Component 'prtMarkerSuppliesLevel' changed state to Up resulting in an                                       | 2/11/2013 4:42 PM |   |

- **State**. Displays the state (Up, Down, Warning, Maintenance, Disabled, or Unknown) to which the instance or component entered at the start time.
- § Source Name. Displays the name of the instance or component.
- **§** State Details. Displays details gathered about the state change.
- **Start Time**. Displays the time which the source entered the indicated state.

#### Grouping and filtering data

You can group the State Change Log by any column. To group the output by a column, drag a column header to the grid header. You can group by more than one criteria by dragging more than one column header to the grid header. The grid is ordered by all of the groupings appearing in the grid header, from left to right. To remove a grouping, close the grouping you want to remove.

You can also filter the State Change Log based on criteria defined using the filter icon  $\mathbb{T}$  in each column.

The Polled Values report is used to display data from components that return values when polled to which Application Performance Monitoring applies thresholds to determine the state.

To filter the report:

- 1 Click the filter icon II in the column containing the value on which you want to filter. The filter creation dialog appears.
- 2 Select the filter operation you want to use to create the filter criteria.
- 3 Enter the value you want the filter operation to use to create the filter criteria.
- 4 Click Filter to apply the filter to the entries in the report.

If no state changes have taken place, the number zero is displayed in parenthesis next to the report title.

| Diag a coluir | in header i | and drop it here to group by th | at column |               |              | 0   |
|---------------|-------------|---------------------------------|-----------|---------------|--------------|-----|
| State         | T           | Source Name                     | Ţ         | State Details | T Start Time | - T |
| No records 1  |             |                                 |           |               |              |     |
|               |             |                                 |           |               |              |     |

### Action Log

The Action Log displays a chronological log of the actions associated with all instances or components in the selected application, or profile; or for the selected component, when a single component is selected.

| )rag a column he | ader and drop it here to      | group by that column   |                     |                                    |                                                                            | 0                    |
|------------------|-------------------------------|------------------------|---------------------|------------------------------------|----------------------------------------------------------------------------|----------------------|
| State 🔻          | Source Name 🛛 🔻               | Action Policy <b>T</b> | Action Name 🛛 🔻     | Activity Type 🛛 🕈                  | Details 🔻                                                                  | Date 🕶               |
| Maintenance      | PC Monitor - ATL-<br>RKENNEDY | Component_Policy       | E-mail notification | Execution finished<br>successfully | Action execution finished successfully. SMTP message<br>sent successfully. | 2/11/2013 7:28<br>PM |
| Maintenance      | PC Monitor - ATL-<br>RKENNEDY | Component_Policy       | E-mail notification | Starting execution                 | Starting execution.                                                        | 2/11/2013 7:28<br>PM |
| Maintenance      | PC Monitor - ATL-<br>RKENNEDY | Component_Policy       | E-mail notification | Scheduled                          | Scheduled for execution at 2/11/2013 7:28:01 PM.                           | 2/11/2013 7:28<br>PM |

- **State**. Displays the state (Up, Down, Warning, Maintenance, Disabled, or Unknown) which the instance or component was in when the Action was executed.
- **§ Source Name**. Displays the name of the instance or component that triggered the action.
- **§** Action Policy. Displays the name of the action policy which contains the action.
- **§** Action Name. Displays the name of the action.
- **S** Activity Type. Displays the activity type that describes the state of the action policy at the time of the state change.
- **9 Details**. Displays the details gathered by Application Performance Monitoring about the action.
- **§** Date. Displays the date and time that the action was executed.

#### Grouping and filtering data

You can group the Action Log report by any column. To group the output by a column, drag a column header to the grid header. You can group by more than one criteria by dragging

more than one column header to the grid header. The grid is ordered by all of the groupings appearing in the grid header, from left to right. To remove a grouping, close the grouping you want to remove.

You can also filter the Action Log report based on criteria defined using the filter icon  $\mathbb{T}$  in each column.

To filter the report:

- 1 Click the filter icon T in the column containing the value on which you want to filter. The filter creation dialog appears.
- 2 Select the filter operation you want to use to create the filter criteria.
- 3 Enter the value you want the filter operation to use to create the filter criteria.

If no actions have been fired for policy, instance, or component, the number zero is displayed in parenthesis next to the report title.

| Drag a column header and drop it here to group by that column |   |             |   |               |   |             |   |               |   | 0       |   |
|---------------------------------------------------------------|---|-------------|---|---------------|---|-------------|---|---------------|---|---------|---|
| State                                                         | Ţ | Source Name | Ŧ | Action Policy | T | Action Name | ٣ | Activity Type | T | Details | T |
| No record                                                     |   |             |   |               |   |             |   |               |   |         |   |
|                                                               |   |             |   |               |   |             |   |               |   |         |   |

1 Click **Filter** to apply the filter to the entries in the report.

#### **Resolved Actions Log**

The Resolved Items Log displays a chronological log of the Action Policies that were acknowledged in the Running Action Policies report during the defined time period for all instances or components in the selected application, or profile; or for the selected component, when a single component is selected.

| Orag a column header and drop it here to group by that column |            |                               |                  |   |               |                     |   |                      |    |
|---------------------------------------------------------------|------------|-------------------------------|------------------|---|---------------|---------------------|---|----------------------|----|
| State                                                         | <b>T</b> 5 | Source Name                   | Action Policy    | ٣ | User Name 🛛 🕈 | Details             | Ŧ | Time of Resolution   | ir |
| Down                                                          |            | PC Monitor - ATL-<br>RKENNEDY | Component_Policy |   | admin         | Acknowledged by RK. |   | 2/12/2013 1:11<br>PM | 1  |
|                                                               |            |                               |                  |   |               |                     |   |                      |    |

**State**. Displays the state (Up, Down, Warning, Maintenance, Disabled, or Unknown) which the instance or component was in when the Action Policy was Acknowledged.

- **§** Source Name. Displays the name of the instance or component that triggered the action.
- **S** Action Policy. Displays the name of the Action Policy which was Acknowledged in the Running Action Policies report.
- **S** User Name. Displays the name of the user who acknowledged the Action Policy in the Running Action Policies report.
- **§ Details**. Displays the details entered by the user to describe the reason for Acknowledging the Action Policy.
- **§ Time of Resolution**. Displays the date and time that the user acknowledged the Action Policy.

#### Grouping and filtering data

You can group the Resolved Items Log report by any column. To group the output by a column, drag a column header to the grid header. You can group by more than one criteria by dragging more than one column header to the grid header. The grid is ordered by all of the groupings appearing in the grid header, from left to right. To remove a grouping, close the grouping you want to remove.

You can also filter the Resolved Items log based on criteria defined using the filter icon  $\mathbb{T}$  to in each column.

To filter the report:

- 1 Click the filter icon *i* in the column containing the value on which you want to filter. The filter creation dialog appears.
- 2 Select the filter operation you want to use to create the filter criteria.
- 3 Enter the value you want the filter operation to use to create the filter criteria.
- 4 Click **Filter** to apply the filter to the entries in the report.

If no policies that have run for the policy, instance, or component have been acknowledged, the number zero is displayed in parenthesis next to the report title.

| Drag a colu | mn head | ler and drop it her | e to gr | roup by that colum | nn |             |         |   | G                  |
|-------------|---------|---------------------|---------|--------------------|----|-------------|---------|---|--------------------|
| State       | T       | Source Name         | Ŧ       | Action Policy      | T  | User Name 📍 | Details | T | Time of Resolution |
|             |         |                     |         |                    |    |             |         |   |                    |
|             |         |                     |         |                    |    |             |         |   |                    |
|             |         |                     |         |                    |    |             |         |   |                    |
|             |         |                     |         |                    |    |             |         |   |                    |

### CHAPTER 6

# **APM Dashboard Reports**

### In This Chapter

## About the APM: State Summary Dashboard Report

The State Summary dashboard report displays a pie chart depicting the application state of a selected application profile type, application profile, or application instance.

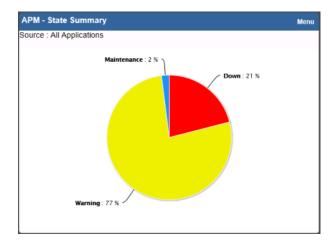

To configure the State Summary dashboard report:

- 1 From the State Summary dashboard report, click **Menu > Configure**. A Configure Menu dialog appears.
- 2 Click browse (...) to launch a dialog showing the APM navigation tree.
- 3 Select an application profile type, application profile, or application instance for display in the dashboard report.

**Important**: Summary data for any profile type, application profile, or application instance selected includes data for all components and groups under your selection in the navigation tree.

- 4 Click OK.
- 5 (Optional) Modify the **Report name**, **Width**, and/or **Height** of the dashboard report using the applicable boxes.

6 Click OK.

# About the APM: Application Event Log Dashboard Report

The Application Event Log dashboard report displays state change, action activity and action resolution information for a selected application profile type, application profile, or application instance.

| APM - Applicati     | on Event Log                      | Ment                                  |
|---------------------|-----------------------------------|---------------------------------------|
| Source : All Applic |                                   | 2014 - 1990 C                         |
| Log Type : State C  | Change, Action Activity, Resolved | Action                                |
| Date                | Source Name                       | Details                               |
| 2/7/2013 1:25 PM    | HP_Printer (QA Area)              | Changed state to Up. Details : Com    |
| 2/7/2013 1:25 PM    | HP_Printer (QA Area) : prtMarkerS | Changed state to Up. Details : 10 m., |
| 2/7/2013 1:20 PM    | HP_Printer (QA Area)              | Changed state to Warning. Details     |
| 2/7/2013 1:20 PM    | HP_Printer (QA Area) : prtMarkerS | Changed state to Warning. Details :   |
| 2/7/2013 1:15 PM    | HP_Printer (QA Area)              | Changed state to Up. Details : Com    |
| 2/7/2013 1:15 PM    | HP_Printer (QA Area) : prtMarkerS | Changed state to Up. Details : 10 m.  |
| 2/7/2013 1:10 PM    | HP_Printer (QA Area)              | Changed state to Warning. Details :   |
| 2/7/2013 1:10 PM    | HP_Printer (QA Area) : prtMarkerS | Changed state to Warning. Details :   |
| 2/7/2013 1:00 PM    | HP_Printer (QA Area)              | Changed state to Up. Details : Com.   |
| 2/7/2013 1:00 PM    | HP_Printer (QA Area) : prtMarkerS | Changed state to Up. Details : 10 m   |
| 2/7/2013 12:40 PM   | HP_Printer (QA Area)              | Changed state to Warning. Details     |
| 2/7/2013 12:40 PM   | HP_Printer (QA Area) : prtMarkerS | Changed state to Warning. Details     |
| 2/7/2013 12:35 PM   | HP_Printer (QA Area)              | Changed state to Up. Details : Com    |
| 2/7/2013 12:35 PM   | HP_Printer (QA Area) : prtMarkerS | Changed state to Up. Details : 10 m.  |
| 2/7/2013 12:30 PM   | HP_Printer (QA Area)              | Changed state to Warning. Details :   |
| 2/7/2013 12:30 PM   | HP_Printer (QA Area) : prtMarkerS | Changed state to Warning. Details     |
| 2/7/2013 12:25 PM   | HP_Printer (QA Area)              | Changed state to Up. Details : Com.   |
| 2/7/2013 12:25 PM   | HP_Printer (QA Area) : prtMarkerS | Changed state to Up. Details : 10 m.  |
| 2/7/2013 12:20 PM   | HP_Printer (QA Area)              | Changed state to Warning. Details :   |
| 2/7/2013 12:20 PM   | HP_Printer (QA Area) : prtMarkerS | Changed state to Warning. Details :   |

To configure the Application Event Log dashboard report:

- 1 From the Application Event Log dashboard report, click **Menu > Configure**. A Configure Menu dialog appears.
- 2 Click browse (...) to launch a dialog showing the APM navigation tree.
- 3 Select an application profile type, application profile, or application instance for display in the dashboard report.

Important: Summary data for any profile type, application profile, or application instance selected includes data for all components and groups under your selection in the navigation tree.

- 4 Click OK.
- 5 (Optional) Modify the **Report name**, **Select Max items**, **Width**, and/or **Height** of the dashboard report using the applicable boxes.
- 6 (Optional) Enable/Disable the **Event Log Types** to be displayed within the dashboard report by clicking the applicable check boxes. Options are **State Change**, **Action Activity**, and **Resolved Action**.
- 7 (Optional) Click the **Show Source Type Column** check box to display the source of the state change or action for your selection within the dashboard report.
- 8 Click OK.

### CHAPTER 7

# Application Performance Monitoring Application Settings

### In This Chapter

Configuring APM application settings......183

# **Configuring APM application settings**

The Application Performance Monitoring Application Settings page allows you to configure application states, set APM-specific data retention schedules, and configure report and log data.

To access Application Performance Monitoring Application Settings:

- 1 Click the Application Settings icon in the upper-right corner of the page and click **Application Settings**. The Application Settings interface appears.
- 2 Click Application Performance Management under Application Settings.

You can configure APM to report certain application states as either Up or Down. These states are:

- § Warning
- § Maintenance
- § Unknown

The default setting for all three is Up.

To modify how SLA-related reports are displayed:

- 1 Determine the reporting state(s) you want to change.
- 2 Select Up or Down from the list to the right of each state.
- 3 Click **Save**. Applications in the applicable state are now reported as either Up or Down depending on your selection.

As a reference, you can include an SLA threshold. This threshold is displayed as a single dark line on the Historical Status Chart on the APM status page.

To include an SLA reference threshold:

Enter a numerical value for the threshold percentage. The default value is zero (0) percent.

#### Application Performance Monitoring for WhatsUp Gold v16.2 User Guide

You can also configure APM to retain multiple data types for a specific duration. These data types are:

- § Hourly
- § Raw
- **§** Action log
- **§** Resolved Items log
- State change log

The default setting for all three is 90 days.

To modify data retention schedules:

- 1 Determine one or more data types for which you want to change the duration of retention.
- 2 Enter the number of days in the data entry boxes to the right of each applicable data type.
- 3 Click Save.

To configure what information is included in APM log and report data:

- 1 Click **Component and group data** to include data in parent status logs. This means component and group data is included for all application profiles selected on the APM status page. This option is enabled by default. Clearing this option may improve the performance of the APM status page.
- 2 Click **Disabled Non-Critical Components** to have the application tree and charts on the APM Status page include disabled, non-critical components. Note that disabled components that are marked critical are included in the application tree and charts regardless of this setting.

#### **CHAPTER 8**

# Finding more information and updates

### In This Chapter

| For more information and updates | 185 |
|----------------------------------|-----|
| Copyright notice                 | 186 |

### For more information and updates

The following are information resources for Application Performance Monitoring. This information may be periodically updated and available on the WhatsUp Gold website.

- **§ Release Notes**. The release notes provide an overview of changes, known issues, and bug fixes for the current release. The release notes are available on the *WhatsUp Gold web site* (*http://www.whatsupgold.com/WUG161releasenotes*).
- Application Help. The console help contains dialog assistance, general configuration information, how-to's that explain how to use Application Performance Monitoring's features. The Table of Contents is organized by functional area, and can be accessed by clicking the Application Settings icon in the upper-right corner of the page and clicking Help, and by clicking Help in Application Performance Monitoring dialogs.
- **§** WUGSpace community. WUGspace is a WhatsUp Gold IT community centered around valuable technical content for network engineers, IT managers, Architects, and System Administrators. Visit the community for additional product information and help, learn from other users, submit product ideas, and more. Visit the WhatsUp Gold forum on the WUGspace community site (http://www.whatsupgold.com/wugspace).
- § Additional WhatsUp Gold resources. For a list of current and previous guides and help available for WhatsUp Gold products, see the WhatsUp Gold web site (http://www.whatsupgold.com/support/guides.aspx).
- **§** Licensing Information. Licensing and support information is available on the *WhatsUp Customer Portal (http://www.whatsupgold.com/wugCustPortal)*. The web portal provides enhanced web-based capabilities to view and manage lpswitch product licenses.
- § Technical Support. Use the WhatsUp Gold Support Site for a variety of WhatsUp Gold product help resources. From here you can view product documentation, search Knowledge Base articles, access the community site for help from other users, and get other Technical Support information. The Support Site is available on the WhatsUp Gold web site (http://www.whatsupgold.com/support/index.aspx).

# **Copyright notice**

©1991-2014 Ipswitch, Inc. All rights reserved.

This document, as well as the software described in it, is furnished under license and may be used or copied only in accordance with the terms of such license. Except as permitted by such license, no part of this publication may be reproduced, photocopied, stored on a retrieval system, or transmitted, in any form or by any means, electronic, mechanical, recording, or otherwise, without the expressed prior written consent of lpswitch, lnc.

The content of this document is furnished for informational use only, is subject to change without notice, and should not be construed as a commitment by Ipswitch, Inc. While every effort has been made to assure the accuracy of the information contained herein, Ipswitch, Inc. assumes no responsibility for errors or omissions. Ipswitch, Inc., also assumes no liability for damages resulting from the use of the information contained in this document.

IMail, the IMail logo, WhatsUp, the WhatsUp Gold logo, WS\_FTP, the WS\_FTP logos, Ipswitch, and the Ipswitch logo are trademarks of Ipswitch, Inc. Portions of Telerik Extensions for ASP.NET MVC ©2002-2012 by Telerik Corporation. All rights reserved. Other products and their brands or company names, are or may be trademarks or registered trademarks, and are the property of their respective companies.

This document was published on Wednesday, July 09, 2014 at 09:03.